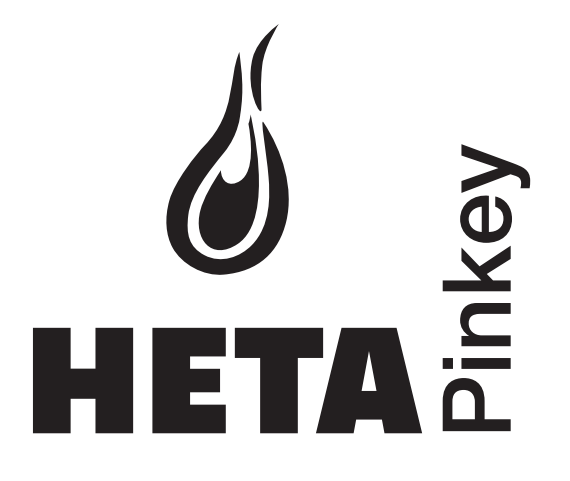

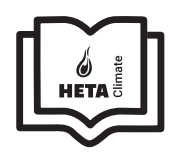

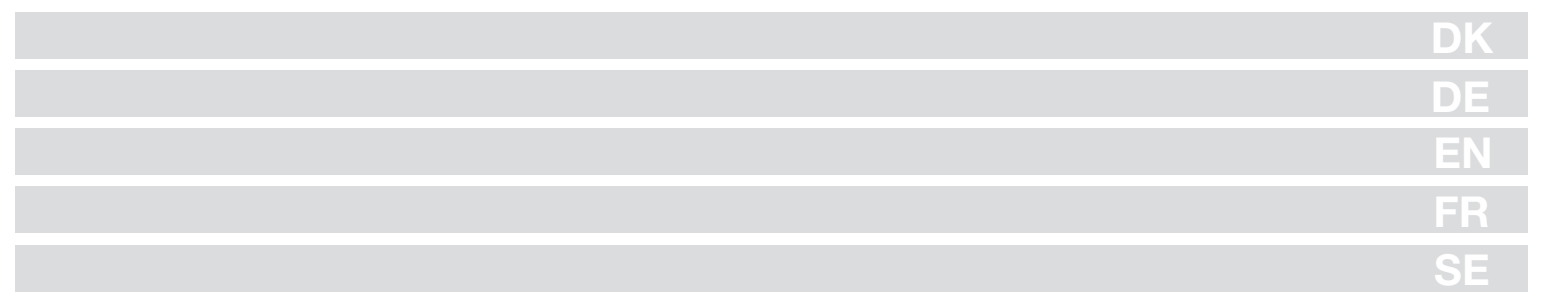

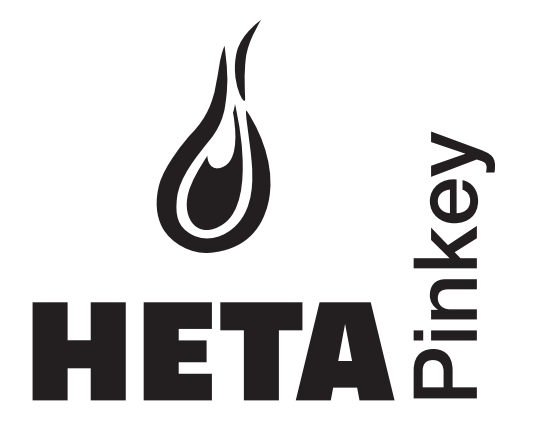

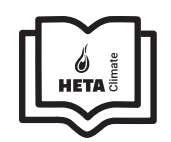

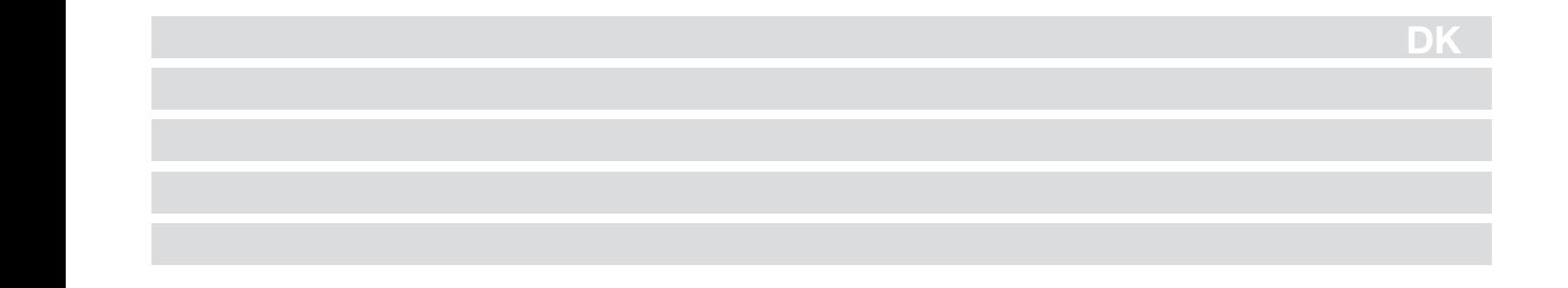

### Indhold

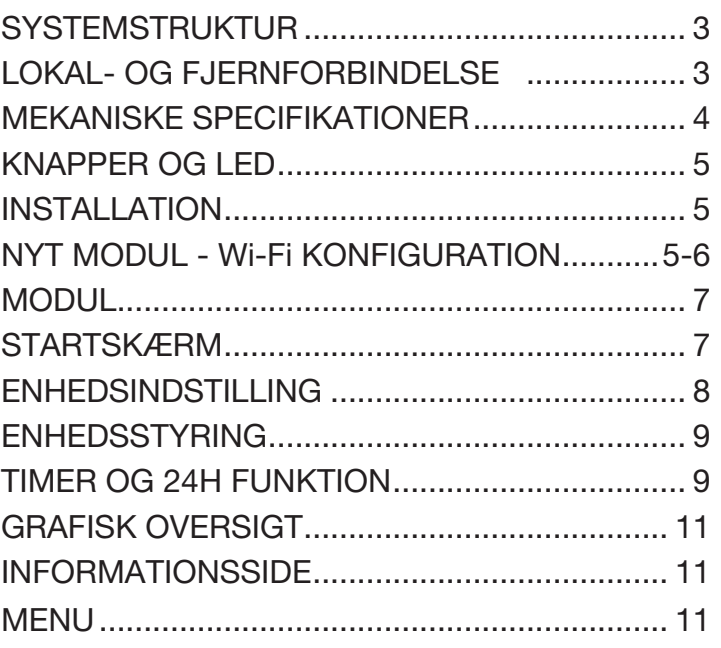

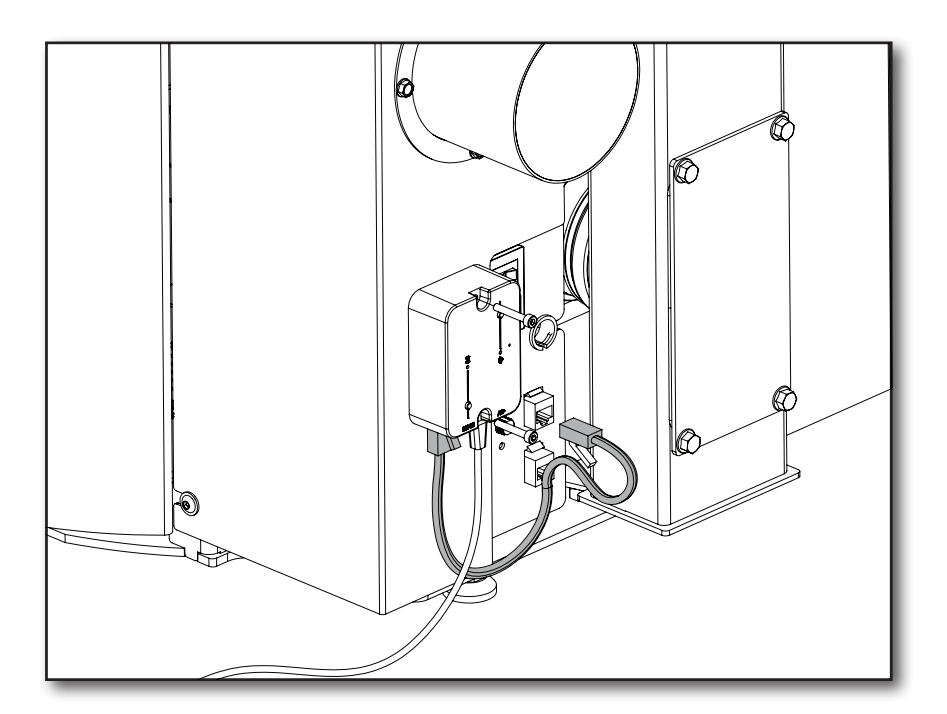

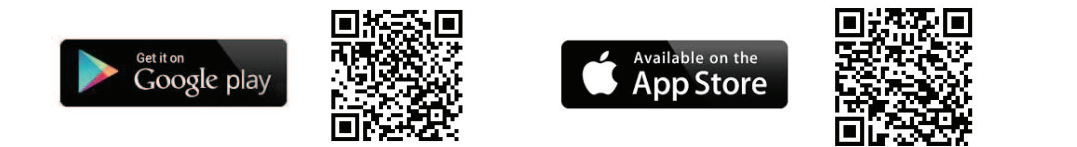

Heta A/S Jupitervej 22, DK-7620 Lemvig Telefon: +45 9663 0600 E-mail: heta@heta.dk

Copyright © 2014 Heta Heta er et registreret varemærke tilhørende Heta A/S

Trykt i Danmark Forbehold for trykfejl og ændringer

05.09.2023 0037-1970 Version 1,0

DK

# SYSTEMSTRUKTUR

Strukturen består af 3 makro-systemer:

- 1. Wi-Fi MODUL: hardwareenhed, der samarbejder med bundkortet og som kommunikerer via Wi-Fi routeren.
- 2. SERVER I SKYEN: webserverinfrastruktur, der muliggør datalagring og fungerer som et krydspunkt til fjernkommunikation.
- 3. APP: mobilapplikation, som er gratis tilgængelig i Google Play Butik og App Store, som giver dig mulighed for at kommunikere med pilleovnen.

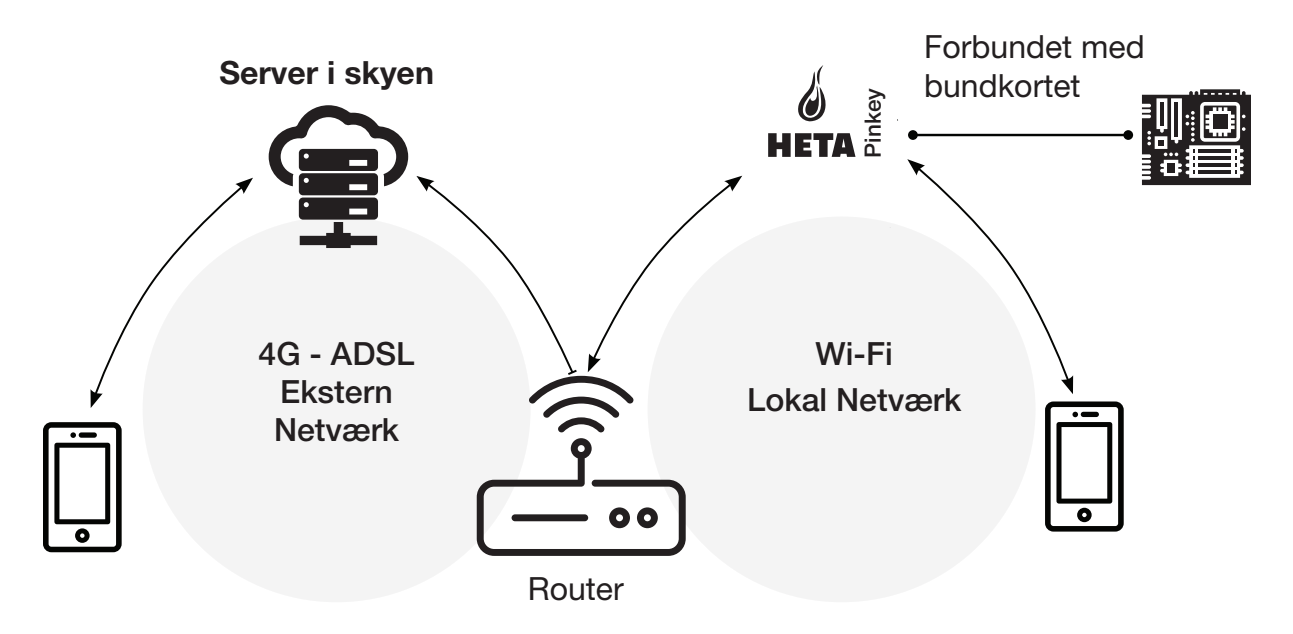

# LOKAL- OG FJERNFORBINDELSE

### Lokal forbindelse

Forbindelsen mellem Wi-Fi modulet og App via det lokale Wi-Fi netværk, dog kun hvis begge er forbundet til det samme Wi-Fi netværk.

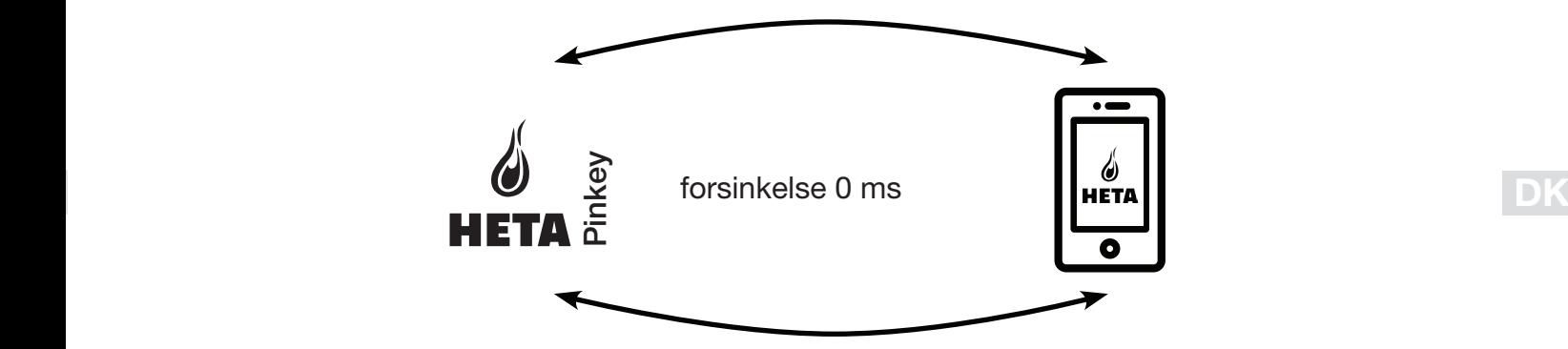

### Fjernforbindelse

Der er tale om fjernforbindelse, når der ikke længere er forbindelse til det lokale netværk. I dette tilfælde bruger appen din dataforbindelse via din mobiltelefon og kommunikerer med serveren på denne måde. Fjernforbindelsestiderne kan variere afhængigt af datanetværkstrafik, netværksforbindelsesforhold og trafik til serveren.

I værste fald kan forbindelsestiderne være op til 5 minutter forsinkede.

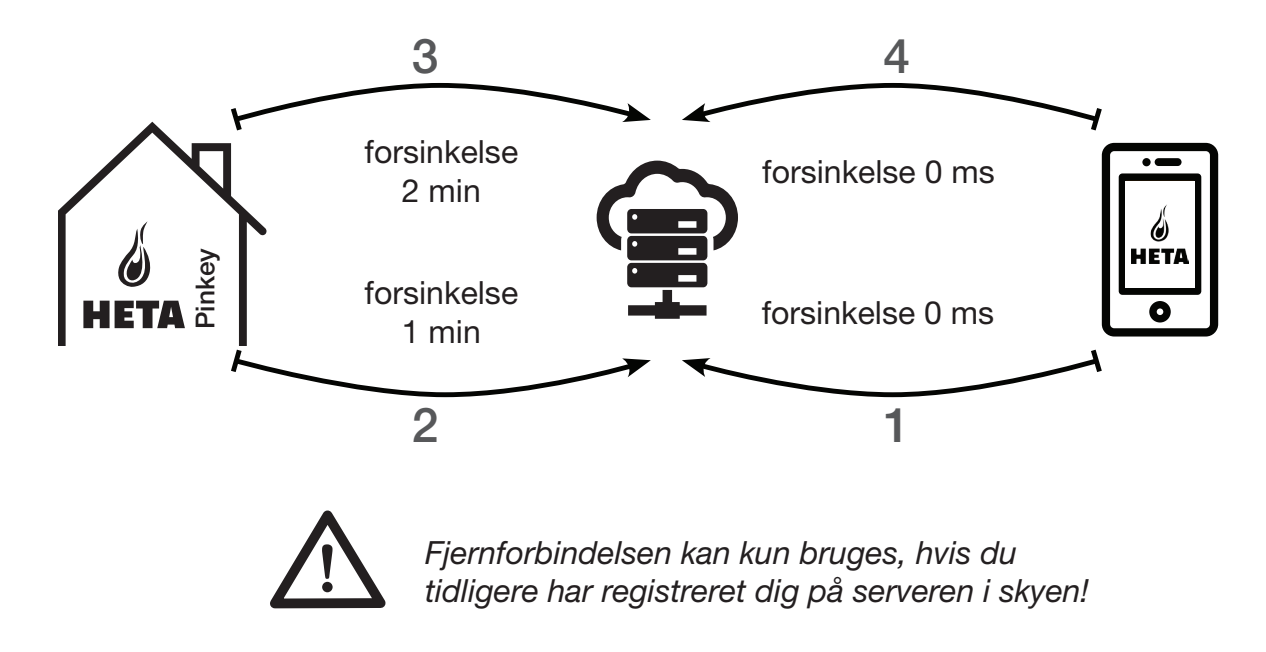

# MEKANISKE SPECIFIKATIONER

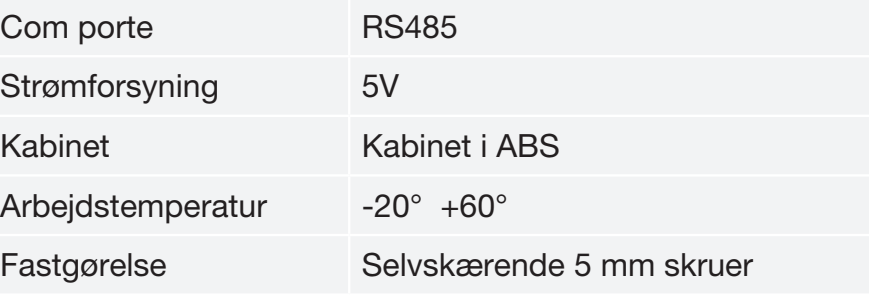

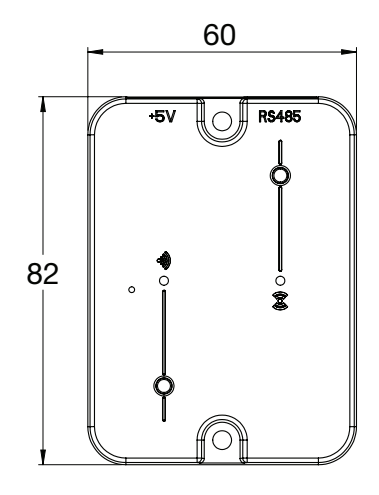

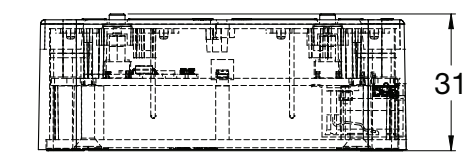

DK

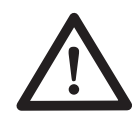

Funktionen af enheden er kun garanteret med de medfølgende kabler.

# KNAPPER OG LED

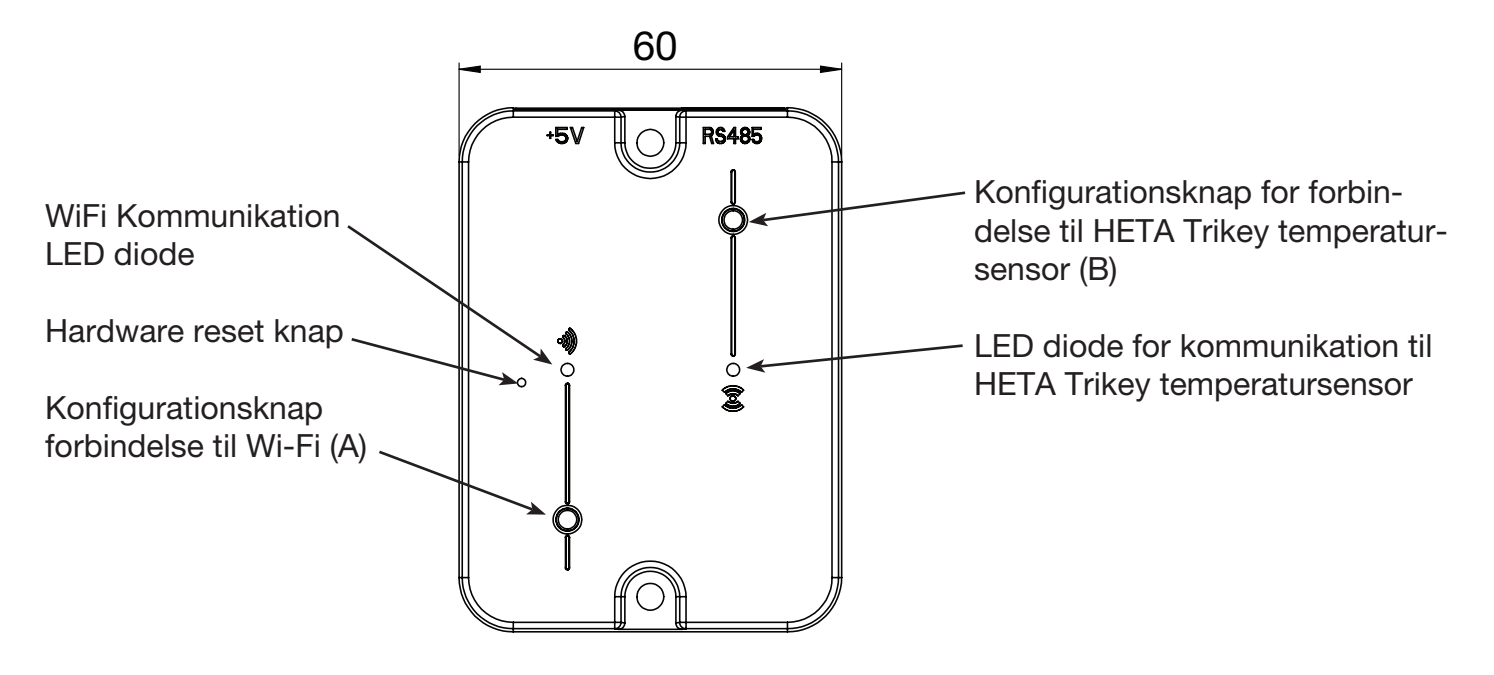

# INSTALLATION

- 1. Forbind Wi-Fi modulet med strømforsyningen.
- 2. Forbind Wi-Fi modulet til pilleovnen med det medfølgende kabel.
- 3. Wi-Fi kommunikation: LED vil lyse rød inden konfigutation er opsat.
- 4. Fejler opsætningen køres processen igennem igen ved at trykke på konfigurationsknappen.
- 5. Hardware reset knap: Tryk på denne knap i tilfælde af vedvarende fejl og prøv opsætningen forfra.

# NYT MODUL - Wi-Fi KONFIGURATION

### Ny HETA-modulkonfiguration

Det anbefales, at du forbinder din smartphone til dit lokale Wi-Fi-netværk inden du starter opsætningen.

Når du starter applikationen, kan du vælge sprog. Fremgangsmåden til konfiguration af HETAmodulenheden forklares nedenfor:

- se og adgangskode efter eget valg ved at udfylde alle felter.
- 2. Vælg mellem "FIND DEVICE" og "HETA Pinkey". vælg "HETA Pinkey" og følg vejledningen.

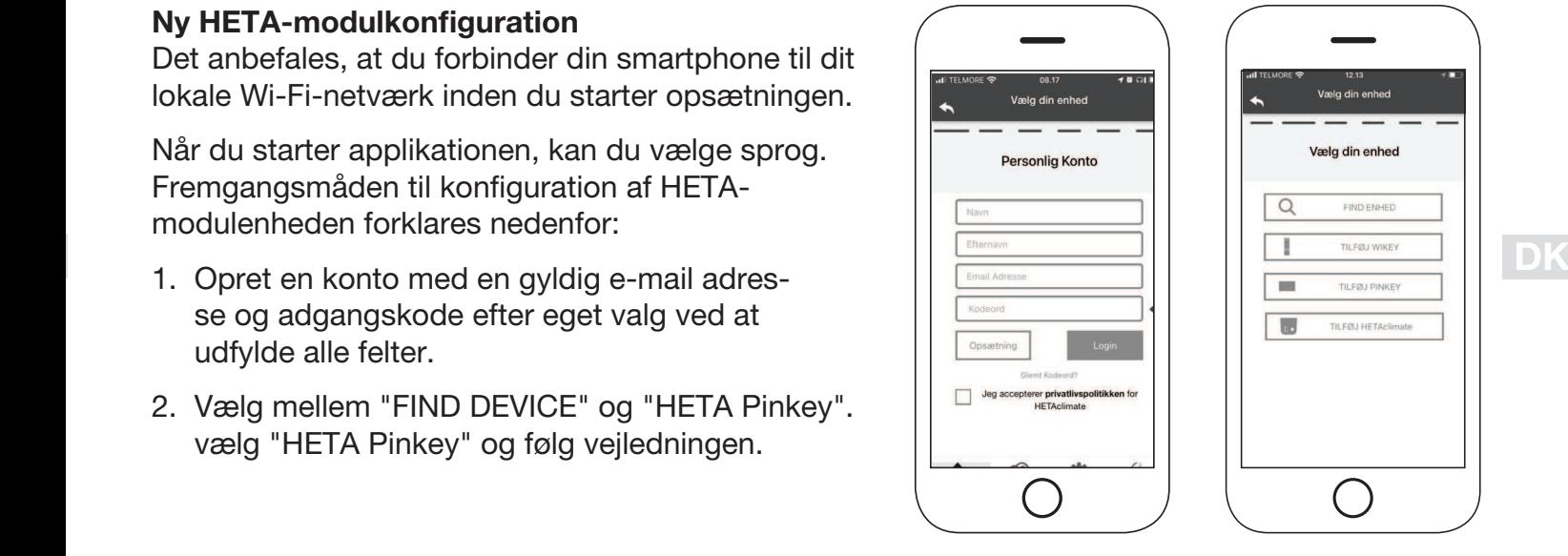

Fig. 1 Fig. 2

### 3.

HETA Pinkey opretter et midlertidigt Wi-Fi, som du skal oprette forbindelse til din smartphone. For at forbinde din smartphone til Wi-Fi skal du gå til Wi-Fi -> Indstillinger på din smartphone, hvor Wi-Fi-listen vises, og du skal vælge "4HEAT WI-FI". Hvis din smartphone beder om at forblive under dette Wi-Fi-netværk, skal du acceptere det, ellers kan konfigurationen ikke udføres. På denne måde forbindes HETA Pinkey til appen og den tilknyttede konto.

Sådan aktiveres "HETA WI-FI" med de forskellige moduler:

• HETA Pinkey: Tryk på knap (A) LED begynder at blinke blå og er klar til opsætning (kodning)

4.

Skriv et navn til enheden, og indtast en PIN-kode efter eget valg.

Hver HETA Pinkey-enhed har sit eget navn og sin adgangskode.

5.

Når appen og HETA Pinkey er tilsluttet, bliver du bedt om på dette trin at vælge det hjem Wi-Fi, som HETA Pinkey-enheden skal oprette forbindelse til.

### 6.

Sørg for, at smartphonen opretter forbindelse til hjemmets Wi-Fi. Wi-Fi kommunikationen vil blinke grøn, og når forbindelsen er oprettet vil den lyse blå. Følg anvisningen på skærmen for afslutning af opsætningen.

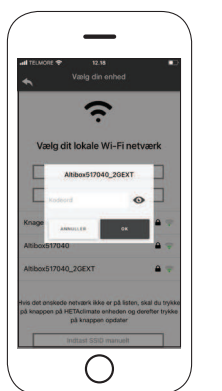

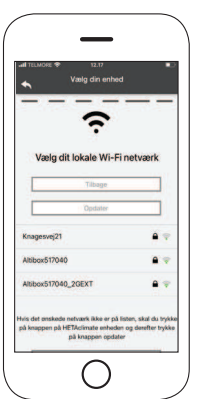

O

 $\widehat{\cdot}$ **CTM MODEM WIFI ID: 2001083** 

 $\bigcirc$ 

7.

Hvis konfigurationsproceduren mislykkedes, kan du omkonfigurere HETA Pinkey ved at trykke på knappen hardware reset knap, og holde knappen nede i 10 sekunder.

Billeder og beskrivelser kan variere afhængigt af den enhed, du konfigurerer.

Når installationen af HETA Pinkey-enheden er afsluttet, anbefales det at lukke appen og genstarte den.

Luk appen mellem åbne vinduer i baggrunden. På Apple-enheder.

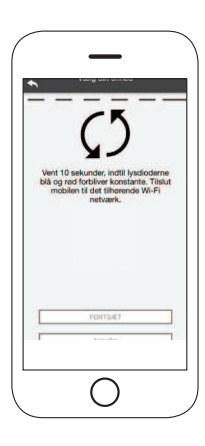

DK

# OPRET FORBINDELSE TIL ET Wi-Fi KONFIGURERET MODUL

Du kan også oprette forbindelse eksternt (ved hjælp af din smartphones datafor-bindelse) ved at indtaste loginoplysningerne for den allerede konfigurerede HETA Pinkey-enhed.

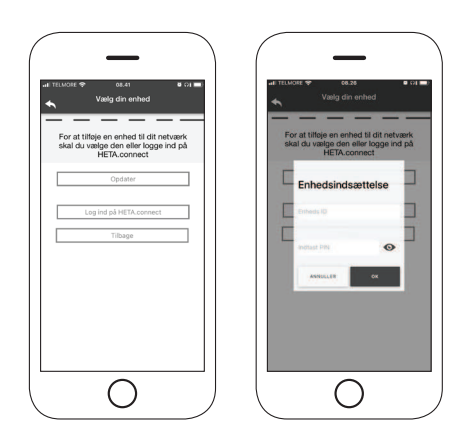

Forbundet til det samme WI-FI-netværk. Tilsluttet eksternt.

Når en enhed tilføjes eller findes, viser startsiden, listen over tilsluttede enheder og hovedtemperatur og status for hver.

Tilknyttede HETAclimate-enheder vises på startskærmen med deres identifikations-navn.

Det rapporteres:

Driftstilstand FRA

Driftstilstand BLOK

Driftstilstand TIL

Ikke tilsluttet eller ikke tilgængelig enhed.

# STARTSKÆRM

Startskærmen giver en oversigt over moduler tilkoblet App'en.

De tilknyttede enheder vises på startskærmen de startet af de startet af de startet af de startet af de start ved deres ID navn.

Status på enheden vises på følgende måde:

- **O** Driftstatus SLUKKET
- **O** Driftstatus BLOKERET
- **n** Driftstatus TÆNDT
- **O** Enheden har ikke forbindelse
- Opdatering påkrævet

• Dobbeltklik på Hjem-knappen i HETA-appen for at lukke den.

### På Android-enheder

- Tryk på den nederste højre knap for enheder med virtuelle nøgler eller den nederste ven stre knap for enheder med faste nøgler
- Stryg til venstre på forhåndsvisning af HETA appen for at lukke den.

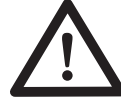

Proceduren kan variere fra smartphone til smartphone.

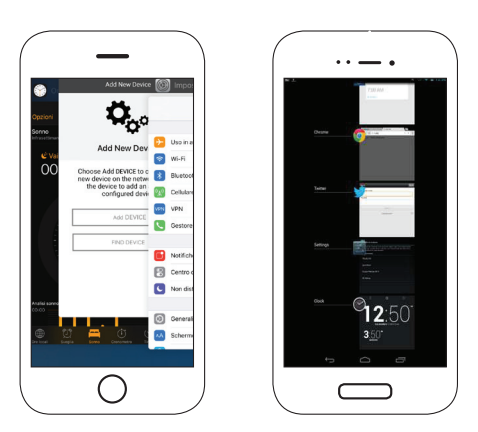

### Forbindelse til et allerede konfigureret HETA Pinkey

I afsnittet "FIND ENHED" kan du oprette forbindelse til HETA Pinkey ved at indtaste PINkoden, kun hvis HETA Pinkey er tilsluttet den samme Wi-Fi som din smartphone.

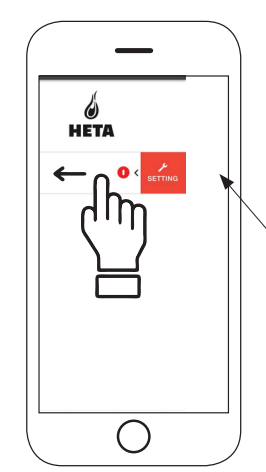

Adgang til indstillinger Swipe til venstre

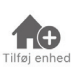

Tryk på dette ikon for at tilføje yderligere et Wi-Fi modul.

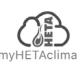

I denne menu vises enhedens oplysninger, der er knyttet til din app, **ate** herunder ID og PIN.

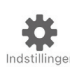

Konto styring: menuen giver dig mulighed for at oprette en ny konto eller logge ind/ud.

Gendan App: menuen giver dig mulighed for at gendanne app med fabriksindstillinger.

Genaktiver vejledning: menuen giver dig mulighed for at genaktivere vejledingen til førstegangs brug af App'en.

Notifikationsstyring: menuen giver dig mulighed for at aktivere notifikationer vedr. pilleovnen.

Skift sprog: menuen giver dig mulighed for at skifte menusproget.

App info: menuen giver dig mulighed for at se oplysninger om versionen af den installerede App på din smartphone.

Download instruktioner: menuen giver dig mulighed for at downloade brugervejledning til App'en. Tryk på gem ikonet for at gemme manualen på din smartphone.

Hjælpecenter: åbner link til hjemmeside med hjælp og informationer.

Denne menu giver dig mulighed for at oprette forbindelse til følgende "smart termostater" installeret i dit hjem ved at indtaste brugeroplysninger for registrerede konti under konfiguration af det samme.

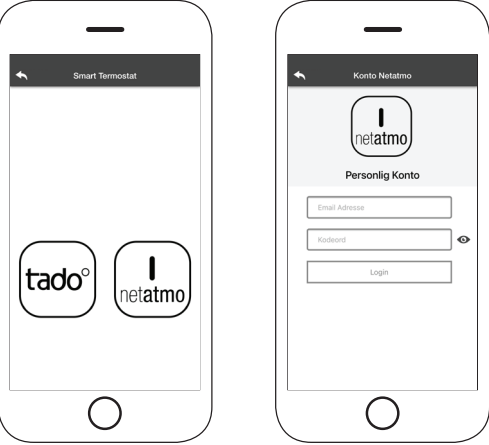

# ENHEDSINDSTILLING

Adgang til indstillingsmenuen på den valgte enhed.

Enhedsnavn: bruges til at ændre navnet på den aktuelle enhed.

Ikon: skift enhedens displayikon på startskærm.

Fjernsupport aktiveret: du kan aktivere muligheden for at modtage teknisk support.

Widget: giver dig mulighed for at vælge de widgets, der vises på hovedskærmen.

Indstillingsmenu: giver dig mulighed for at tilpasse visningen af menufunktioner. Nogle funktioner er muligvis ikke tilgængelige pga. konfigurationen af pilleovnen.

Instillingsinfo: giver dig mulighed for at tilpasse visningen af systemværdier i infomenuen.

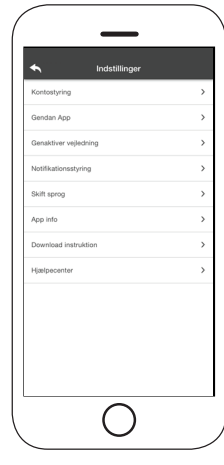

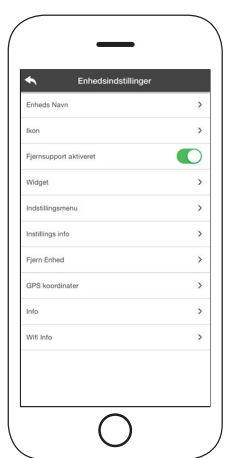

DK

Fiern enhed: giver dig mulighed for at slette en enhed i App'en.

Info: teknisk information vedrørende produktkoden i bundkortet og firmwareversionen i modulet.

Wi-Fi Info: information omkring det netværk som Wi-Fi modulet er tilkoblet.

# ENHEDSSTYRING

### Driftsstatus:

viser tilstanden på pilleovnen og hvilken funktion der er aktiv, samt evt. fejlmeddelelse.

### Ønsket rumtemperatur:

Ved at trykke på  $\bullet$  i 2 sekunder, aktiverer du muligheden for at justere på den ønskede rumtemperatur.

Brug  $\ominus$  og  $\oplus$  knapperne eller slide igennem farvebåndet, for at justere den ønskede temperatur.

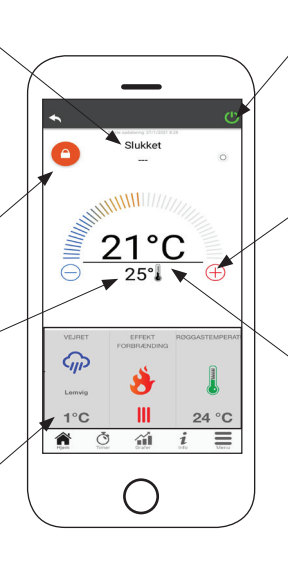

 $\bullet$  Rød = OFF: tryk for at tænde pilleovnen.

Grøn = ON: tryk for at slukke pilleovnen.

### Synkronisering:  $\odot$  den blinkende LED angiver, at App og Wi-Fi modulet kommunikerer.

### Aktuel rumtemperatur

### Widget:

viser oplysninger relateret til pilleovnen. Du kan selv bestemme, hvilken widget der skal vises via menuen ...

# TIMER OG 24H FUNKTION  $\ddot{\odot}$

Ved at gå ind i Timer menuen kan du vælge og indstille i to forskellige tilstande. Tryk på  $\bullet$  for at ændre på den valgte tilstand og dens funktion.

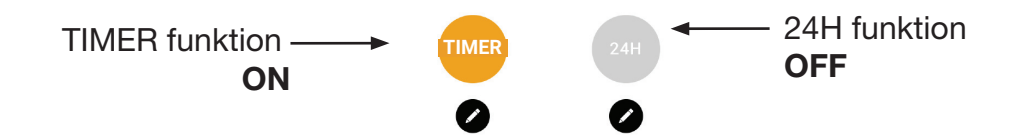

Når du går ind i TIMER-funktionen, kan du indstille 3 forskellige tidsrum.

DK DK Du kan yderligere vælge imellem tre typer af programmeringer:

- Ugentlig: Indstilling af alle dage med de samme 3 tidsrum.
- Daglig: Indstilling af hver enkelt dag
- Weekend: Indstilling af weekend (lørdag og søndag) eller hverdage (mandag til fredag).

Hver gang en indstilling/ændring er lavet, så tryk på Gem knappen. For at nulstille et tidsrum, slide tidsrummet mod venstre og tryk på affaldsspanden.

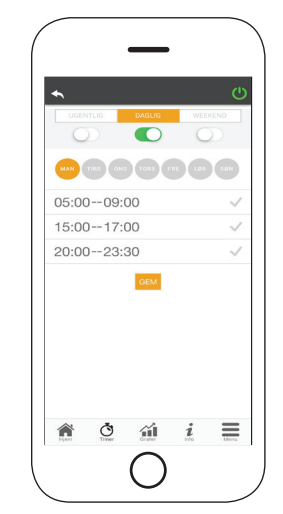

24H funktionen er en guidet procedure til at styre boligopvarmning vedindstilling af tider og temperaturer, der svarer til daglige behov.

Guiden stiller et par enkle spørgsmål om din daglige rutine, hvorigennem 24H kommer med et forslag til den ugentlige tidsplan.

Det er muligt at vælge en temperatur på hver af de tre tilgængelige funktioner.

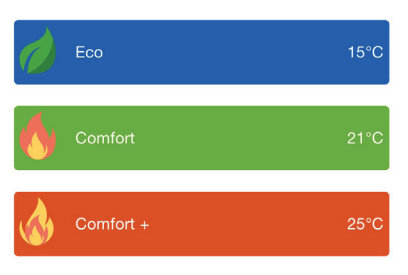

24H giver dig mulighed for at styre tidsrum selv fra startskærmen:

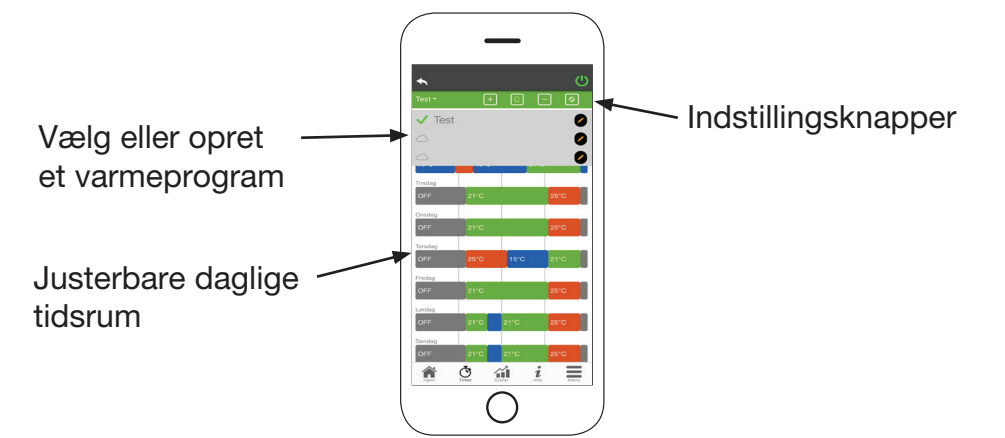

- 1. 24H programstyring: Rullemenuen øverst på siden viser de programmer, der er indstillet af dig. Vælg taleboblen for at aktivere program. Tryk på  $\bullet$  symbolet for at ændre i programmet.
- 2. Tilføj tidsrum: ved at trykke på **E** kan du opdele et tidsrum som vist nedenfor:

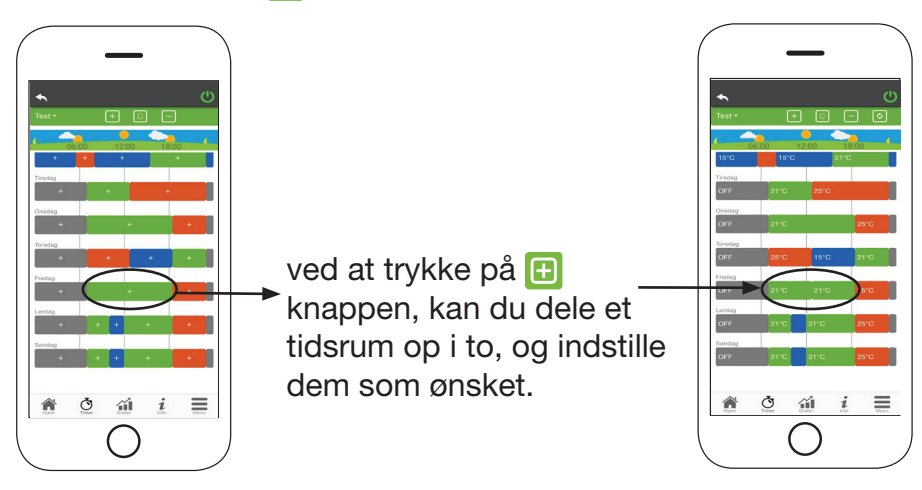

- 3. Slet et tidsrum: tryk på  $\Box$  knappen for at slette et tidsrum, som vist nedenfor:
- 4. Opdater ændringer: Via knappen a bliver 24H synkroniseret med enheden. Husk at trykke på knappen hver gang en ændring er foretaget.

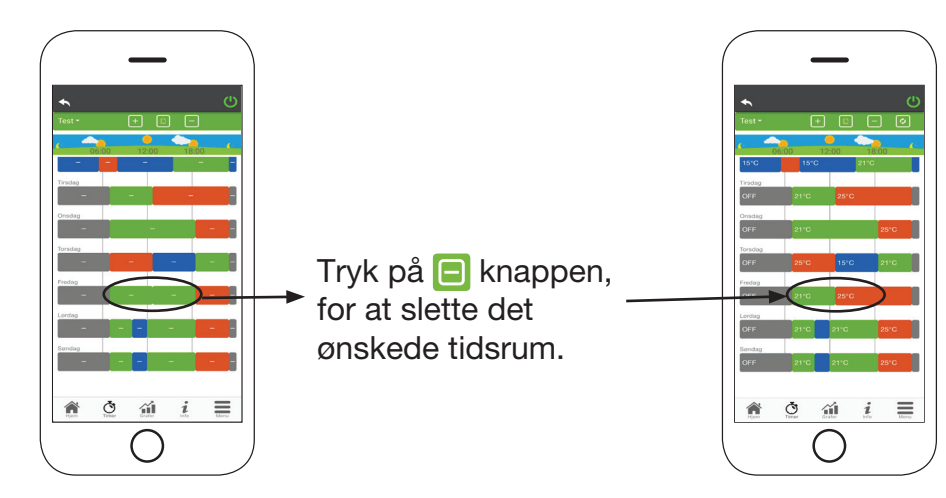

DK

11

- 5. Kopier et tidsrum: ved at trykke på **F** kan du kopiere de instillede tidsrum fra en dag til en eller flere andre dage. Husk at bekræfte de foretagede ændringer med bekræft nederst på siden.
- 6. Ændring af et tidsrum: tryk på et tidsrum, for at få adgang til at foretage ændringer på det pågældende tidsrum. Husk at bekræfte ændringerne.

# GRAFISK OVERSIGT 41

Denne menu viser graferne over de værdier, der er logget på serveren af Wi-Fi Modulet.

To typer visninger er tilgængelige:

- 1. Daglig: de viste værdier er repræsenteret under den daglige drift af pilleovnen. Du kan se graferne over to tidsrammer; 00:00/12:00 eller 12:00/00:00. Du kan også vælge at vise pilleovnens driftsstatus (Fra / Normal / Blok osv.) De registrerede data gemmes i en uge.
- 2. Periodisk: dette er en grafisk gengivelse af pilleovnens driftstid baseret på en uge.
	- De registrerede data gemmes i et år.

# INFORMATIONSSIDE

Denne side viser den information, der er registreret af bundkortet. De informationer, der skal vises, kan vælges via indstillingsmenuen.

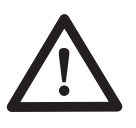

Ved at bruge knappen = er det muligt at sende en serviceanmodning til HETA support via e-mail.

# **MENU**

På menusiden kan du få adgang til:

Effektstyring: i denne menu er det muligt at ændre effekten på pilleovnen.

Termostatstyring: giver dig mulighed for at vælge primær termostat.

### Liste med de sidste fejl:

her kan du se en liste over de sidst registrerede "fejl".

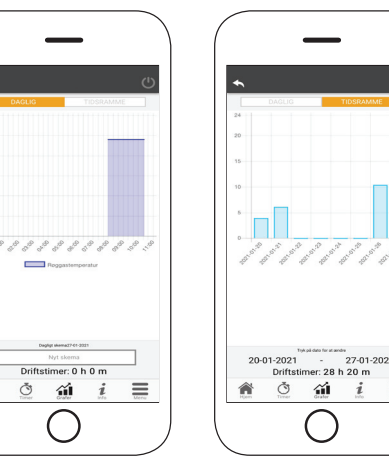

Fig. 1 Fig. 2

 $\circ$ 葡

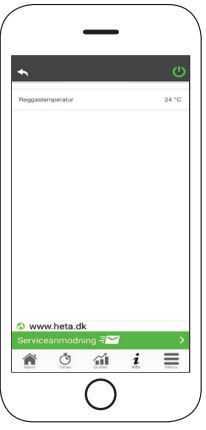

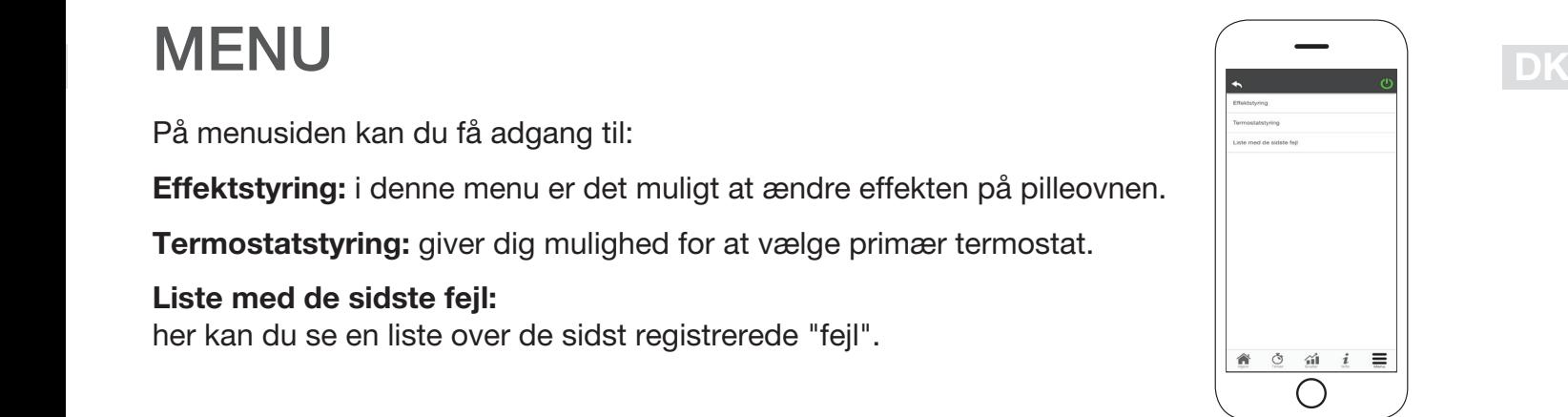

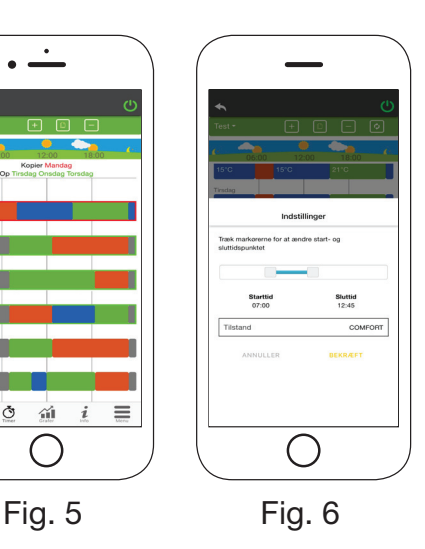

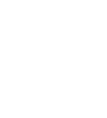

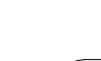

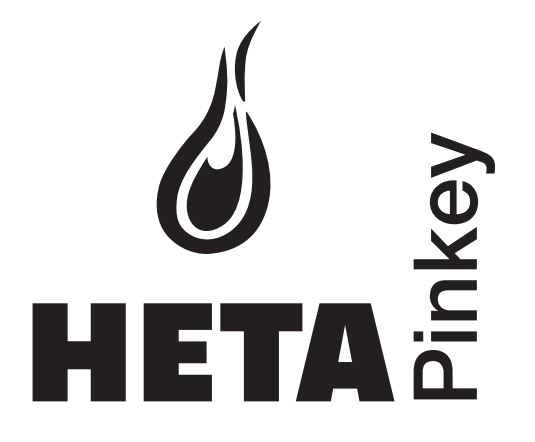

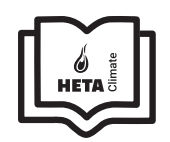

de la construcción de la construcción de la construcción de la construcción de la construcción de la construcc *DE* 

### Inhalt

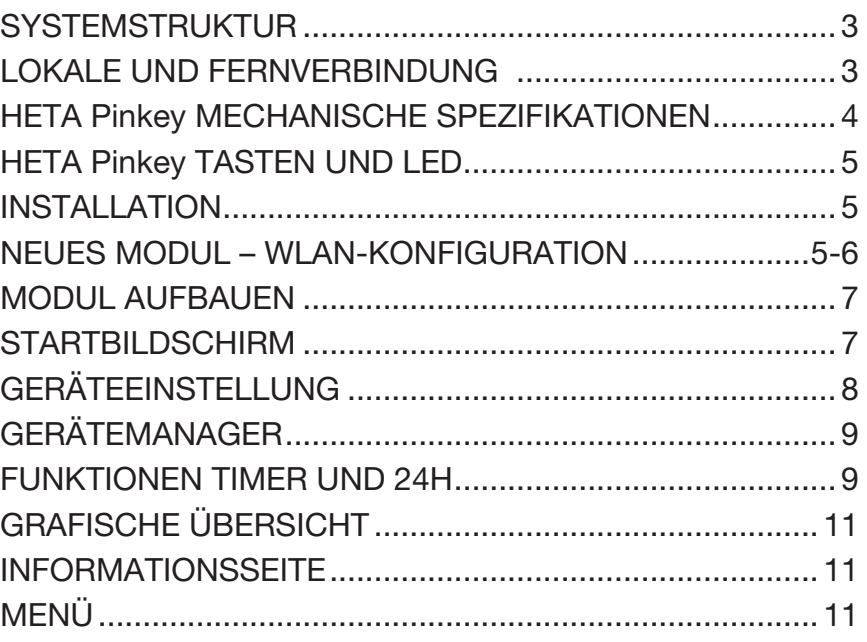

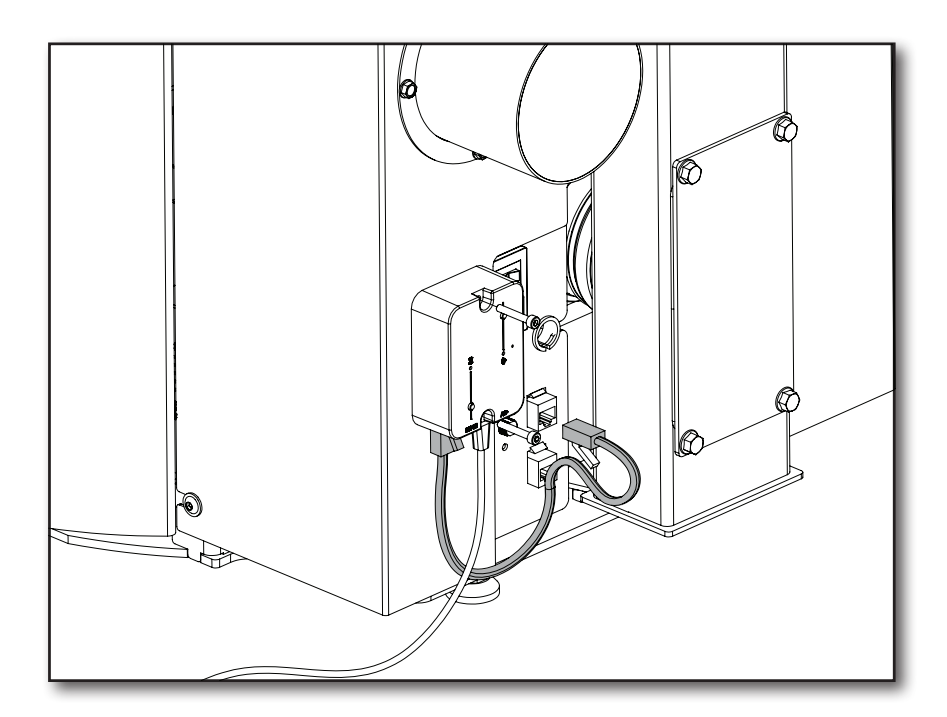

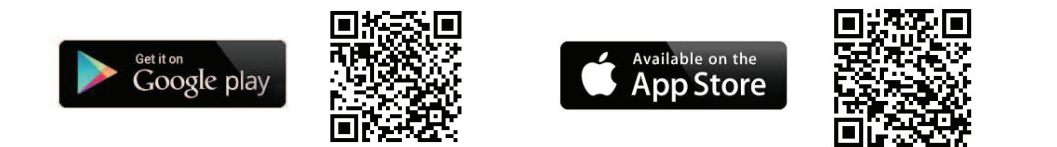

Heta A/S Jupitervej 22, DK-7620 Lemvig Telefon: +45 9663 0600 E-mail: heta@heta.dk

Copyright © 2014 Heta Heta ist eine eingetragene Marke der Heta A/S

Druckfehler und Änderungen vorbehalten. Gedruckt in Dänemark.

17.09.2023 0037-1971 Version 1,0

# SYSTEMSTRUKTUR

Die Struktur besteht aus 3 Makrosystemen:

- 1. WLAN-MODUL: Hardwaregerät, das mit der Hauptplatine zusammenarbeitet und über den WLAN-Router kommuniziert.
- 2. SERVER IN DER CLOUD: Webserver-Infrastruktur, die Datenspeicherung ermöglicht und als Kreuzpunkt für die Fernkommunikation dient.
- 3. APP: Mobile Anwendung, kostenlos im Google Play Store und App Store verfügbar, mit der Sie mit dem Pelletofen kommunizieren können.

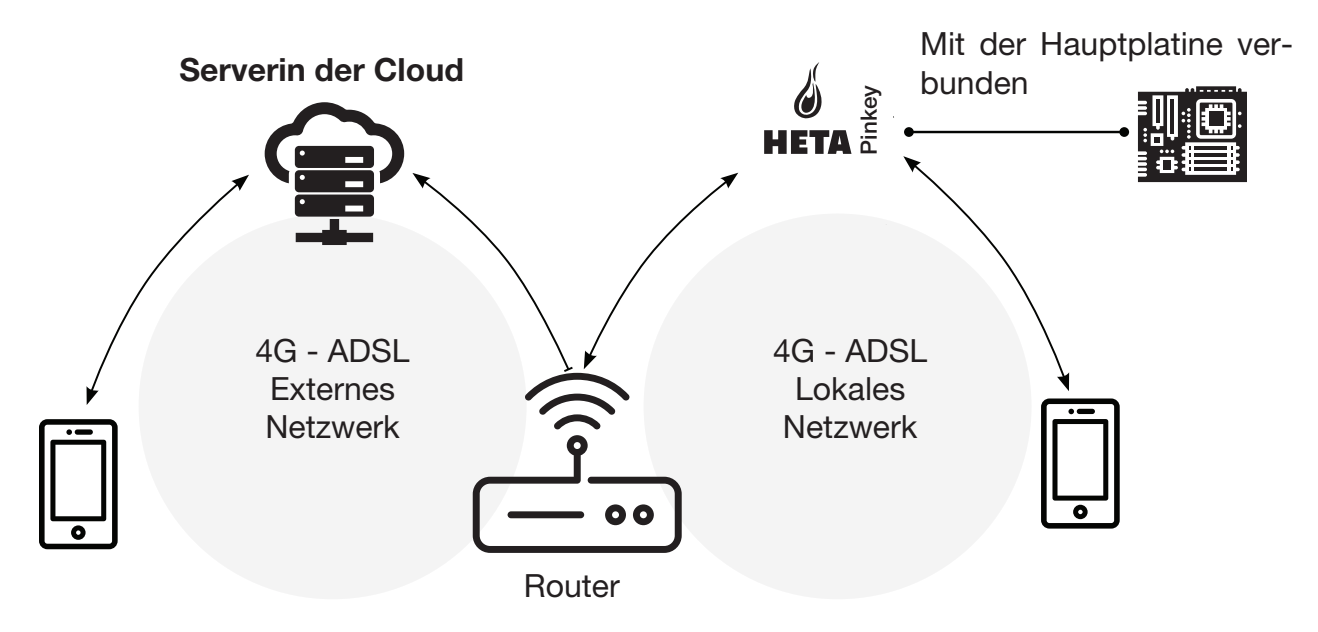

# LOKALE UND FERNVERBINDUNG

### Lokale Verbindung

Verbindung zwischen dem WLAN-Modul und der App über das lokale WLAN-Netzwerk, aber nur, wenn beide mit demselben WLAN-Netzwerk verbunden sind.

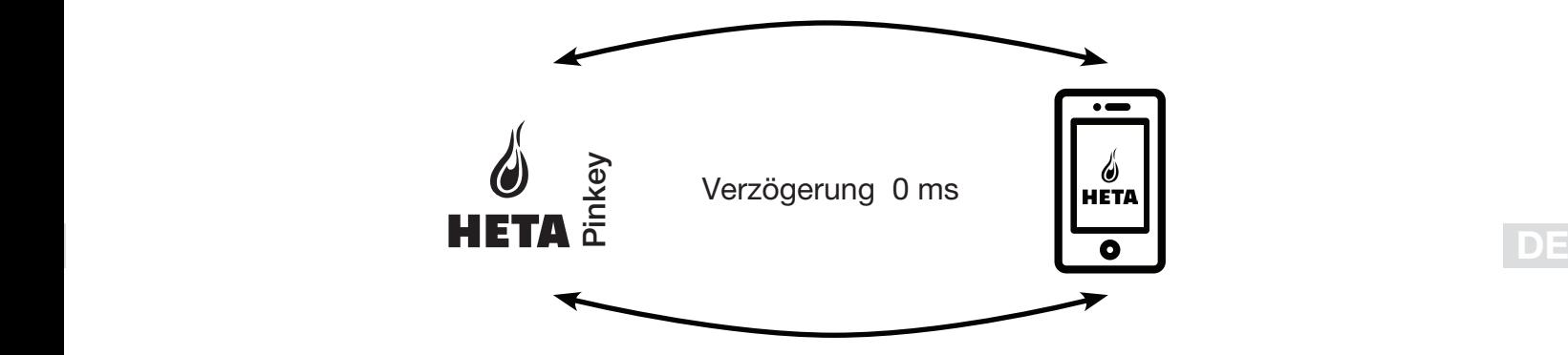

### Fjernforbindelse

Eine Fernverbindung besteht, wenn zum lokalen Netzwerk keine Verbindung mehr besteht. In diesem Fall nutzt die App Ihre Datenverbindung über Ihr Mobiltelefon und kommuniziert auf diese Weise mit dem Server. Die Fernverbindungszeiten können je nach Datenverkehr im Netzwerk, Netzwerkkonnektivität und Datenverkehr zum Server variieren.

Im schlimmsten Fall kann die Verbindung bis zu 5 Minuten verzögert sein.

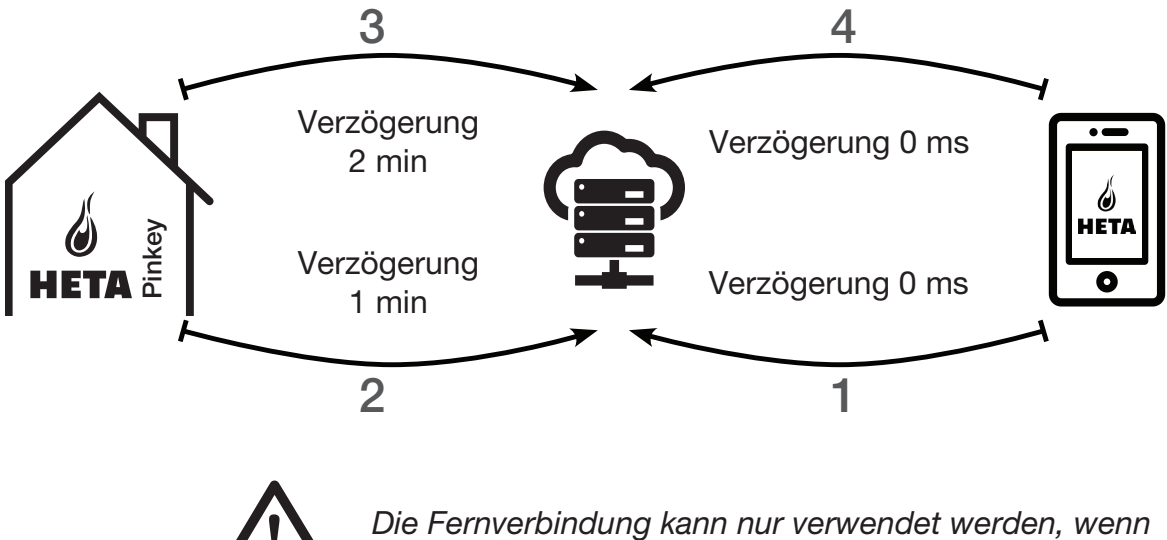

Sie sich zuvor auf dem Server in der Cloud registriert haben!

# MECHANISCHE SPEZIFIKATIONEN

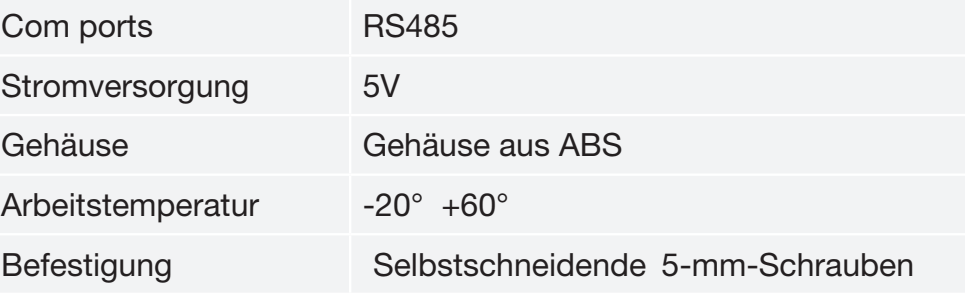

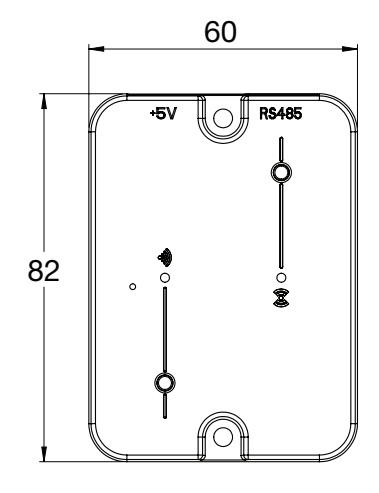

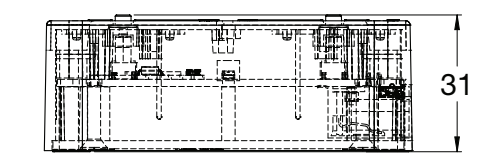

DE

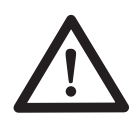

Die Funktion des Geräts ist nur mit den mitgelieferten Kabeln gewährleistet.

# TASTEN UND LED

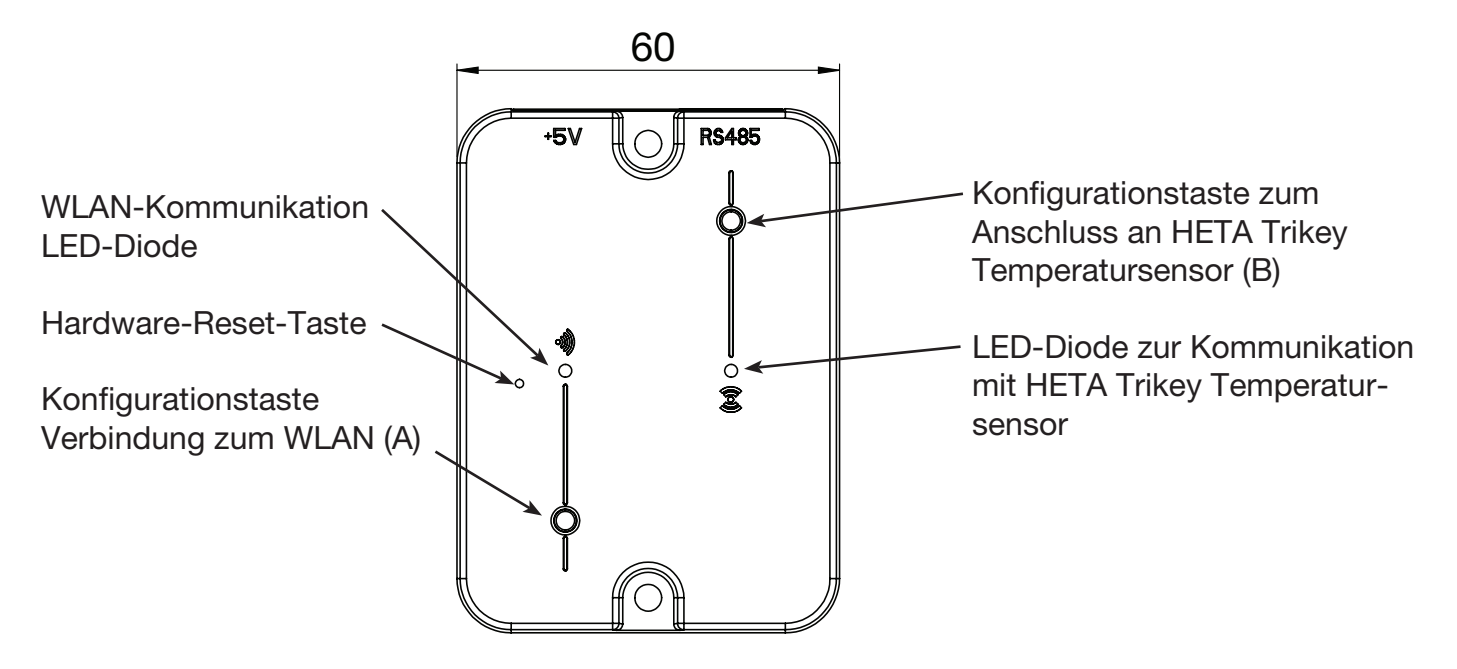

# INSTALLATION

- 1. Schließen Sie das WLAN-Modul an die Stromversorgung an.
- 2. Schließen Sie das WLAN-Modul mit dem mitgelieferten Kabel.
- 3. WLAN-Kommunikation: Die LED leuchtet rot, bevor die Konfiguration vorgenommen wird.
- 4. Wenn die Einrichtung fehlschlägt, führen Sie den Vorgang erneut durch, indem Sie die Konfigurationstaste tippen.
- 5. Hardware-Reset-Taste: Drücken Sie diese Taste bei anhaltenden Fehlern, und beginnen Sie das Setup erneut.

# NEUES MODUL – WLAN-KONFIGURATION

### Neue HETA-Modulkonfiguration

Es wird empfohlen, Ihr Smartphone mit Ihrem lokalen WLAN-Netzwerk zu verbinden, bevor Sie mit dem Setup beginnen.

Wenn Sie die Anwendung starten, können Sie die Sprache auswählen. Die Schritte zur Konfiguration der HETA-Moduleinheit werden im Folgenden erläutert:

- 1. Erstellen Sie ein Konto mit einer gültigen E-Mail-Adresse und einem Passwort Ihrer Wahl, indem Sie alle Felder ausfüllen.
- 2. Wählen dem gerät (Erscheint auf dem bildschirm) "Heta module hinzufûgen" oder "HETA Pinkey". Wählen Sie "HETA Pinkey" und folgen Sie den Anweisungen.

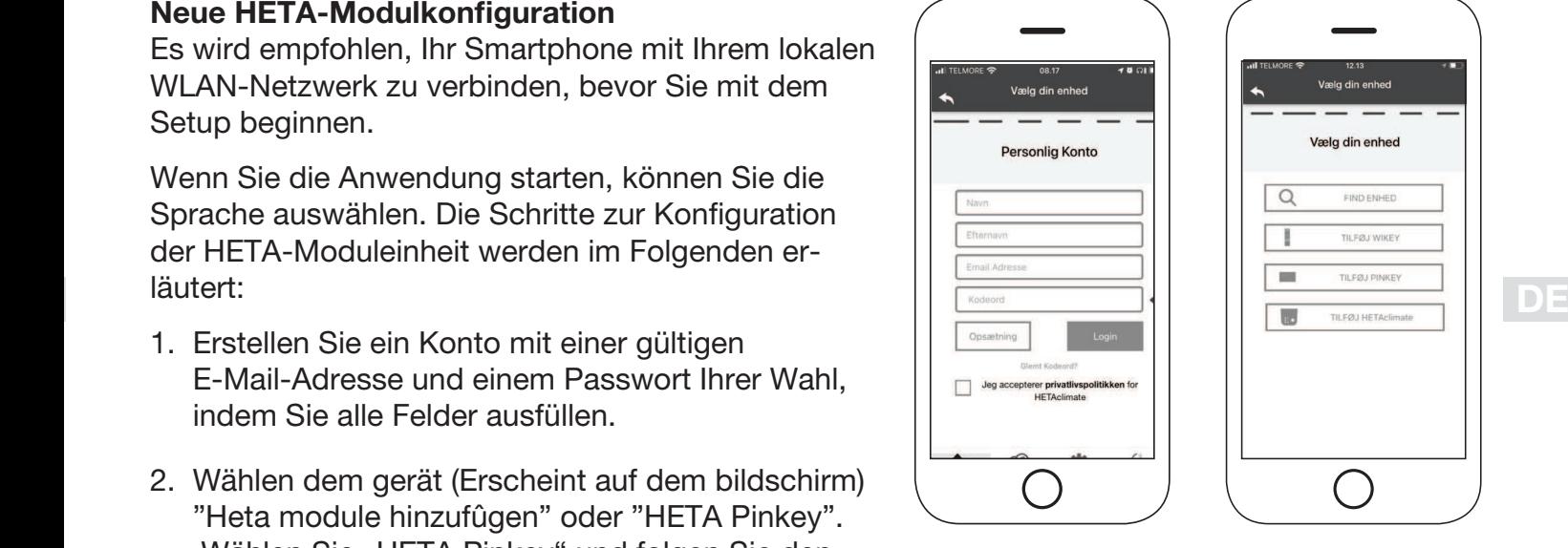

Fig. 1 Fig. 2

### 3.

HETA Pinkey erstellt ein temporäres WLAN, das Sie benötigen, um sich mit Ihrem Smartphone zu verbinden. Um Ihr Smartphone mit dem WLAN zu verbinden, gehen Sie zu WI-FI -> Einstellungen auf Ihrem Smartphone, wo die WLAN-Liste angezeigt wird und Sie "4HEAT WI-FI" auswählen müssen. Wenn Ihr Smartphone darum bittet, in diesem WLAN-Netzwerk zu bleiben, müssen Sie es akzeptieren, da sonst die Konfiguration nicht abgeschlossen werden kann. Auf diese Weise stellt HETA Pinkey eine Verbindung mit der App und dem zugehörigen Konto her.

So aktivieren Sie "HETA WI-FI" mit den verschiedenen Modulen:

• HETA Pinkey: Tippen Sie auf Taste (A): Die LED beginnt blau zu blinken und ist bereit für die Einrichtung (Kodierung)

### 4.

Geben Sie einen Namen für das Gerät ein, und geben Sie eine PIN Ihrer Wahl ein. Jedes HETA Pinkey Gerät hat seinen eigenen Namen und ein eigenes Passwort.

### 5.

Wenn die App und HETA Pinkey verbunden sind, werden Sie zu diesem Zeitpunkt aufgefordert, das Heim-WLAN auszuwählen, mit dem das HETA Pinkey Gerät eine Verbindung herstellen soll.

6.

Stellen Sie sicher, dass das Smartphone mit dem WLAN Ihres Hauses verbunden ist. Die WLAN-Kommunikation blinkt grün und wenn die Verbindung hergestellt ist, leuchtet sie blau. Befolgen Sie die Anweisungen auf dem Bildschirm, um die Einrichtung abzuschließen.

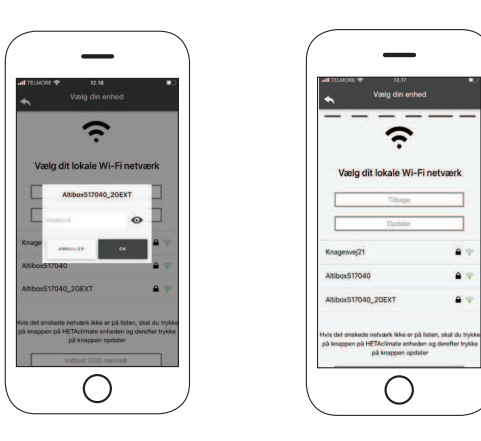

### 7.

Wenn die Konfigurationsprozedur fehlgeschlagen ist, können Sie HETA Pinkey neu konfigurieren, indem Sie die Taste Hardware-Reset-Taste 10 Sekunden lang gedrückt halten und 10 Sekunden lang drücken.

Bilder und Beschreibungen können je nach Gerät, das Sie konfigurieren, variieren.

Nachdem die Installation des HETA Pinkey Geräts abgeschlossen ist, wird empfohlen, die App zu schließen und neu zu starten.

Schließen Sie die App zwischen geöffneten Fenstern im Hintergrund. Auf Apple Geräten.

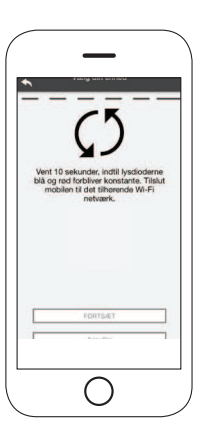

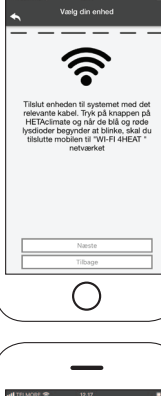

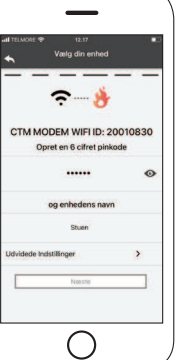

# VERBINDUNG ZU EINEM WLAN-KONFIGURIERTEN MODUL AUFBAUEN

Sie können auch eine Verbindung extern (über die Datenverbindung Ihres Smartphones) herstellen, indem Sie die Anmeldedaten des bereits konfigurierten HETA Pinkey Geräts eingeben.

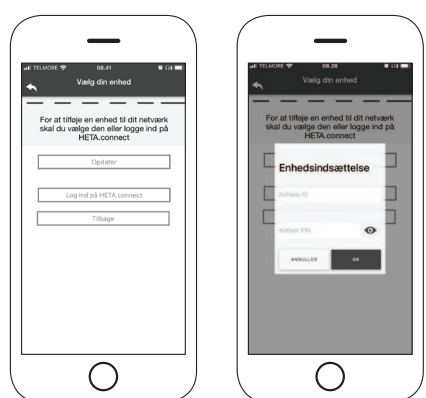

Mit demselben WLAN-Netzwerk verbunden. Extern verbunden.

Wenn ein Gerät hinzugefügt oder gefunden wird, zeigt die Startseite die Liste der verbundenen Geräte sowie die Haupttemperatur und den Zustand jedes Geräts.

Die verbundenen HETA Pinkey Geräte werden auf dem Startbildschirm mit ihrem Identifikationsnamen angezeigt.

Berichtet wird:

Betriebszustand ABgeschaltet

Betriebszustand BLOckierung

Betriebszustand ZÜndung

Nicht verbundenes oder nicht verfügbares Gerät.

# STARTBILDSCHIRM

Der Startbildschirm bietet einen Überblick über die mit der App verbundenen Module.

Startbildschirm anhand ihres ID-Namens angezeigt.  $\left\|\leftarrow\right\|$  o's sering  $\left\|$ Die zugehörigen Geräte werden auf dem

Der Zustand des Geräts wird wie folgt angezeigt:

- **O** Betriebszustand **ABgeschaltet**
- **O** Betriebszustand **BLOCKIERUNG**
- **Betriebszustand ZÜNDUNG**
- Gerät nicht verbunden

• Tippen Sie in der HETA App zweimal auf die Taste Home, um sie zu schließen.

### Auf Android Geräten

- Tippen Sie auf die untere rechte Taste für Geräte mit virtuellen Schlüsseln oder die untere linke Taste für Geräte mit festen Schlüsseln.
- Wischen Sie in der Vorschau der HETA App nach links, um sie zu schließen.

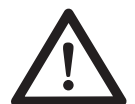

### Das Verfahren kann von Smartphone zu Smartphone variieren.

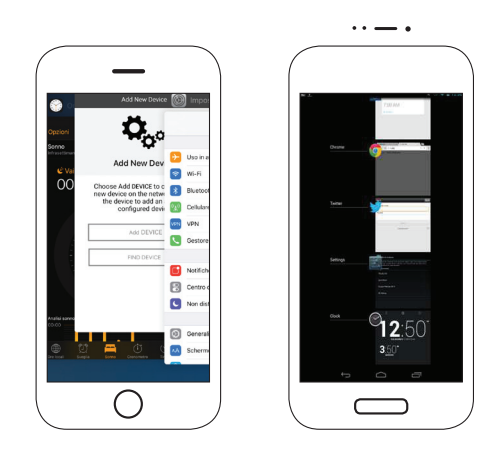

### Verbindung mit einem konfigurierten HETA Pinkey

Im Abschnitt "Suche Gerät" können Sie eine Verbindung mit HETAclimate aufbauen, indem Sie die PIN nur dann eingeben, wenn HETA Pinkey mit demselben WLAN wie Ihr Smartphone verbunden ist.

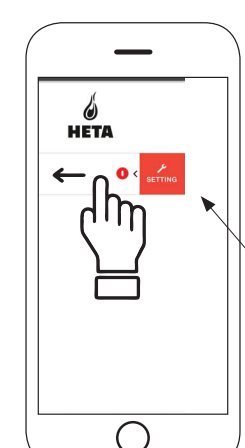

Zugreifen auf Einstellungen Swipe nach links

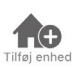

Tippen Sie auf dieses Symbol, um ein weiteres WLAN-Modul hinzuzufügen.

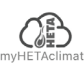

In diesem Menü werden die Geräteinformationen angezeigt, die Ihrer App zugeordnet sind, einschließlich ID und PIN.

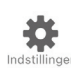

kontomanagement: Im Menü können Sie ein neues Konto erstellen oder sich an-/abmelden.

App wiederherstellen: Im Menü können Sie die App mit Werkseinstellungen wiederherstellen.

Leitfaden erneut aktivieren: Im Menü können Sie den Leitfaden für die erstmalige Nutzung der App erneut aktivieren.

Benachrichtigungs-Manager: Im Menü können Sie Benachrichtigungen über den Pelletofen aktivieren.

Sprache ändern: Im Menü können Sie die Menüsprache ändern. App-Info: Im Menü können Sie Informationen zur Version der installierten App auf Ihrem Smartphone anzeigen.

Download-Anweisungen: Im Menü können Sie die Bedienungsanleitung für die App herunterladen. Tippen Sie auf das Speichern-Symbol, um die Anleitung auf Ihrem Smartphone zu speichern.

Help Center: Öffnet den Link zur Website mit Hilfe und Informationen.

In diesem Menü können Sie eine Verbindung zu den folgenden "intelligenten Thermostaten" herstellen, die in Ihrem Zuhause installiert sind, indem Sie Benutzerinformationen für registrierte Konten eingeben, während Sie diese konfigurieren.

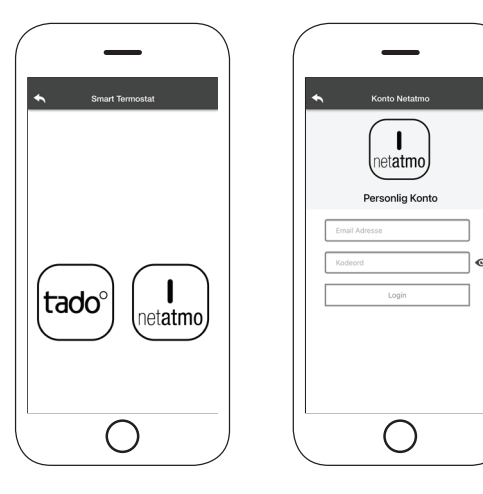

# GERÄTEEINSTELLUNG

Zugriff auf das Einstellungsmenü auf dem ausgewählten Gerät.

Gerätename: Ermöglicht, den Namen des aktuellen Geräts zu ändern.

Symbol: Ermöglicht, das Anzeigesymbol des Geräts auf dem Startbildschirm zu ändern.

Fernunterstützung aktiviert: Ermöglicht, technischen Support zu aktivieren.

Widget: Ermöglicht, Widgets auszuwählen, die auf dem Hauptbildschirm angezeigt werden.

Einstellungsmenü: Ermöglicht, das Anzeigen von Menü-Funktionen anzupassen. Einige Funktionen sind aufgrund der Konfiguration des Pelletofens möglicherweise nicht verfügbar.

Einstellungsinfo: Ermöglicht, das Anzeigen von Systemwerten im Infomenü anzupassen.

Gerät entfernen: Ermöglicht das Löschen eines Geräts in der App.

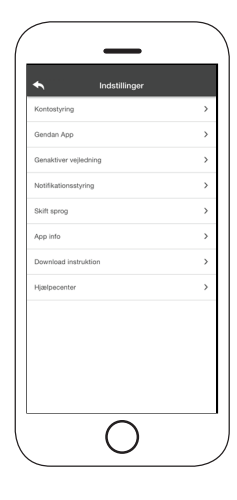

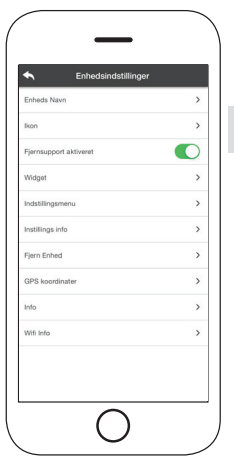

DE

Info: Technische Informationen zum Produktcode in der Hauptplatine und zur Firmware-Version im Modul.

WLAN-Info: Informationen über das Netzwerk, mit dem das WLAN-Modul verbunden ist.

# GERÄTEMANAGER

### Betriebszustand:

Zeigt den Zustand des Pelletofens und die Funktion, die aktiv ist, sowie jede Fehlermeldung an.

### Gewünschte Raumtemperatur:

Durch 2 Sekunden langes Tippen auf **a** aktivieren Sie die Möglichkeit, die gewünschte Raumtemperatur anzupassen. Verwenden Sie die Tasten  $\ominus$  und  $\oplus$  oder wischen Sie durch das Farbband, um die gewünschte Temperatur einzustellen.

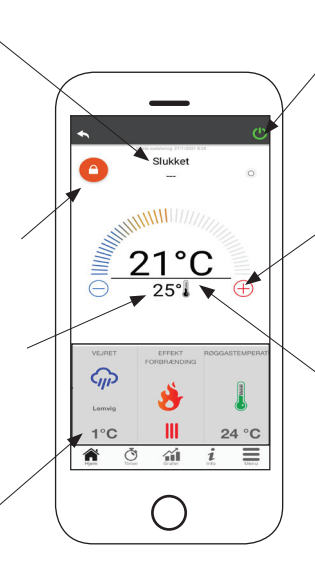

**T** Rot = OFF: Tippen Sie auf diese Taste, um den Pelletofen einzuschalten.

Grün = ON: Tippen Sie auf diese Taste, um den Pelletofen auszuschalten.

### Synchronisierung:

 Die blinkende LED zeigt an, dass die App und das WLAN-Modul kommunizieren.

### Aktuelle Raumtemperatur

### Widget:

Zeigt Informationen zum Pelletofen an. Über das Menü « können Sie selbst bestimmen, welches Widget angezeigt werden soll.

# FUNKTIONEN TIMER UND 24H お

Im Menü Timer können Sie die Einstellung in zwei unterschiedlichen Zuständen vornehmen. Tippen Sie auf  $\bullet$ , um den ausgewählten Zustand und seine Funktion zu ändern.

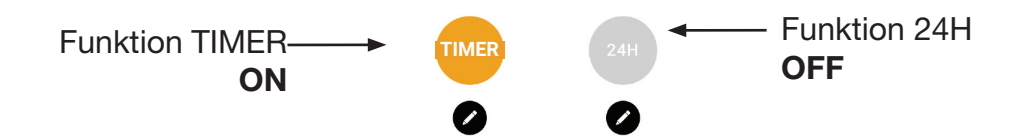

Wenn Sie auf die Funktion TIMER zugreifen, können Sie drei verschiedene Zeiträume festlegen.

Sie können weiter zwischen drei Arten der Programmierung wählen:

- $\bullet$  Wöchentlich: Einstellen aller Tage mit den gleichen 3 Zeiträumen.
	- Täglich: Einstellen jeden Tages.
	- Wochenende: Einstellen des Wochenendes (Samstag und Sonntag) oder der Werktage (Montag bis Freitag).

Jedes Mal, wenn eine Einstellung/Änderung vorgenommen wird, tippen Sie auf die Taste Speichern.

Um einen Zeitraum zurückzusetzen, schieben Sie den Zeitraum nach links und tippen Sie auf den Papierkorb.

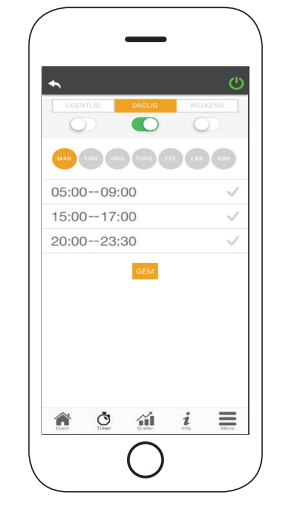

Die Funktion 24H ist ein geführtes Verfahren zur Steuerung der Wohnungsheizung durch Einstellung der Zeiten und Temperaturen, die dem täglichen Bedarf entsprechen. Der Assistent stellt ein paar einfache Fragen zu Ihrem Tagesablauf, danach macht die Funktion 24H einen Vorschlag für den Wochenplan.

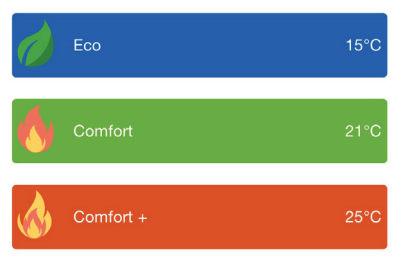

Es ist möglich, eine Temperatur für jede der drei verfügbaren Funktionen zu wählen.

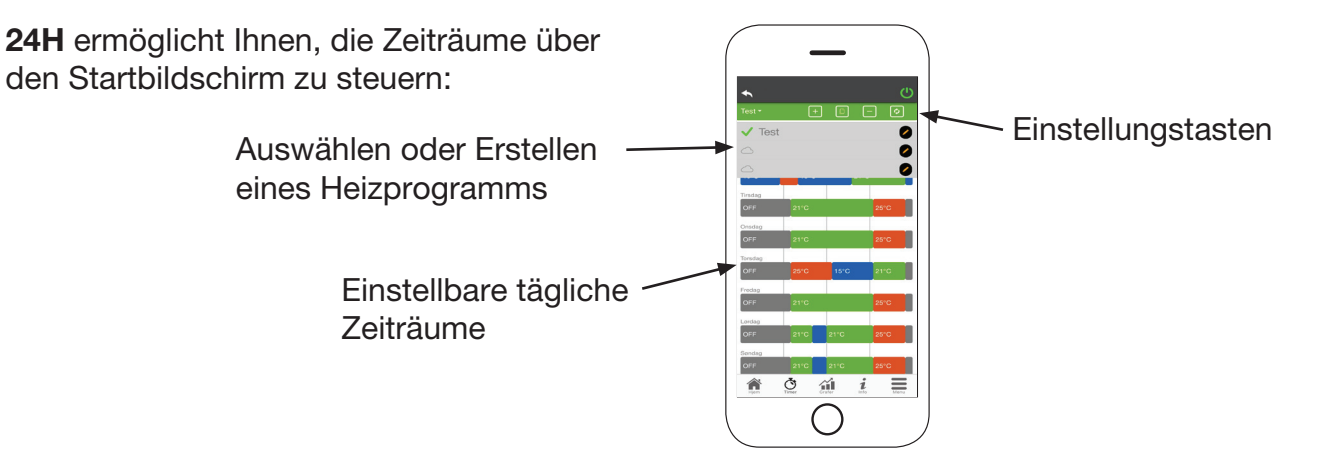

- 1. Programmmanagement 24H: Das Dropdown-Menü oben auf der Seite zeigt die von Ihnen festgelegten Programme an. Wählen Sie die Sprechblase aus, um die Anwendung zu aktivieren. Tippen Sie auf das Symbol  $\bullet$ , um das Programm zu ändern.
- 2. Zeitraum hinzufügen: Durch Tippen auf **Fi** können Sie einen Zeitraum wie unten dargestellt aufteilen:

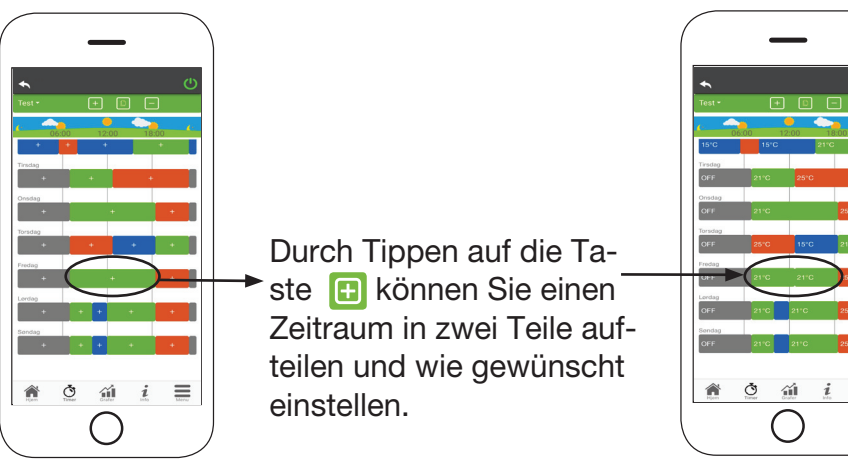

- 3. Löschen eines Zeitraums: Tippen Sie auf die Taste **n.**, um einen Zeitraum zu löschen, wie unten gezeigt:
- 4. Änderungen aktualisieren: Über die Taste & wird 24H mit dem Gerät synchronisiert. Denken Sie daran, jedes Mal auf die Taste zu tippen, wenn eine Änderung vorgenommen wird.

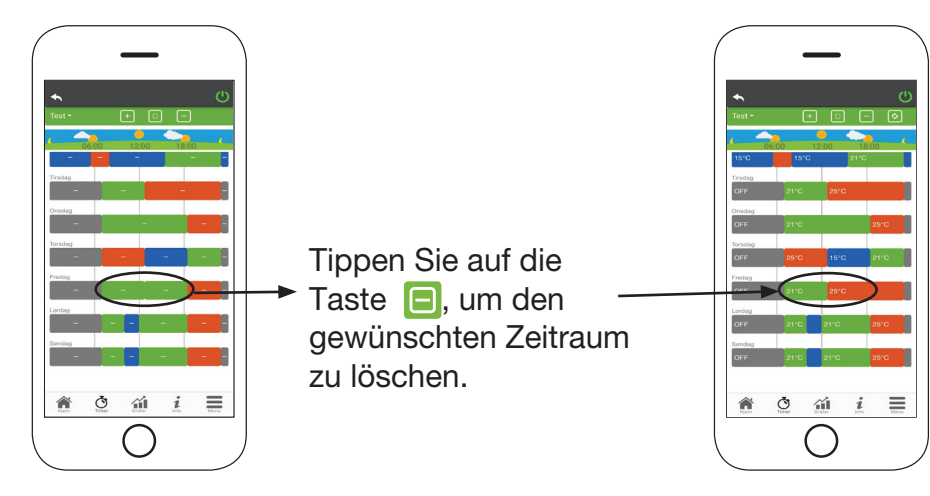

- 5. Kopieren eines Zeitraums: Durch Tippen auf **F** können Sie den eingestellten Zeitraum von einem Tag auf einen oder mehrere andere Tage kopieren. Denken Sie daran, die vorgenommenen Änderungen mit der Taste Bestätigen unten auf der Seite zu bestätigen.
- 6. Änderung eines Zeitraums: Tippen Sie auf einen Zeitraum, um Änderungen während dieses Zeitraums vorzunehmen. Denken Sie daran, die Änderungen zu bestätigen.

# GRAFISCHE ÜBERSICHT 41

In diesem Menü werden die Diagramme der Werte angezeigt, die vom WLAN-Modul beim Server angemeldet sind. Es stehen zwei Arten von Ansichten zur Verfügung:

1. Täglich: Die angezeigten Werte werden während des täglichen Betriebs des Pelletofens dargestellt. Sie können die Diagramme von zwei Zeitrahmen sehen; 00:00/12:00 oder 12:00/00:00. Sie können auch den Betriebszustand des Pelletofens anzeigen (Off/Normal/Blocked usw.) Die aufgezeichneten

Daten werden eine Woche lang gespeichert.

2. Periodisch: Dies ist eine grafische Darstellung der Betriebs zeit des Pelletofens basierend auf einer Woche. Die auf gezeichneten Daten werden ein Jahr lang gespeichert.

# INFORMATIONSSEITE

Auf dieser Seite werden die von der Hauptplatine aufgezeichneten Informationen angezeigt. Die anzuzeigenden Informationen können im Einstellungsmenü ausgewählt werden.

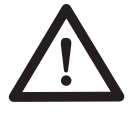

Mit der Taste  $\equiv$  ist es möglich, eine Serviceanfrage per E-Mail an den HETA-Support zu senden.

# MENÜ

DE DE Auf der Menüseite können Sie auf Folgendes zugreifen:

Leistungsregelung: In diesem Menü kann die Leistung des Pelletofens geändert werden.

Thermostatsteuerung: Hier kann ein primärer Thermostat gewählt werden.

Liste der letzten Fehler: Hier sehen Sie eine Liste der zuletzt aufgezeichneten Fehler.

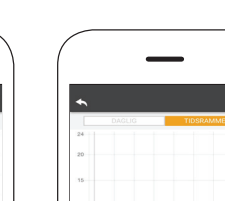

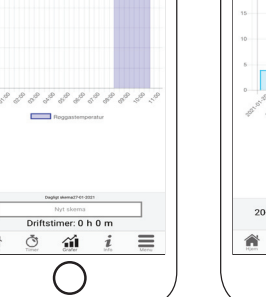

Fig. 1 Fig. 2

 $\circ$  $\hat{m}$ 

葡

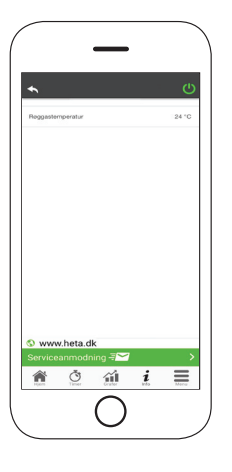

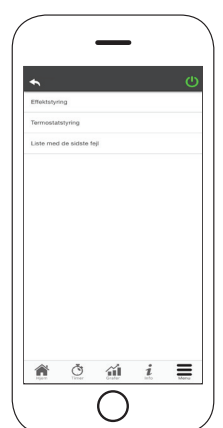

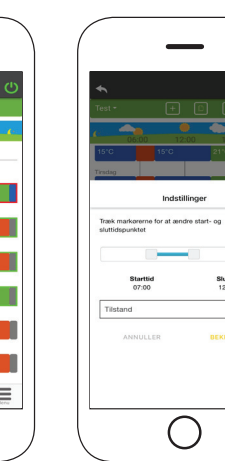

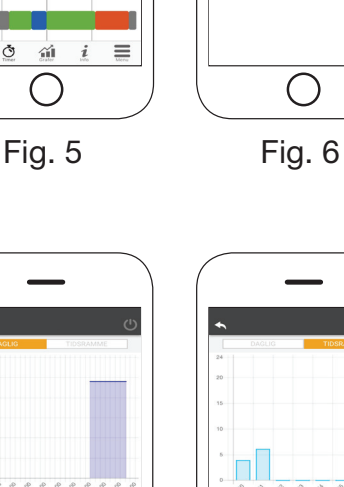

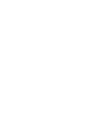

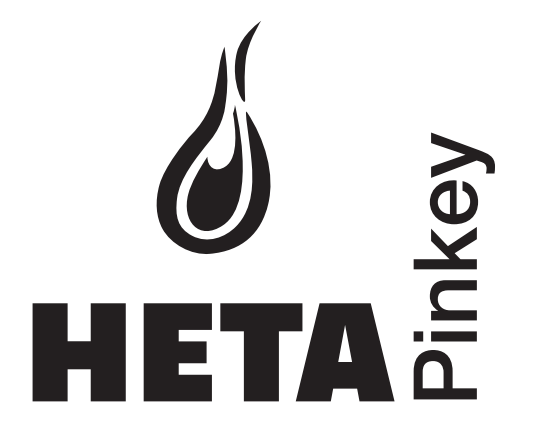

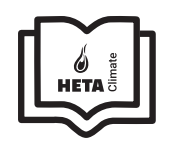

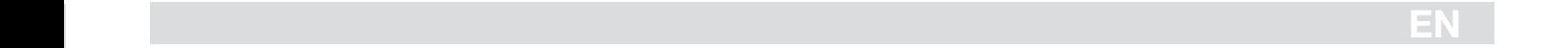

### **Contents**

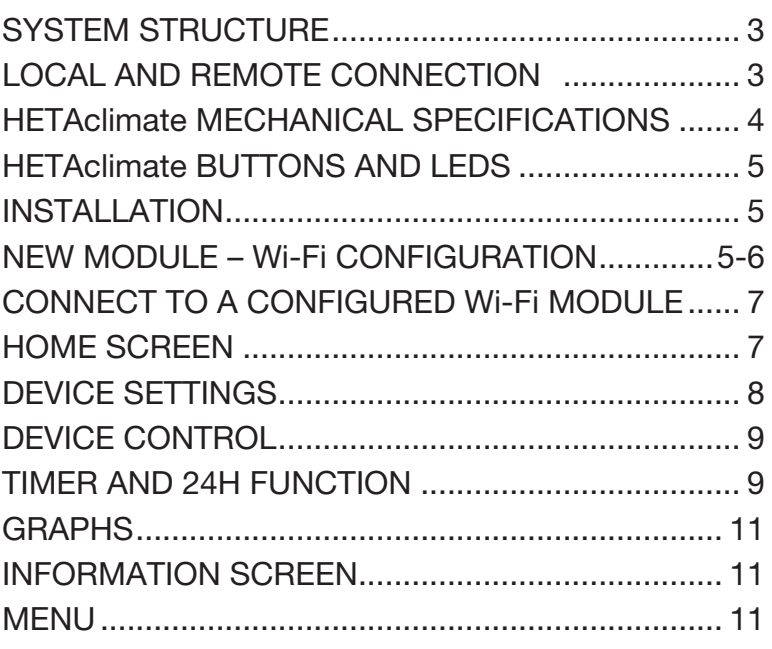

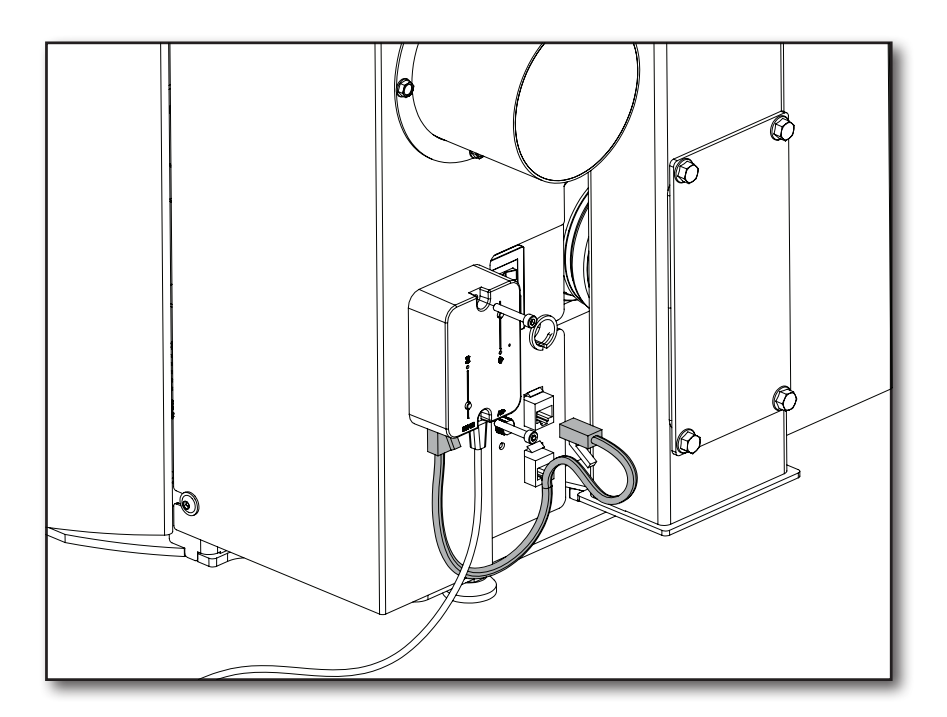

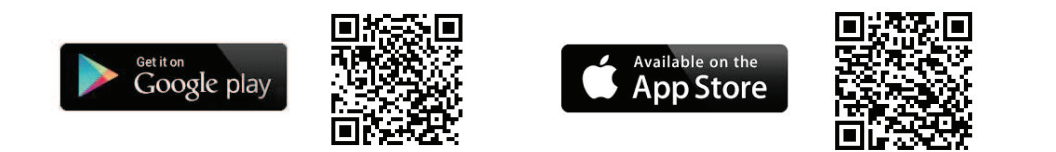

### Heta A/S

Jupitervej 22, DK-7620 Lemvig Phone: +45 9663 0600 E-mail: heta@heta.dk

Copyright © 2014 Heta is a registered trademark of Heta A/S

Printed in Denmark Subject to printing errors and changes.

16.09.2023 0037-1972 Version 1,0 EN

# SYSTEM STRUCTURE

The structure consists of 3 macro systems:

- 1. Wi-Fi MODULE: hardware unit that works with the motherboard and communicates via the Wi-Fi router.
- 2. SERVER IN THE CLOUD: Web server infrastructure that enables data storage and serves as a relay for remote communication.
- 3. APP: mobile application (available for free on Google Play and App Store), which allows you to communicate with the pellet stove.

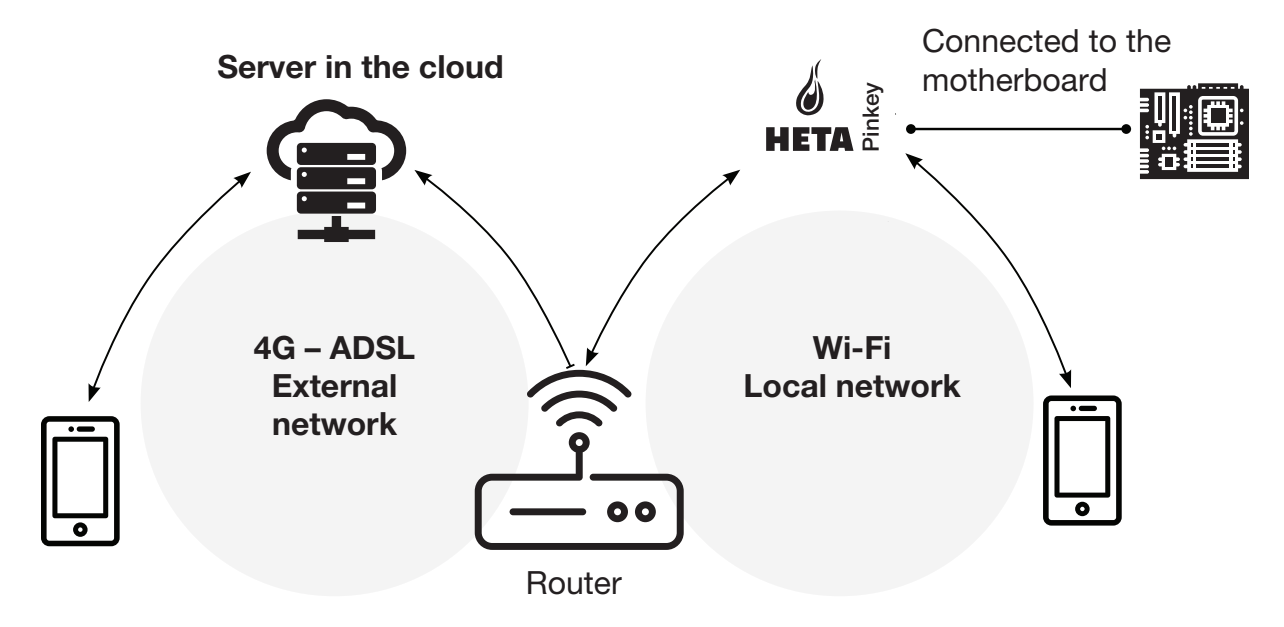

# LOCAL AND REMOTE CONNECTION

### Local connection

The connection between the Wi-Fi module and the app via the local Wi-Fi network (only if both are connected to the same Wi-Fi network).

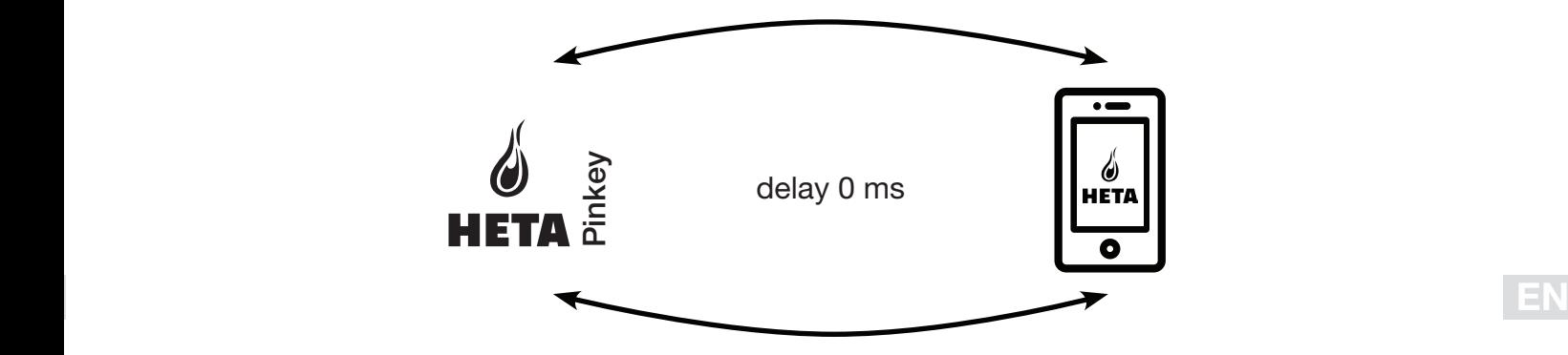

### Remote connection

The connection is remote when the app is no longer connected to the local network. In this case, the app uses your mobile phone's data connection and communicates with the server. Remote connection times can vary depending on data network traffic, network connectivity, and server traffic.

In the worst case, connections may be up to 5 minutes delayed.

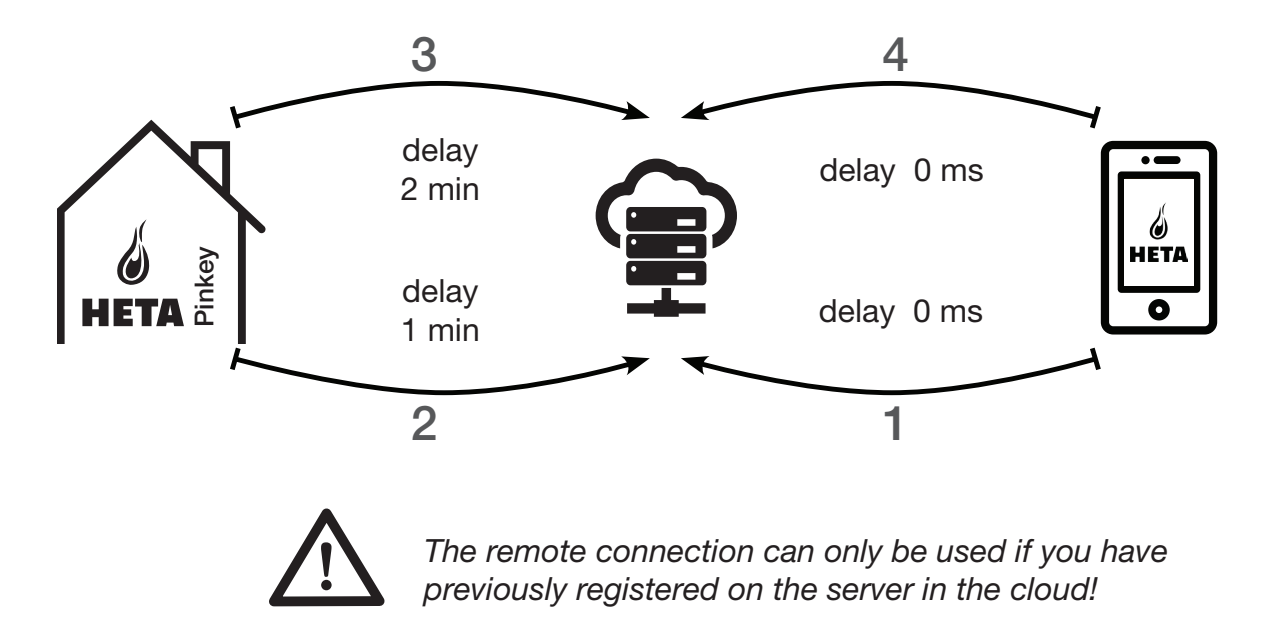

# MECHANICAL SPECIFICATIONS

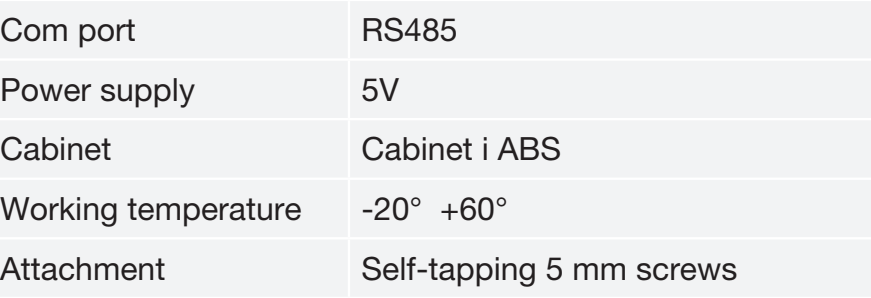

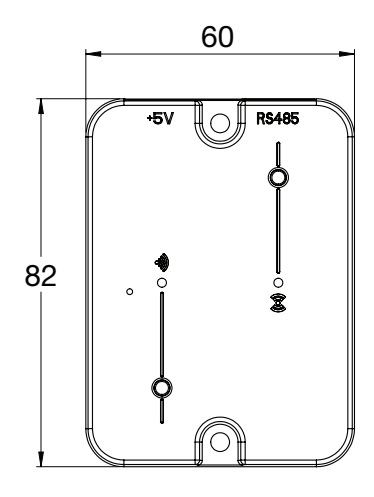

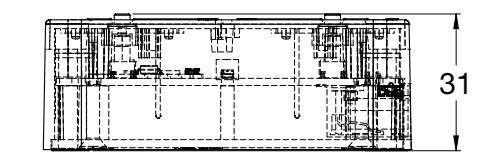

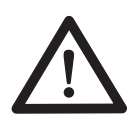

The device is only guaranteed to function with the cables provided.

# BUTTONS AND LEDS

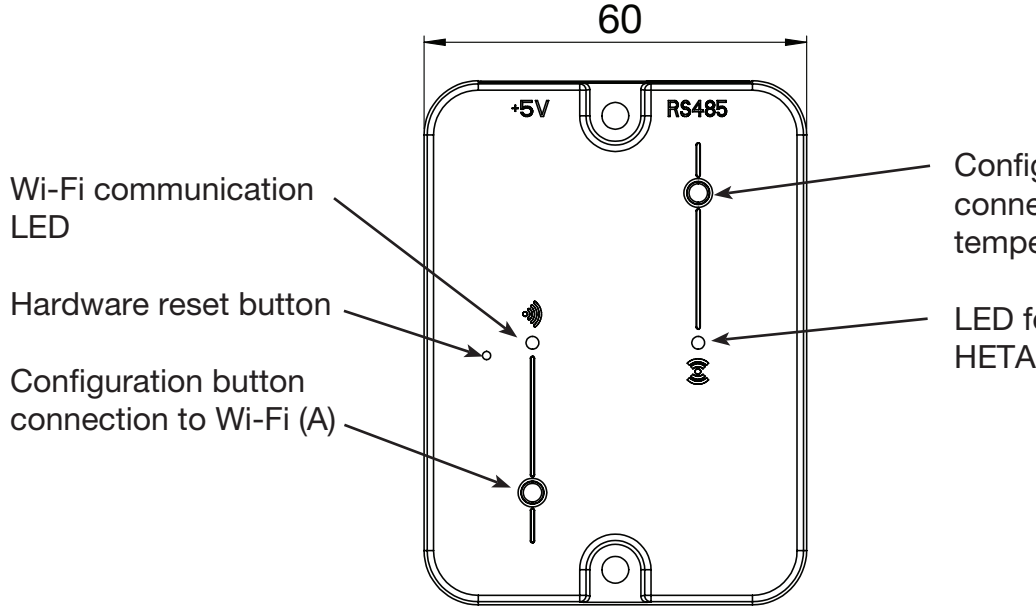

Configuration button for connection to HETA Trikey temperature sensor (B)

LED for communication with HETA Trikey temperature sensor

# INSTALLATION

- 1. Connect the Wi-Fi module to the power supply.
- 2. Connect the Wi-Fi module to the pellet stove using the cable provided.
- 3. Wi-Fi communication: The LED will shine red before the configuration is set up.
- 4. If setup fails, run through the process again by pressing the configuration button.
- 5. **Hardware reset button:** Press this button if errors persist and restart the configuration.

# NEW MODULE – Wi-Fi CONFIGURATION

### New HETA module configuration

It is recommended that you connect your smartphone to your local Wi-Fi network before you start the configuration.

When you start the app, you can choose the desired language. The steps for configuring the HETA module are explained below:

- 1. Create an account using a valid email address and **EN EN EN EN EN EN EN EN EN EN**  password of your choice by filling in the fields.
	- 2. Choose between 'FIND DEVICE' and 'HETA Pinkey'. Select 'HETA Pinkey' and follow the tutorial.

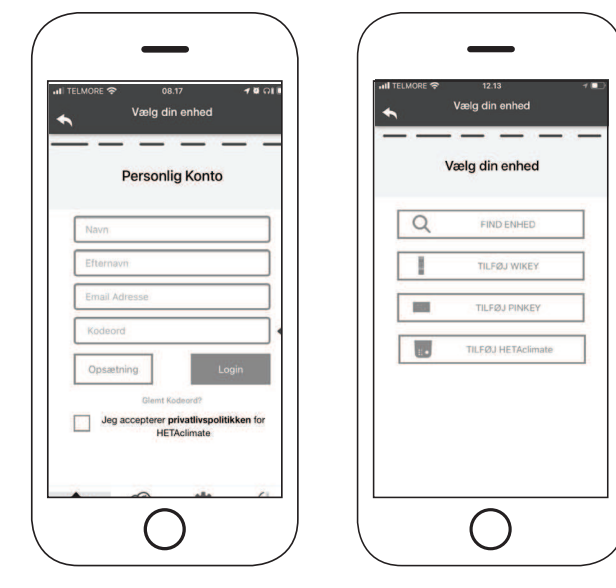

Fig. 1 Fig. 2

### 3.

HETA Pinkey creates a temporary Wi-Fi connection that you must connect to on your smartphone. To connect your smartphone, go to Wi-Fi -> Settings on your smartphone. From the Wi-Fi list, select '4HEAT WI-FI'. If your smartphone asks to remain connected to this Wi-Fi network, you must accept this, otherwise configuration cannot be completed. HET Pinkey can then connect to the app and the linked account.

To activate 'HETA WI-FI' with the various modules:

• HETA Pinkey: Press button (A). The LED starts flashing blue and is ready for setup (coding)

### 4.

Write a name for the device and enter a PIN of you choice.

Each HETA Pinkey device has its own name and password.

### 5.

Once the app and HETA Pinkey are connected, you will be asked to select the home Wi-Fi system that the HETA Pinkey device should connect to.

6.

Make sure that the smartphone connects to your home Wi-Fi.

Wi-Fi communication will flash green, and shine blue when the connection is established. Follow the instructions on screen to complete setup.

### 7.

If the configuration procedure fails, you can reconfigure HETA Pinkey by pressing buttons hardware reset button. And then press button (b) for 10 seconds.

The screens and descriptions may vary depending on the device you are configuring.

Once installation of the HETA Pinkey device is complete, it is recommended that you close the app and restart it.

Close the app between open windows in the background.

On Apple devices.

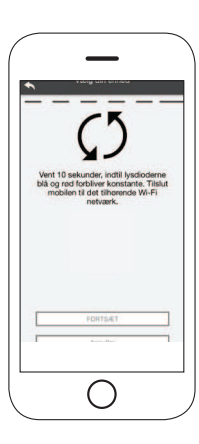

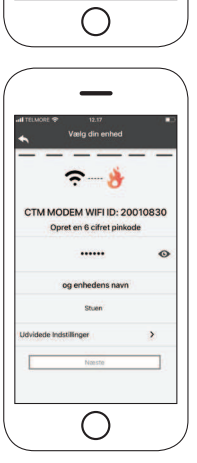

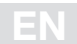

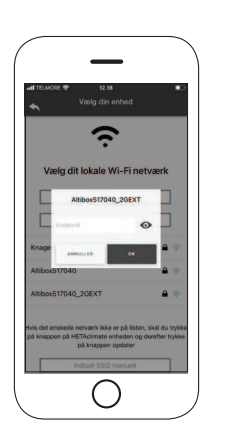

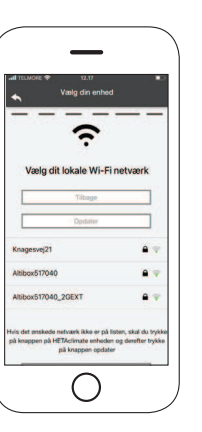

# CONNECT TO A CONFIGURED Wi-Fi MODULE

You can also connect remotely (using your smartphone's data connection) by entering the login details for a HETA Pinkey device you have configured.

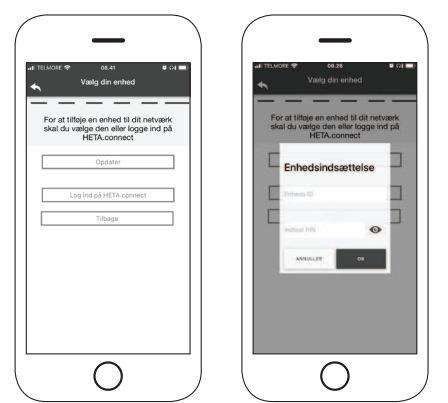

Connected to the same Wi-Fi network. Connected remotely.

When a device is added or found, the home screen displays the list of connected devices, and the main temperature and status for each.

Linked HETA Pinkey devices appear on the home screen using their identifying name.

The app reports:

Operating state OFF

Operating state BLOCKED

Operating state ON

Not connected or unavailable device.

• Double-tap the Home button in the HETA app to close it.

### On Android devices

- Tap the lower-right button for devices with virtual keys or the lower-left button for devices with fixed keys
- Swipe left on the preview of the HETA app to close it

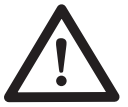

The procedure can vary from smartphone to smartphone.

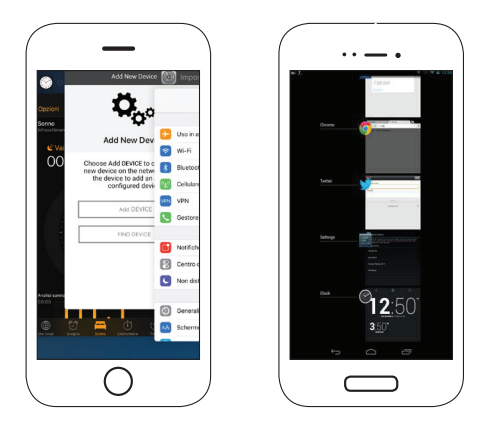

### Connection to a HETA Pinkey device that is already configured

In the 'FIND DEVICE' section, you can connect to a HETA Pinkey device by entering the PIN (if HETA Pinkey is connected to the same Wi-Fi as your smartphone).

# HOME SCREEN

The home screen shows a list of modules connected to the app.

The linked devices are shown on the home screen using their ID name. The status of each device is displayed as follows:

- **O** Operating state OFF
- 
- **Operating status ON**
- $\bullet$  Not connected or unreachable device
- Updating required

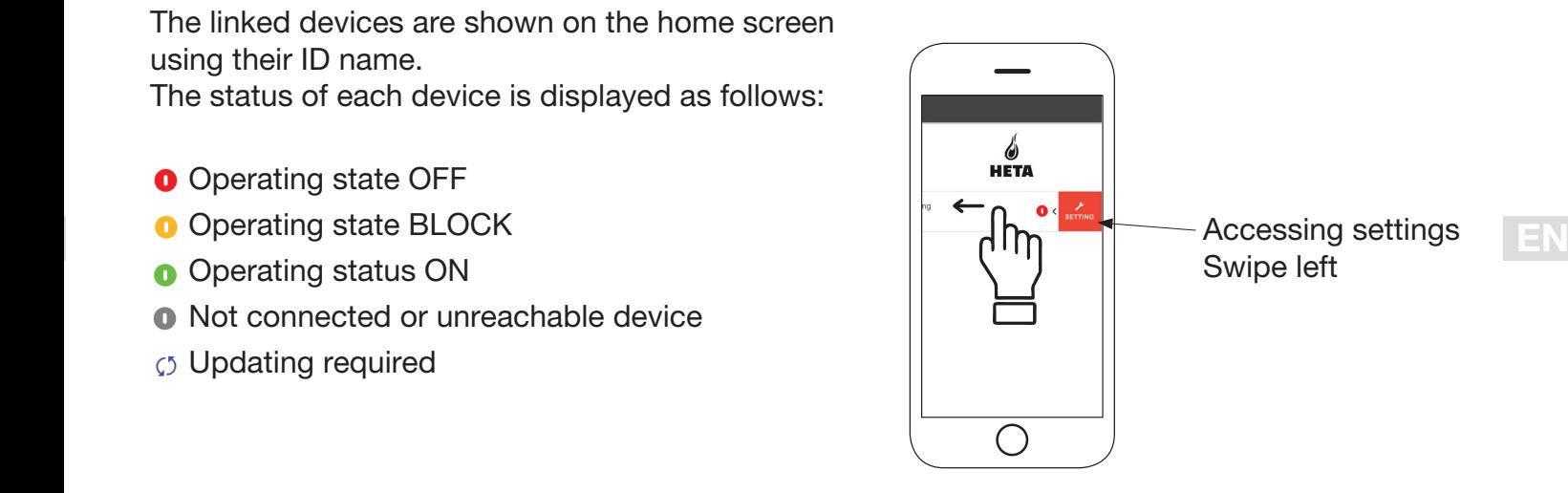

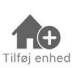

Tap on this icon to add another Wi-Fi module.

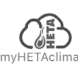

This menu displays the device information associated with your app, including the ID and PIN.

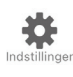

Account management: this menu allows you to create a new account or log in/out.

Restore app: this menu allows you to reset the app to factory settings.

Reactivate guide: this menu allows you to reactivate the guide to using the app for the first time.

Notification management: this menu allows you to enable notifications regarding the pellet stove.

Change language: this menu allows you to change the menu language.

App info: this menu allows you to view information about the version of the app installed on your smartphone.

Download instructions: this menu allows you to download a user guide to the app. Tap on the save icon to save the manual on your smartphone.

Help centre: opens a link to a website with help and information.

It allows you to connect to the management applications of the smart thermostats installed in you home system. To connect to the smart thermostats, enter the account credentials you recorded when setting it up.

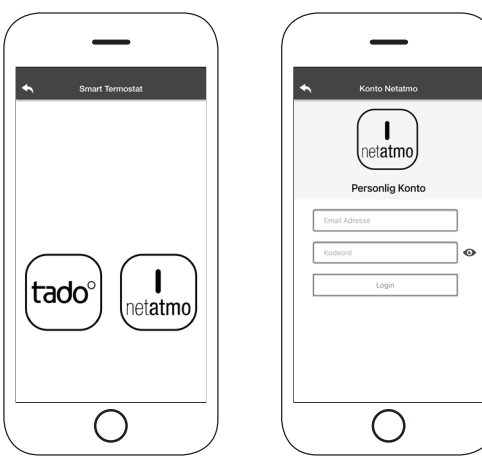

# DEVICE SETTINGS

Access to the settings menu on the selected device.

Device name: used to change the name of the current device.

**Icon:** change the device's display icon on the home screen.

Remote support enabled: you can activate the option to receive technical support.

Widget: allows you to select the widgets that appear on the main screen.

Settings menu: allows you to customise how menu features are displayed. Some features may not be available due to how the pellet stove is configured.

Settings info: allows you to customise how system values are displayed in the info menu.

Remove device: allows you to delete a device in the app.

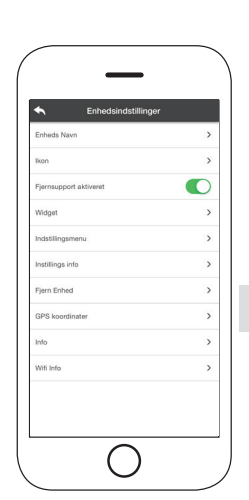

EN

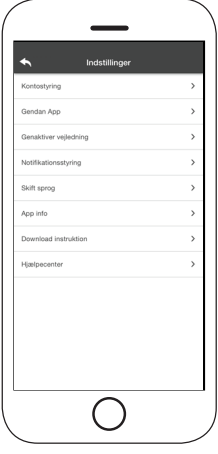

Info: technical information related to the product code in the motherboard and the firmware version in the module.

Wi-Fi info: information about the network to which the Wi-Fi module is connected.

# DEVICE CONTROL

### Operating status:

displays the status of the pellet stove, which function is active and any error message.

Desired room temperature: Press the  $\bullet$  icon for 2 seconds to activate adjustment of the desired room temperature. Use the  $\ominus$  and  $\oplus$  buttons or slide the coloured band to adjust to the temperature you want.

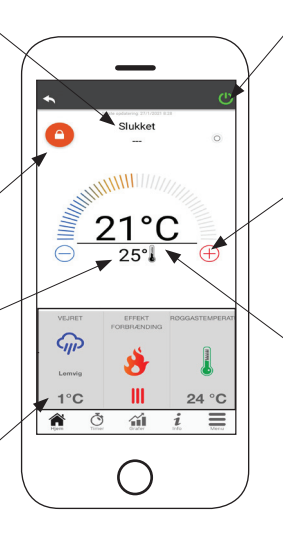

 $\bullet$  Red = OFF: press to turn on the pellet stove.

 $\bullet$  Green = ON: press to turn off the pellet stove.

Synchronisation:  $\circ$  if the LED is flashing it means the app and Wi-Fi module are communicating.

### Current room temperature

### Widget:

displays information related to the pellet stove. You can decide which widget to display using the menu  $\sim$ .

# TIMER AND 24H FUNCTION

From the Timer menu you can select and change settings in two different modes. Press  $\bullet$  to change the selected mode and its function.

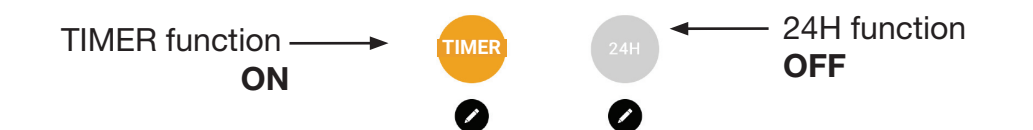

When you enter the TIMER function you can set three different time periods.

You can further choose from three types of programming:

- Weekly: Set the same three time periods for all days.
- Daily: Set each day separately
- Weekend: Set time periods for the weekend (Saturday and Sunday) or weekdays (Monday to Friday).

Each time you change a setting, press the Save the button.

To clear a time period, slide it to the left and tap the waste bin.

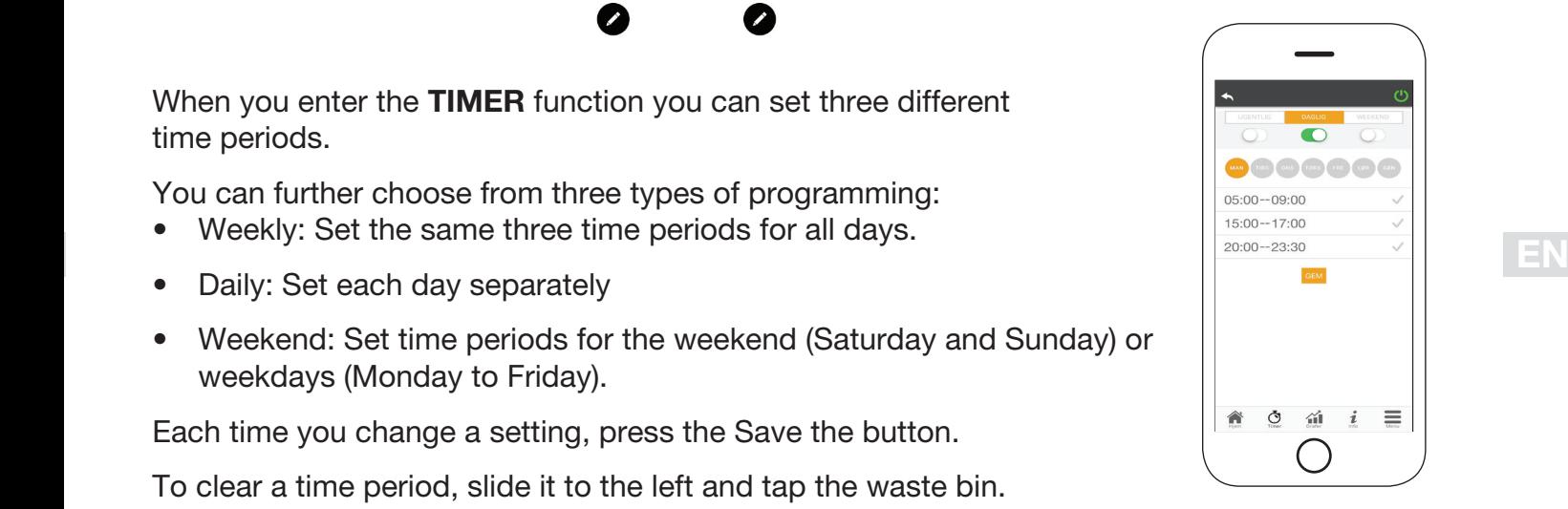

The 24H function is a guided procedure for controlling home heating by setting times and temperatures to match your daily needs.

The guide asks a few simple questions about your daily routine, and will then suggest a weekly schedule.

You can choose a temperature for each of the three available functions.

24H mode even lets you control the time period from the home screen:

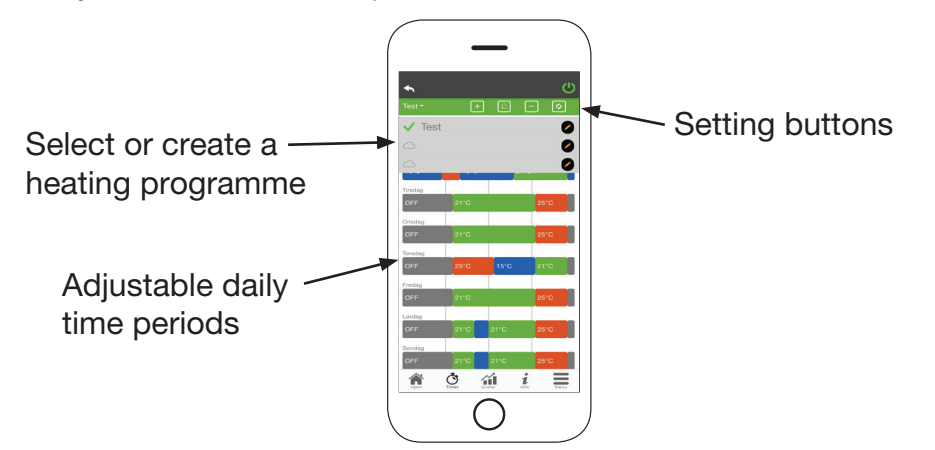

- 1. 24H programme control: The drop-down menu at the top of the page shows the programmes you have set. Select the cloud to enable the programme. Press on the  $\bullet$  symbol to change the thermostats or powers of each band.
- 2. Add time period: tap  $\Box$  to split a time period as shown below:

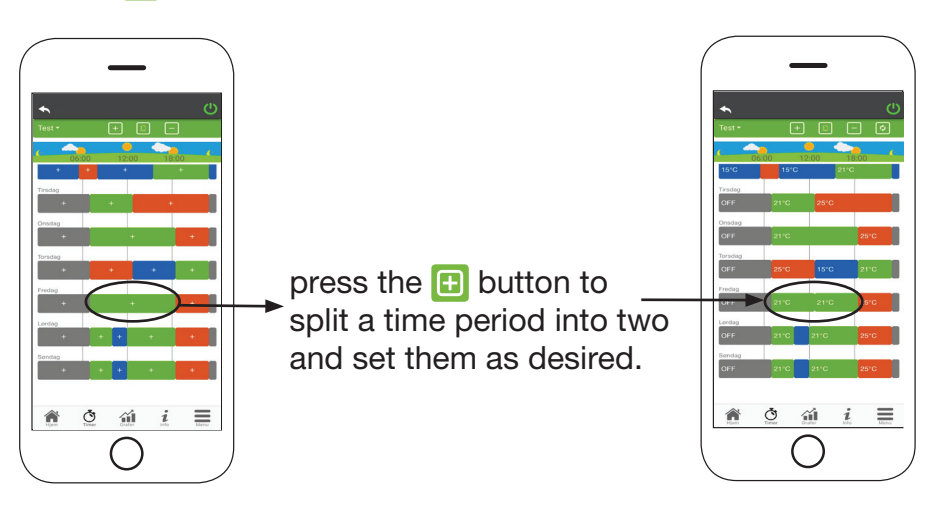

- 3. Delete a time period: press the  $\Box$  button to delete a time period, as shown below:
- 4. **Update changes:** Press the  $\odot$  button to synchronise 24H mode with the device. Press this button every time you make a change.

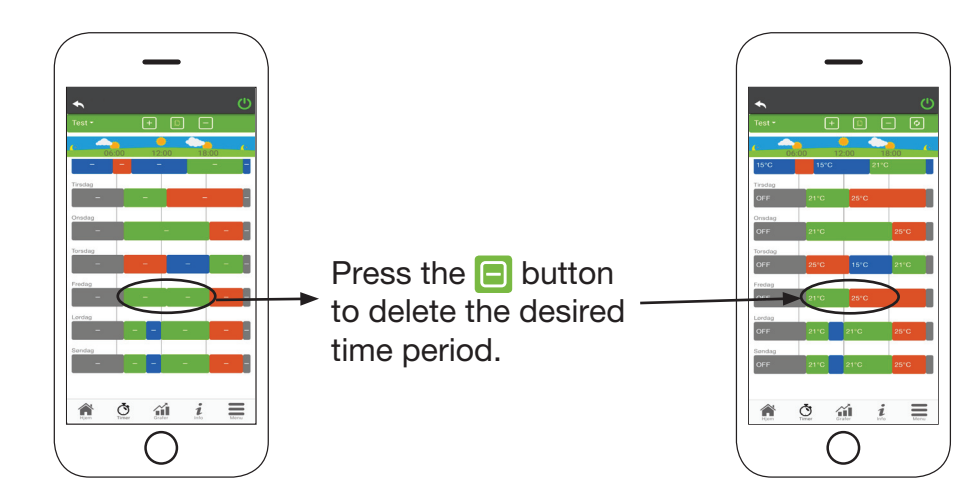

Eco  $15^{\circ}$ C Comfort +  $25^{\circ}$ C

- 5. Copy a time period: press  $\Box$  to copy the set time period from one day to one or more other days. Confirm the changes made by tapping confirm at the bottom of the screen.
- 6. Change a time period: tap on a time period to make changes to it.

Remember to confirm your changes.

# GRAPHS 41

This menu displays graphs of the values logged on the server by the Wi-Fi Module. Two views are available:

1. Daily: the values shown represent the daily operation of the pellet stove. You can see the graphs for two time frames – 00:00 - 12:00 or 12:00 - 00:00. You can also choose to view the operating status of the pellet stove (Off / Normal / Blocked, etc.) The data is stored for one week.

2. Periodic: this is a graph of the pellet stove's operating time on a weekly basis. The data is stored for one year.

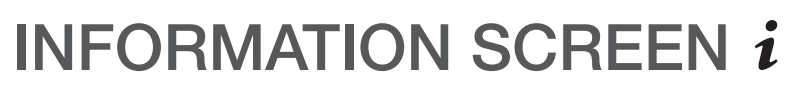

This menu displays graphs of the values logged on the server by the Wi-Fi Module. Two views are available:

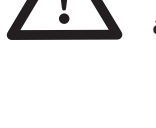

The button  $\equiv$  can be used to send a service request to HETA support via email.

# MENU

On the menu screen you can access:

**Power control:** use this menu to change the power output of  $\begin{array}{c|c} \hline \end{array}$   $\begin{array}{c} \hline \end{array}$ the pellet stove.

Thermostat control: allows you to choose primary thermostat.

List of recent errors: displays a list of the last recorded 'errors'.

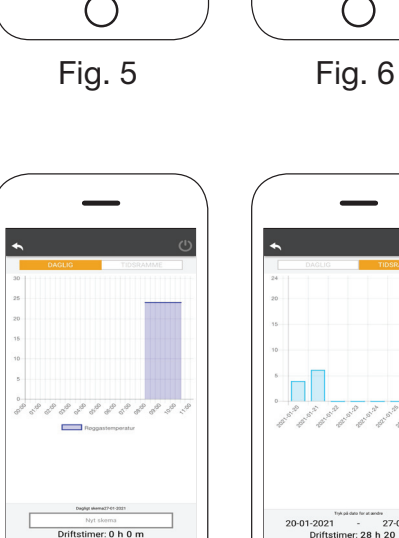

 $\ddot{\circ}$ 

 $\hat{u}$   $i$ 

 $\equiv$ 

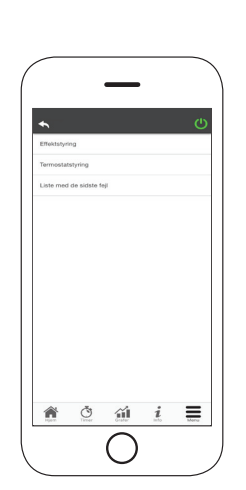

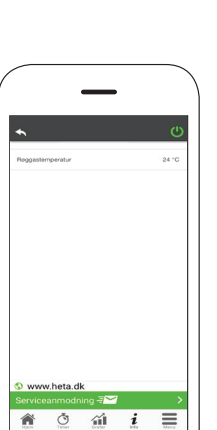

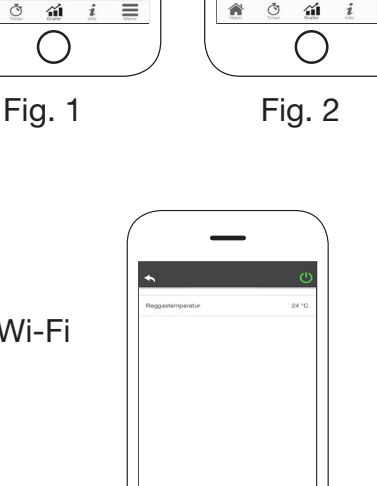

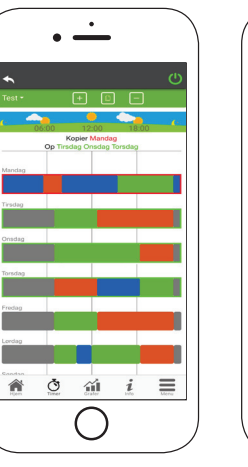

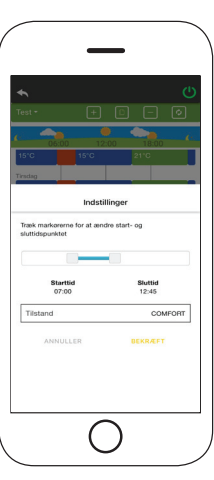

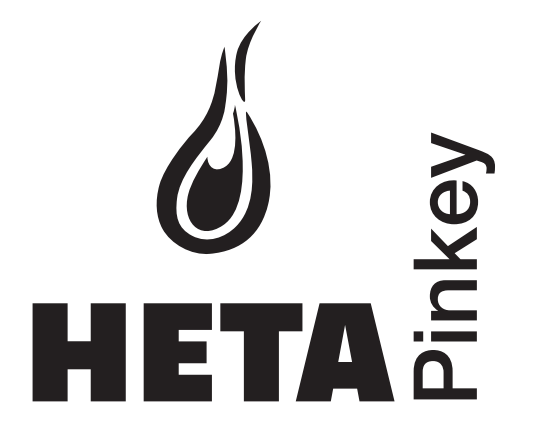

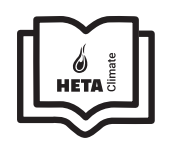

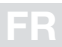

### Sommaire du mode d'emploi

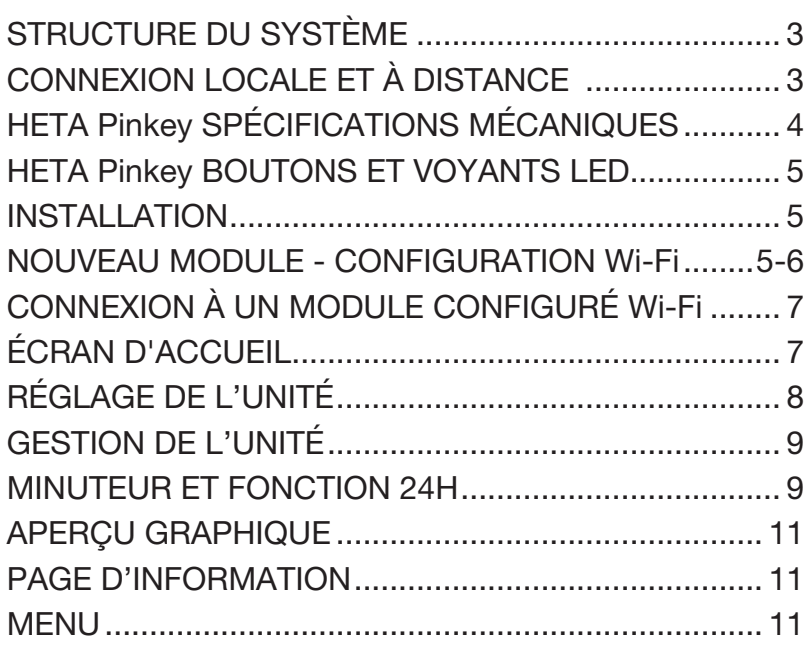

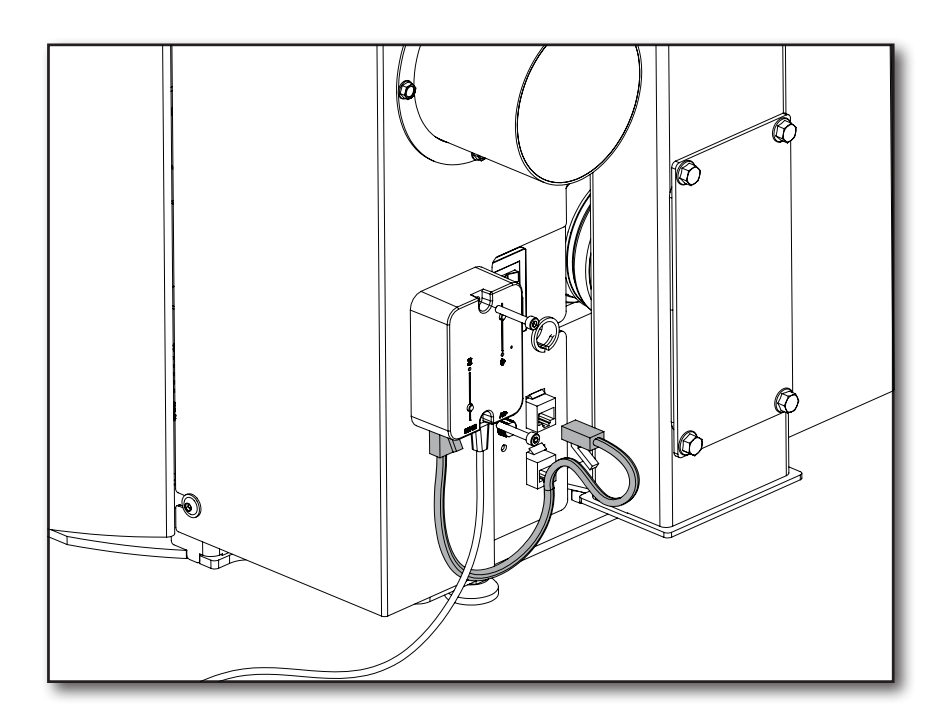

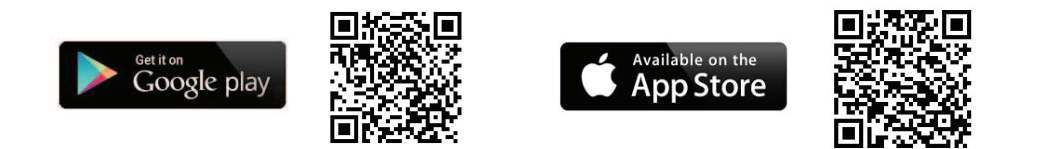

### Heta A/S Jupitervej 22, DK-7620 Lemvig Telefon: +45 9663 0600 E-mail: heta@heta.dk

Copyright © 2014 Heta Heta est une marque déposée appartenant à Heta A/S

Imprimé au Danemark Sous réserve d'erreurs typographiques et de modifications

18.09.2023 0037-1973 Version 1,0

FR

# STRUCTURE DU SYSTÈME

La structure se compose de 3 macro-systèmes :

- 1. MODULE Wi-Fi : dispositif matériel qui interagit avec la carte mère et communique via le routeur Wi-Fi.
- 2. SERVEUR DANS LE CLOUD : infrastructure de serveur Web qui permet le stockage des données et sert de passage pour la communication à distance.
- 3. APP : application mobile, disponible gratuitement sur Google Play Store et App Store, qui permet de communiquer avec le poêle à granulés.

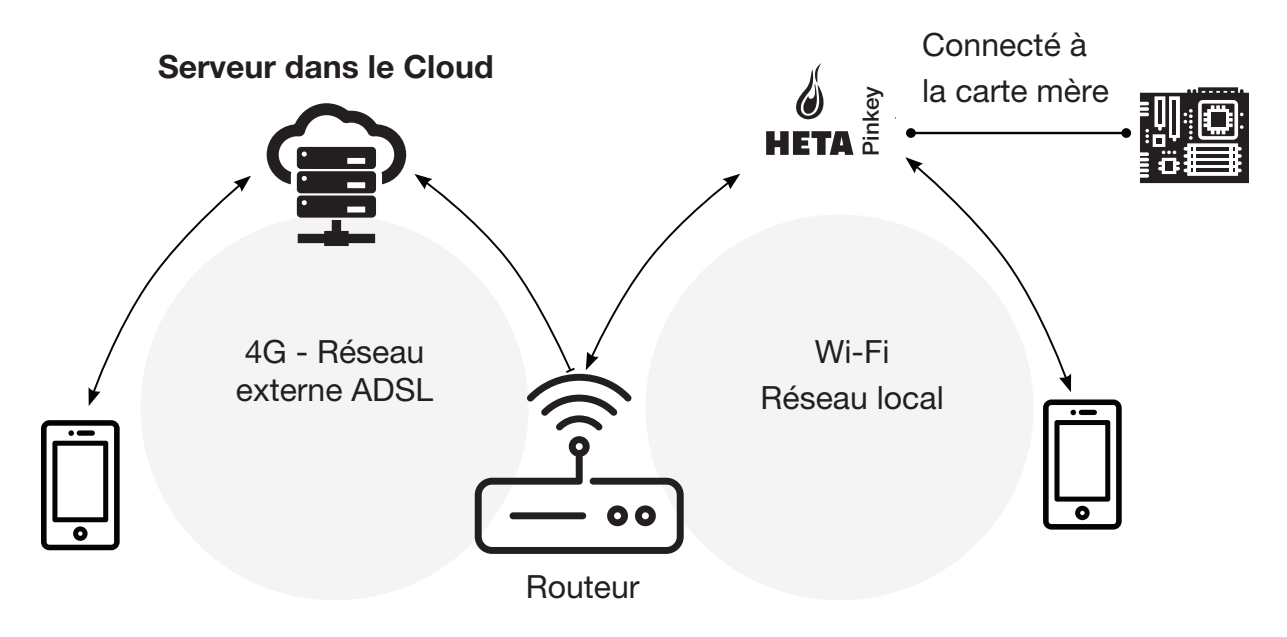

# CONNEXION LOCALE ET À DISTANCE

# Connexion locale

La connexion entre le module Wi-Fi et l'application se fait via le réseau Wi-Fi local, mais uniquement si les deux sont connectés au même réseau Wi-Fi.

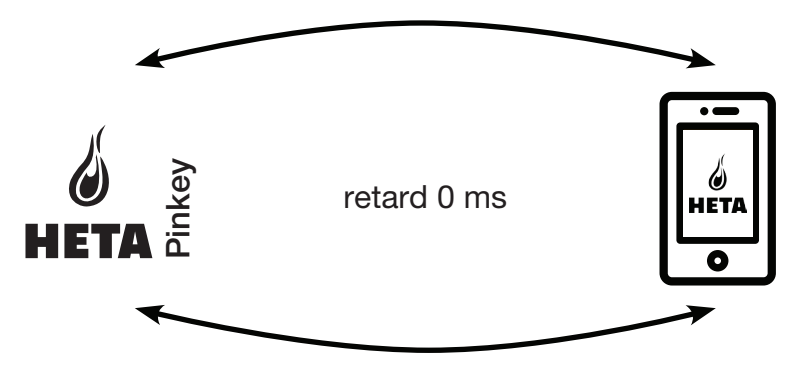

FR

### Connexion à distance

On parle de connexion à distance lorsqu'il n'y a plus de connexion au réseau local. Dans ce cas, l'application utilise votre connexion de données via votre téléphone mobile et communique avec le serveur de cette manière. Les temps de connexion à distance peuvent varier en fonction du trafic de données sur le réseau, des conditions de connexion au réseau et du trafic vers le serveur. Dans le pire des cas, les temps de connexion peuvent être retardés jusqu'à 5 minutes.

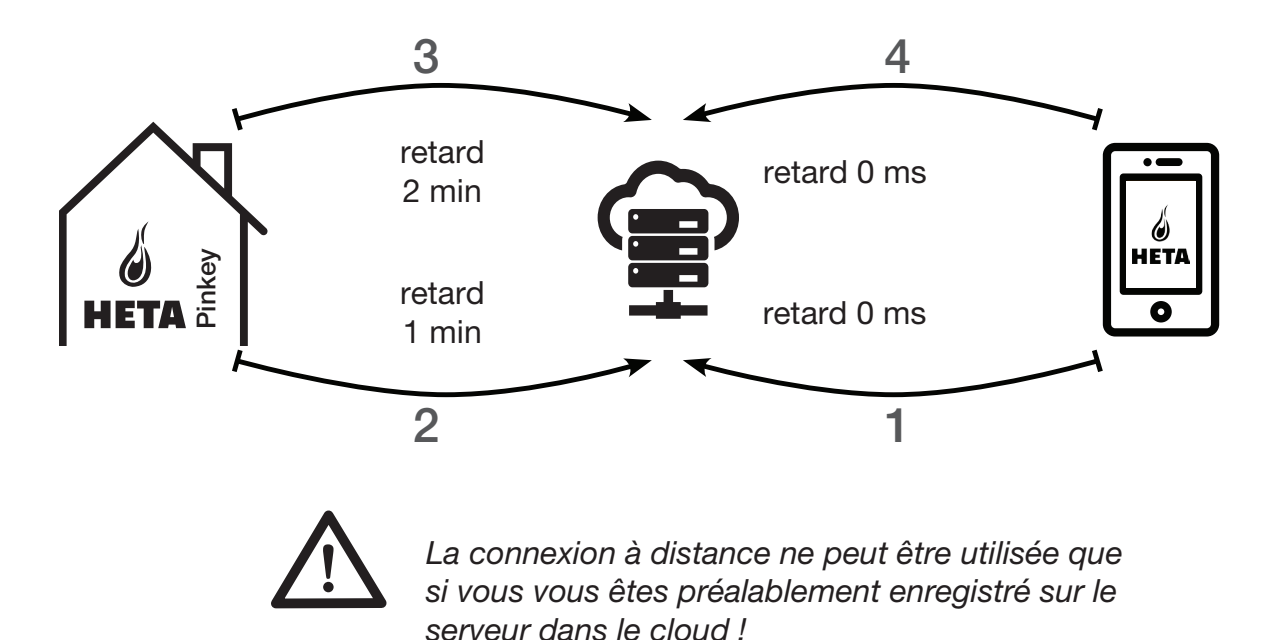

# SPÉCIFICATIONS MÉCANIQUES

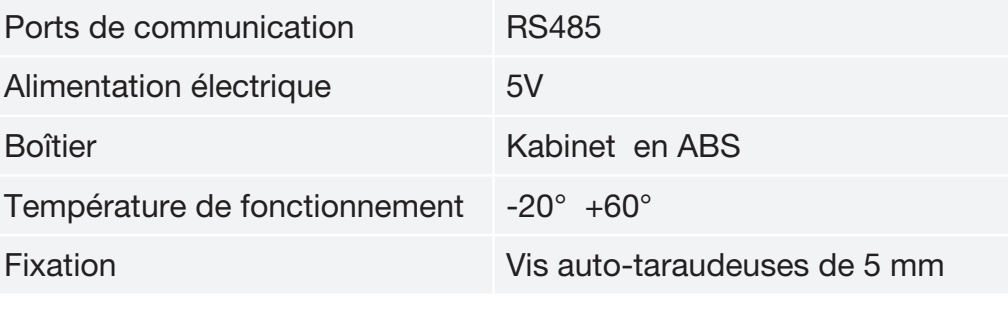

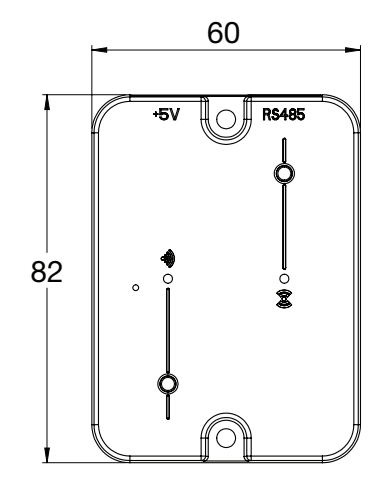

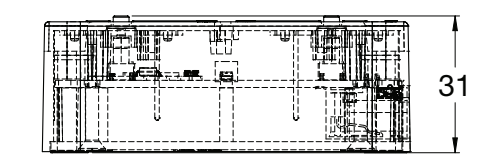

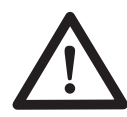

Le fonctionnement de l'unité n'est garanti qu'avec les câbles fournis.

# BOUTONS ET VOYANTS LED

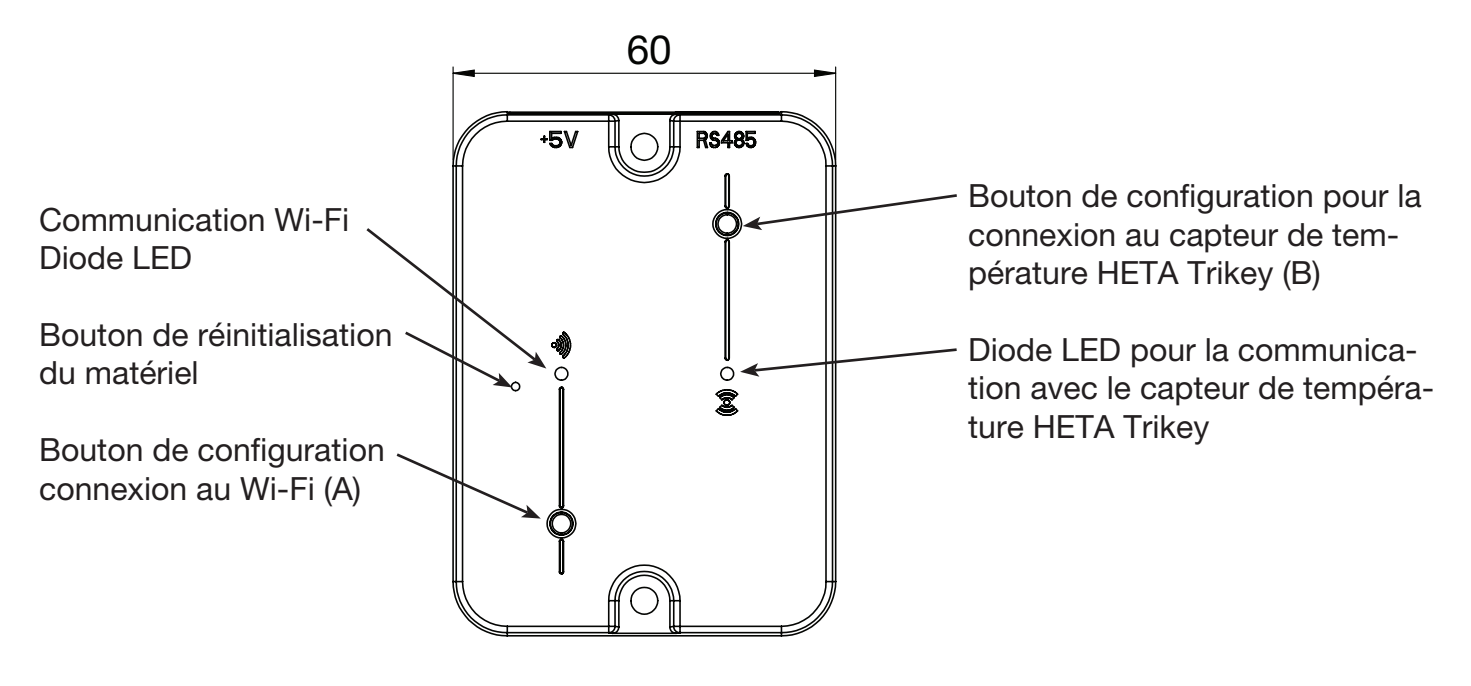

# INSTALLATION

- 1. Connectez le module Wi-Fi à l'alimentation électrique.
- 2. Connectez le module Wi-Fi au poêle à granulés avec le câble fourni.
- 3. Communication Wi-Fi : La LED s'allume en rouge avant que la configuration ne soit établie.
- 4. Si la configuration échoue, recommencez le processus en appuyant sur le bouton de configuration.
- 5. Bouton de réinitialisation : Appuyez sur ce bouton en cas d'erreur persistante et réessayez la configuration.

# NOUVEAU MODULE - CONFIGURATION Wi-Fi

### Nouvelle configuration du module HETA

Il est recommandé de connecter votre smartphone à votre réseau Wi-Fi local avant de commencer la configuration.

Lorsque vous démarrez l'application, vous pouvez sélectionner la langue. La procédure de configuration de l'unité du module HETA est expliquée ci-dessous :

- 1. Créez un compte avec une adresse électronique valide et un mot de passe de votre choix en remplissant tous les champs.
- 2. Choisissez entre « AJOUTER APPAREIL » et « HETA Pinkey » sélectionnez AJOUTER HETA Pinkey et suivez les instructions.

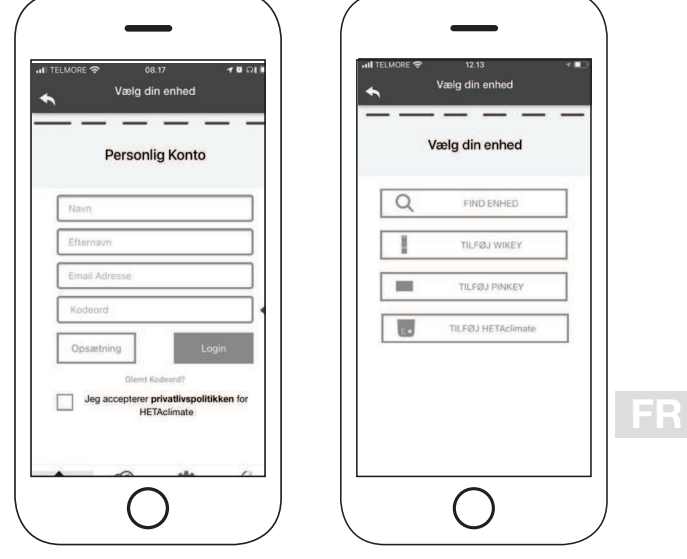

Fig. 1 Fig. 2

### 3.

HETA Pinkey crée un Wi-Fi temporaire pour vous permettre de vous connecter à votre smartphone. Pour connecter votre smartphone au Wi-Fi, allez dans Réglages/Paramètres -> Wi-Fi sur votre smartphone, où la liste Wi-Fi s'affiche et sélectionnez « 4HEAT WI-FI ». Si votre smartphone demande à rester sous ce réseau Wi-Fi, vous devez l'accepter, sinon la configuration ne peut pas être effectuée. De cette manière, HETA Pinkey est connecté à l'application et au compte associé.

Pour activer « HETA WI-FI » avec les différents modules :

• HETA Pinkey : Appuyez sur le bouton (A). La LED commence à clignoter en bleu et est prête pour la configuration (codage)

### 4.

Entrez un nom pour l'appareil et saisissez le code PIN de votre choix.

Chaque unité HETA Pinkey a son propre nom et son propre mot de passe.

5.

Une fois l'application et HETA Pinkey connectés, vous serez invité à cette étape à sélectionner le Wi-Fi domestique auquel l'unité HETA Pinkey doit se connecter.

# $\sim$   $\mu$ **ODEM WIELID: 20010830**

 $\bigcirc$ 

 $\bigcirc$ 

6.

Assurez-vous que le smartphone se connecte au Wi-Fi domestique. Le voyant Wi-Fi clignote en vert et s'allume en bleu lorsque la connexion est établie. Suivez les instructions à l'écran pour terminer la configuration.

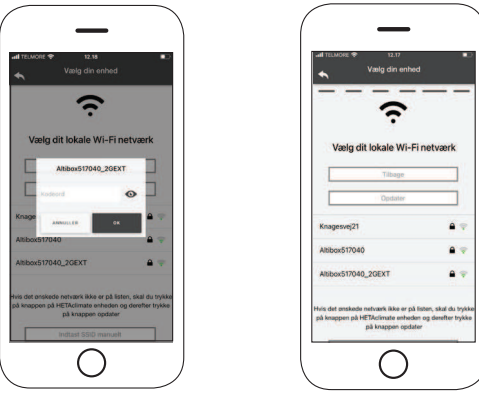

7.

Si la procédure de configuration échoue, vous pouvez reconfigurer le HETA Pinkey en appuyant sur le bouton de réinitialisation matérielle et en maintenant le bouton enfoncé pendant 10 secondes.

Les illustrations et les descriptions peuvent varier en fonction de l'unité que vous configurez.

Une fois l'installation de l'unité HETA Pinkey terminée, il est recommandé de fermer l'application et de la redémarrer.

Fermez l'application entre les fenêtres ouvertes en arrière-plan.

Sur les appareils Apple.

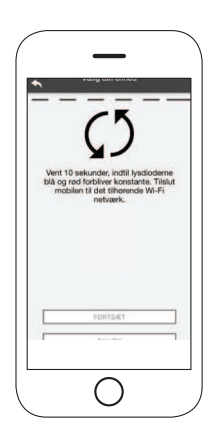

# CONNEXION À UN MODULE CONFIGURÉ Wi-Fi

Vous pouvez également vous connecter à distance (en utilisant la connexion de données de votre smartphone) en saisissant les données de connexion de l'unité HETA Pinkey déjà configurée.

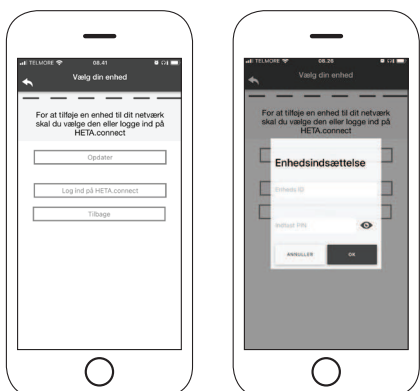

Connectée au même réseau Wi-Fi. Connectée à distance.

Lorsqu'une unité est ajoutée ou trouvée, la page d'accueil, la liste des unités connectées, ainsi que la température principale et l'état de chaque unité s'affichent.

Les unités HETA Pinkey associées s'affichent sur l'écran d'accueil avec leur nom d'identification.

Il est rapporté :

État de fonctionnement DÉSACTIVÉ

État de fonctionnement BLOCAGE

État de fonctionnement ACTIVÉ

Unité non connectée ou indisponible.

# ÉCRAN D'ACCUEIL

L'écran d'accueil donne un aperçu des modules connectés à l'application.

Les unités associées sont affichées sur l'écran d'accueil par leur nom d'identification.

L'état de l'unité s'affiche comme suit :

- **O** Status fonctionnement ARRÊT
- **O** Status fonctionnement BLOQUE
- **n** Status fonctionnement en Allumé
- **Appareil non connecté ou inaccessible**
- Mise à jour nécessaire

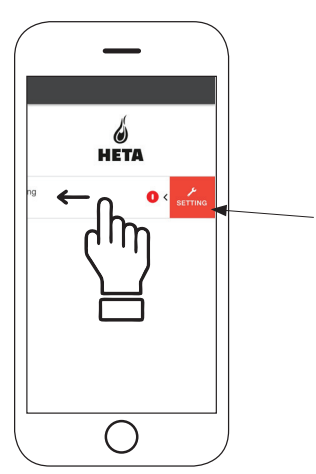

Accès aux paramètres Balayez vers la gauche

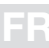

• Double-cliquez sur le bouton Accueil dans l'application HETA pour la fermer.

### Sur les appareils Android

- Appuyez sur le bouton inférieur droit pour les appareils avec des touches virtuelles ou sur le bouton inférieur gauche pour les appareils avec des touches fixes
- Faites glisser votre doigt vers la gauche sur l'aperçu de l'application HETA pour la fermer.

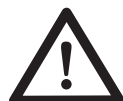

### La procédure peut varier d'un smartphone à l'autre.

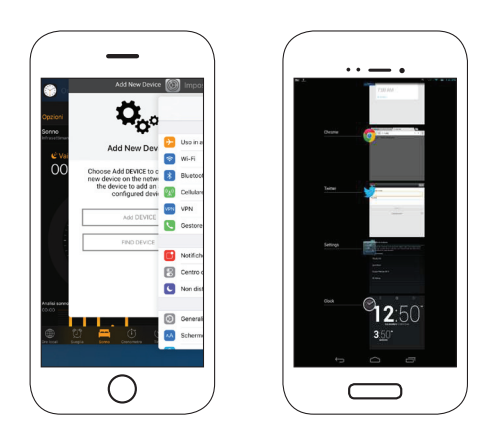

### Connexion à une unité HETA Pinkey déjà configurée

Dans la section « TROUVER UNE UNITÉ », vous pouvez vous connecter à l'unité HETA Pinkey en saisissant le code PIN, uniquement si l'unité HETA Pinkey est connectée au même Wi-Fi que votre smartphone.

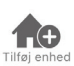

Appuyez sur cette icône pour ajouter un module Wi-Fi supplémentaire.

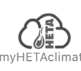

Ce menu affiche les informations de l'unité associée à votre application, notamment l'ID et le code PIN.

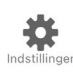

Gestion du compte : le menu vous permet de créer un nouveau compte ou de vous connecter/déconnecter.

Restaurer l'application : le menu vous permet de restaurer l'application avec les paramètres d'usine.

Réactiver le guide : le menu vous permet de réactiver le guide à la première utilisation de l'application.

Gestion des notifications : le menu vous permet d'activer les notifications concernant le poêle à granulés.

Changer de langue : le menu vous permet de changer la langue du menu.

Informations sur l'application : le menu vous permet d'afficher des informations sur la version de l'application installée sur votre smartphone.

Télécharger les instructions : le menu vous permet de télécharger les instructions d'utilisation de l'application. Appuyez sur l'icône Sauvegarder pour enregistrer le manuel sur votre smartphone.

Centre d'aide : ouvre un lien vers le site Web d'aide et d'information.

Ce menu vous permet de vous connecter  $\left\{ \mathbf{1}\right\}$ aux « thermostats intelligents » suivants installés dans votre habitat, en saisissant les informations utilisateur pour les comptes enregistrés lors de la configuration de ces derniers.

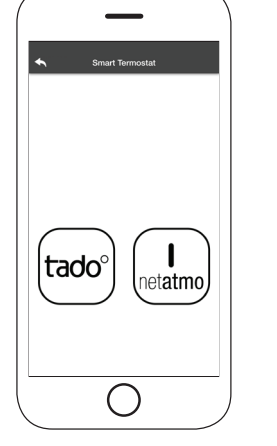

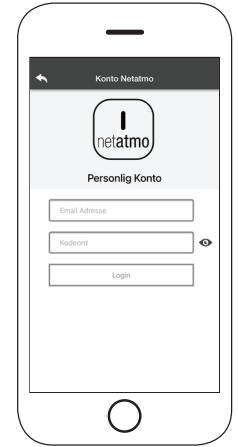

# RÉGLAGE DE L'UNITÉ

Accès au menu des paramètres sur l'unité sélectionnée.

Nom de l'unité : permet de modifier le nom de l'unité actuelle.

Icône : permet de modifier l'icône d'affichage de l'unité sur l'écran d'accueil.

Assistance à distance activée : permet d'activer la possibilité de recevoir une assistance technique.

Widget : vous permet de sélectionner les widgets affichés sur l'écran principal.

Menu Paramètres : permet de personnaliser l'affichage des fonctions du menu. Certaines fonctions peuvent ne pas être disponibles en raison de la configuration du poêle à granulés.

Info Paramètres : permet de personnaliser l'affichage des valeurs du système dans le menu Info.

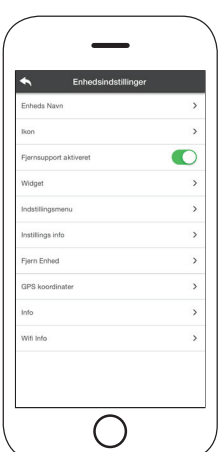

FR

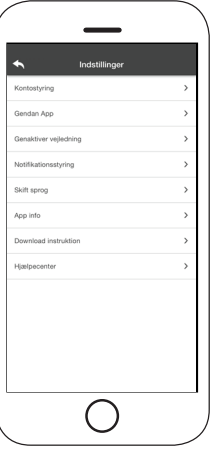

Supprimer l'unité : permet de supprimer une unité dans l'application.

Info : informations techniques concernant le code produit de la carte mère et la version du firmware dans le module.

Wi-Fi Info : informations sur le réseau auquel le module Wi-Fi est connecté.

# GESTION DE L'UNITÉ

### État de fonctionnement :

indique l'état du poêle à granulés et quelle fonction est active, ainsi que les messages d'erreur éventuels.

### Température ambiante souhaitée :

En appuyant  $\bullet$  pendant 2 secondes, vous activez l'option permettant de régler la température ambiante souhaitée.

Utilisez les  $\ominus$  et  $\oplus$ boutons ou faites glisser la bande de couleur pour régler la température souhaitée.

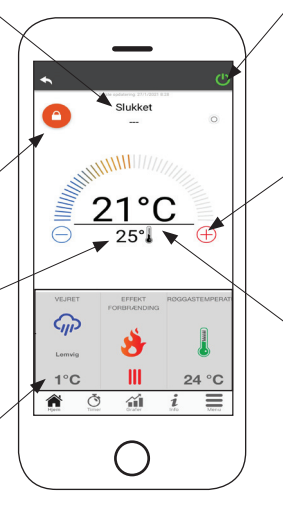

### $\bullet$  Rouge = OFF :

appuyez sur cette touche pour allumer le poêle à granulés.

### $\bullet$  Vert = ON :

appuyez sur cette touche pour allumer le poêle à granulés.

### Synchronisation :

 le voyant LED clignotant indique que l'application et le module Wi-Fi communiquent.

### Température ambiante actuelle

### Widget :

affiche des informations relatives au poêle à granulés. Vous pouvez décider du widget à afficher via le menu .

# MINUTEUR ET FONCTION 24H

En entrant dans le menu Minuteur, vous pouvez sélectionner et régler deux modes différents. Appuyez  $\bullet$  pour changer le mode sélectionné et sa fonction.

Fonction 24H **OFF** Fonction MINUTEUR **ON TIMER**

Lorsque vous accédez à la fonction MINUTEUR, vous pouvez définir 3 créneaux horaire différents

Vous pouvez également choisir entre trois types de programmation : Hebdomadaire : Réglage de tous les jours avec les 3 créneaux horaire identiques. Quotidien : Réglage de chaque jour

Week-end : Réglage du week-end (samedi et dimanche) ou des jours de la semaine (du lundi au vendredi).

Chaque fois qu'une modification/un réglage est effectué, appuyez sur le bouton Enregistrer.

Pour réinitialiser une période, faites glisser le créneau vers la gauche et appuyez sur la poubelle.

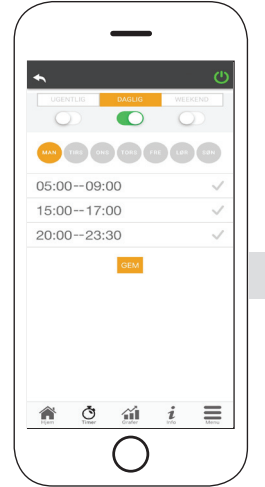

FR

La fonction 24H est une procédure quidée pour réguler le chauffage domestique en fixant les temps et les températures qui correspondent aux besoins quotidiens.

L'assistant pose quelques questions simples sur votre routine quotidienne, grâce auxquelles 24H vous propose un programme hebdomadaire.

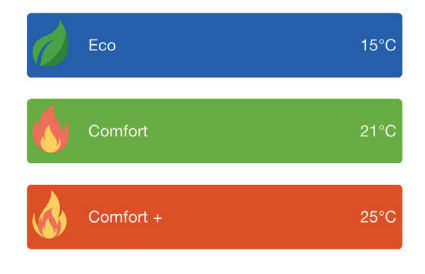

Il est possible de sélectionner une température pour chacune des trois fonctions. disponibles

24H vous permet de régler le temps, même depuis l'écran d'accueil :

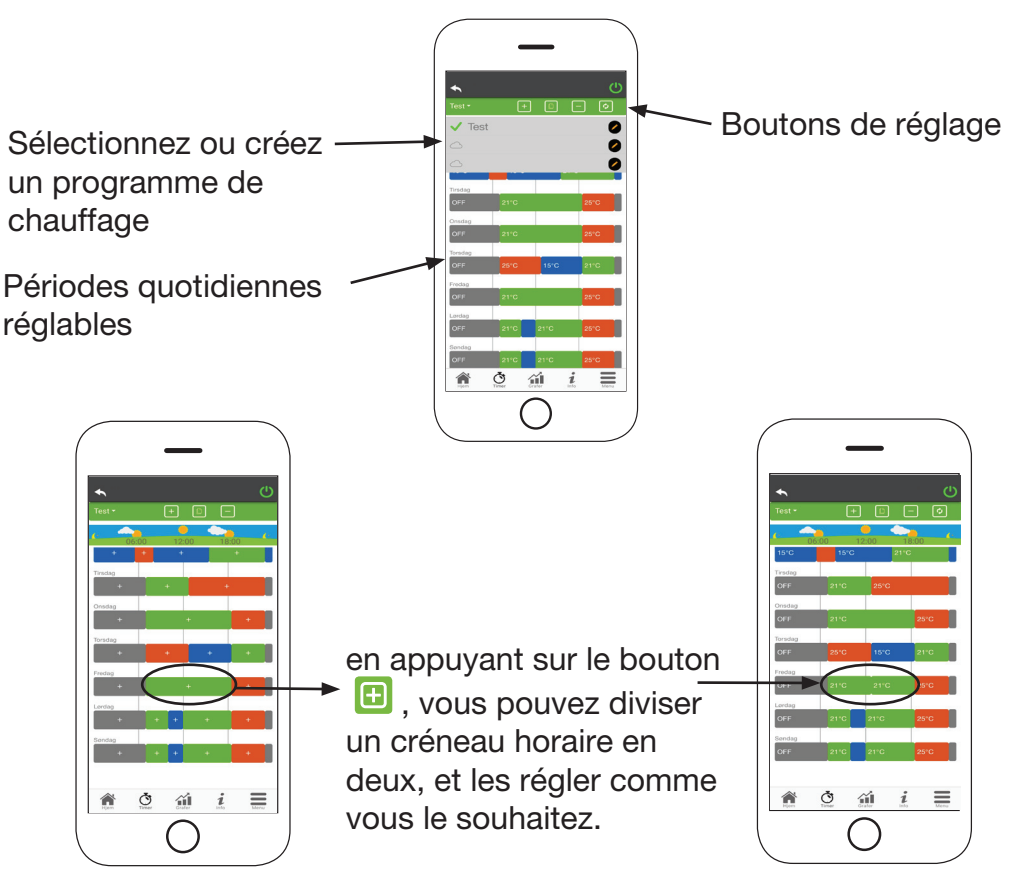

- 1. Gestion du programme 24H : Le menu déroulant en haut de la page affiche les programmes que vous avez définis. Sélectionnez la bulle d'aide pour activer le programme. Appuyez sur le symbole  $\bullet$  pour modifier le programme.
- 2. Ajouter un créneau horaire : en appuyant  $\Box$ , vous pouvez diviser un créneau horaire comme indiqué ci-dessous :

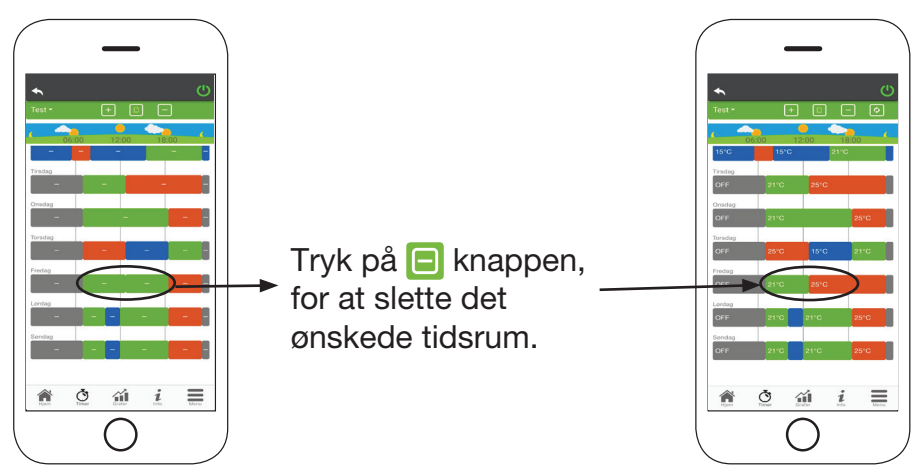

3. Supprimer un créneau horaire : appuyez sur le bouton  $\Box$  pour supprimer un créneau horaire, comme indiqué ci-dessous :

- 5. Copier un créneau horaire : en appuyant n , vous pouvez copier les créneaux horaire définis d'un jour à un ou plusieurs autres jours. N'oubliez pas de confirmer les modifications apportées avec confirmer au bas de la page.
- 6. Changement de créneau horaire : appuyez sur un créneau horaire pour apporter des modifications pour le créneau ho raire concerné. N'oubliez pas de confirmer les modifications.

# **APERÇU GRAPHIQUE MI**

Ce menu affiche les graphiques des valeurs enregistrées sur l e serveur par le module Wi-Fi. Deux types d'affichage sont disponibles :

- 1. Quotidien : les valeurs affichées sont représentées pen dant le fonctionnement quotidien du poêle à granulés. Vous pouvez visualiser les graphiques sur deux créneaux horaire : 00:00/12:00 ou 12:00/00:00. Vous pouvez également choisir d'afficher l'état de fonctionnement du poêle à granulés (Arrêt/Normal/Blocage, etc.) Les données enregi strées sont conservées pendant une semaine.
- 2. Périodique : il s'agit d'une représentation graphique du temps de fonctionnement du poêle à granulés sur la base d'une semaine. Les données enregistrées sont conservées pendant un an.

# PAGE D'INFORMATION

Cette page affiche les informations enregistrées par la carte mère. Les informations à afficher peuvent être sélectionnées dans le menu des paramètres.

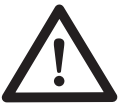

En utilisant le bouton  $\mathbb{F}^{\mathbb{Z}}$ , il est possible d'envoyer une demande de service au support HETA par e-mail.

# **MENU**

Sur la page Menu, vous pouvez accéder à :

Commande de la puissance : dans ce menu, il est possible de modifier la puissance du poêle à granulés.

Commande du thermostat : permet de sélectionner le thermostat primaire.

Liste des dernières pannes : vous pouvez voir ici une liste des dernières « pannes » enregistrées.

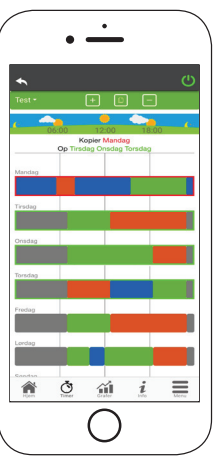

Fig. 5 Fig. 6

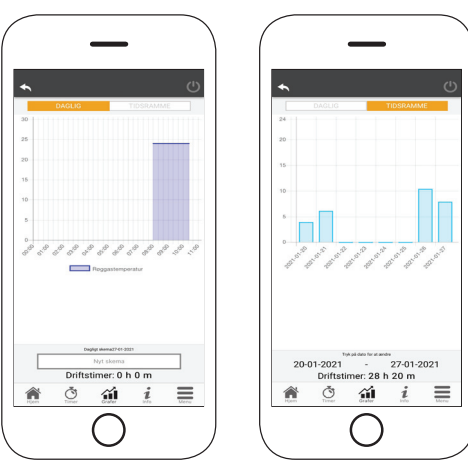

Fig. 1 Fig. 2

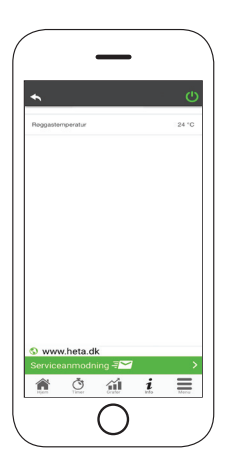

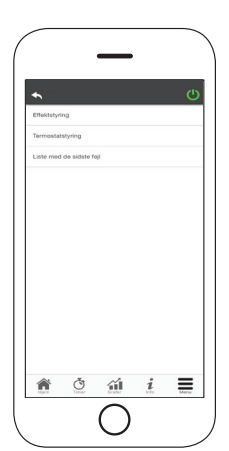

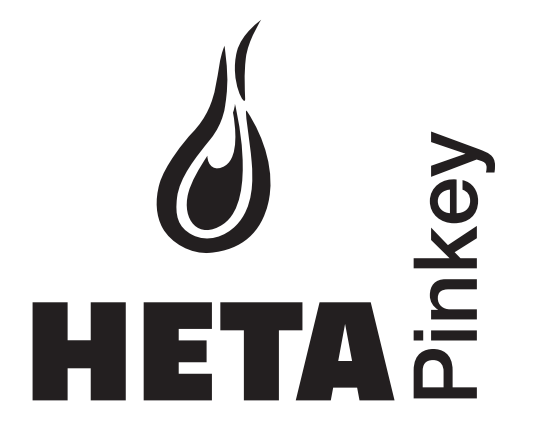

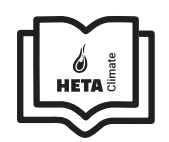

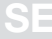

### INNEHÅLLSFÖRTECKNING

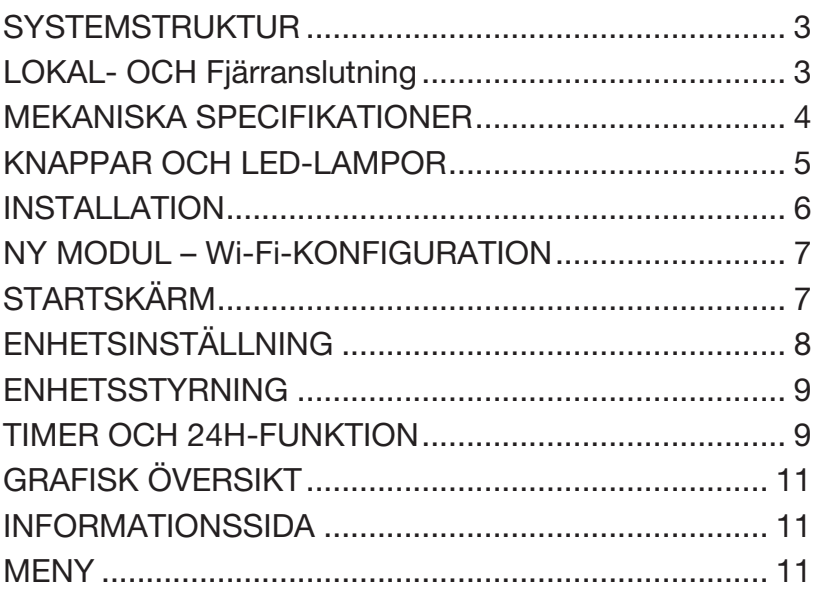

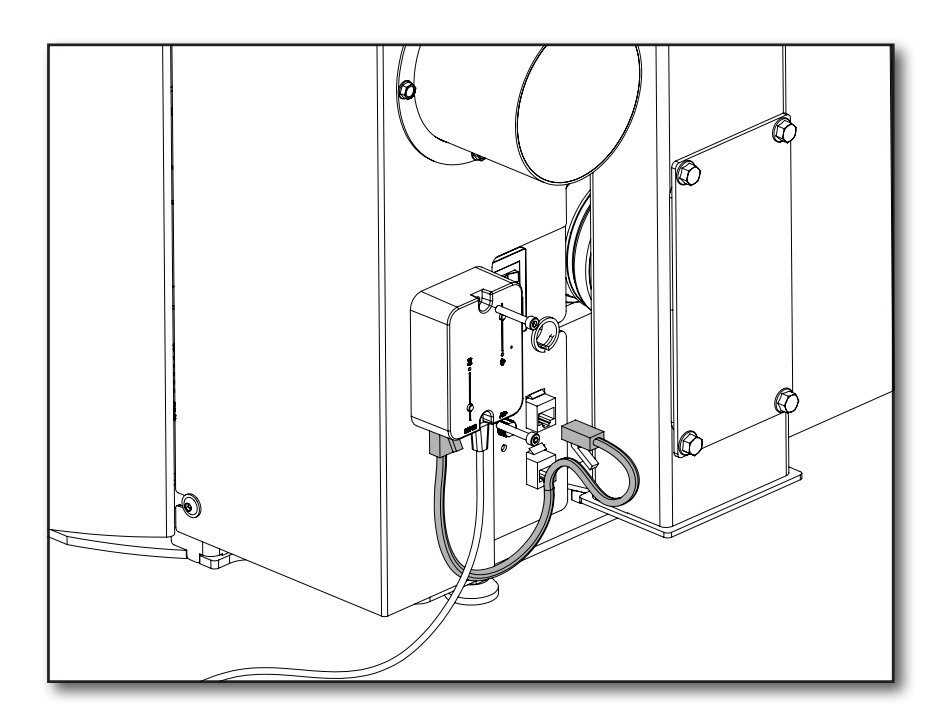

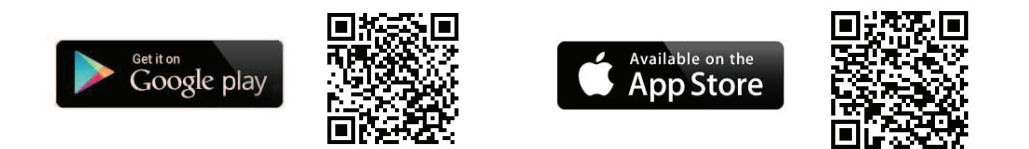

### Heta A/S Jupitervej 22,

DK-7620 Lemvig

Telefon: +45 9663 0600 E-mail: heta@heta.dk

Copyright © 2014 Heta är ett registrerat varumärke tillhörande Heta A/S

Tryckt i Danmark Förbehåll för eventuella tryckfel och ändringar

13.09.2023 0037-1973 Version 1,0

# SYSTEMSTRUKTUR

Strukturen består av tre makrosystem:

1. Wi-Fi MODUL: hårdvaruenhet som kommunicerar med moderkortet och som kommunicerar via Wi-Fi-routern.

2. SERVER I MOLNET: webbserverinfrastruktur som möjliggör datalagring och fungerar som en åtkomstpunkt för fjärrkommunikation.

3. APP: mobilapplikation som kan laddas ner gratis från Google Play Butik och App Store och som gör att du kan kommunicera med pelletskaminen.

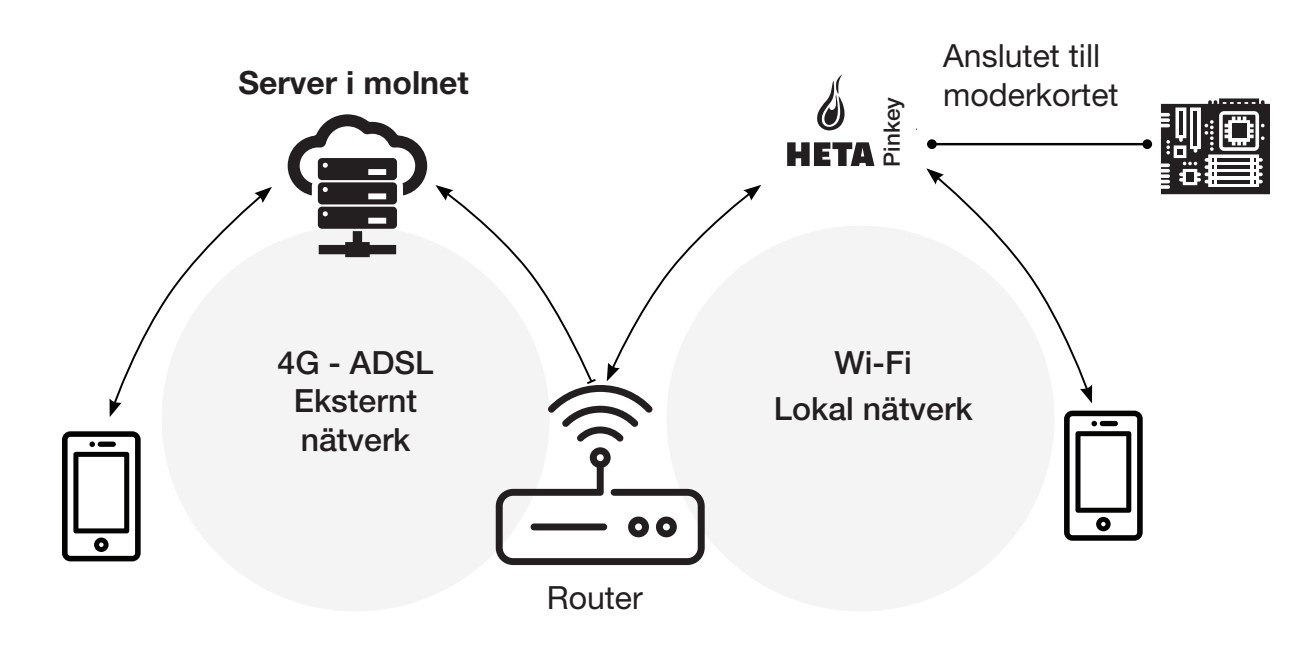

# LOKAL- OCH FJÄRRANSLUTNING

### Lokal anslutning

Anslutningen mellan Wi-Fi-modulen och appen via det lokala Wi-Fi-nätverket, dock endast om båda är anslutna till samma Wi-Fi-nätverk.

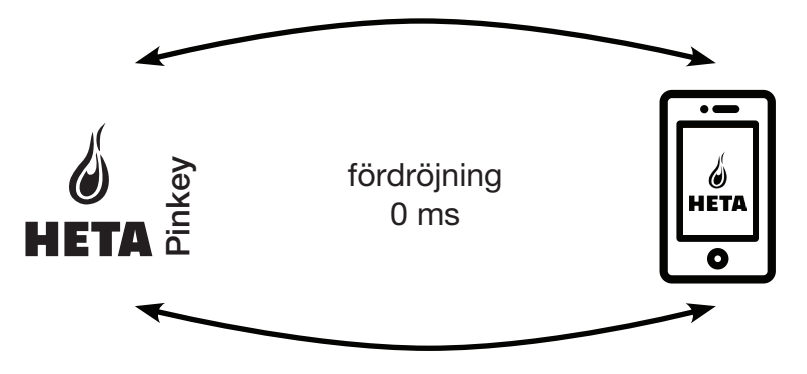

SE

## Fjärranslutning

Fjärranslutning är det så snart det inte längre finns någon anslutning till det lokala nätverket. I det här fallet använder appen din dataanslutning via din mobiltelefon för att kommunicera med servern. Fjärranslutningstiderna kan variera beroende på trafiken i nätverket, nätverksanslutningen och trafik till servern.

I värsta fall kan anslutningstiderna ha en fördröjning på upp till 5 minuter.

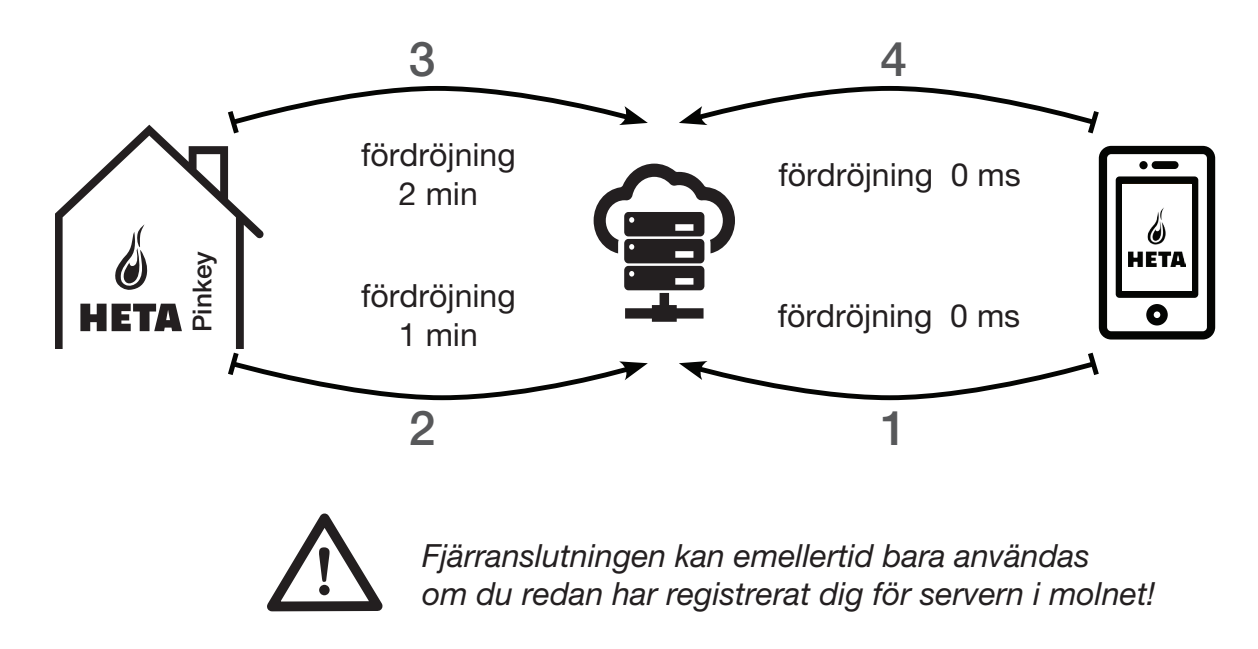

# MEKANISKA SPECIFIKATIONER

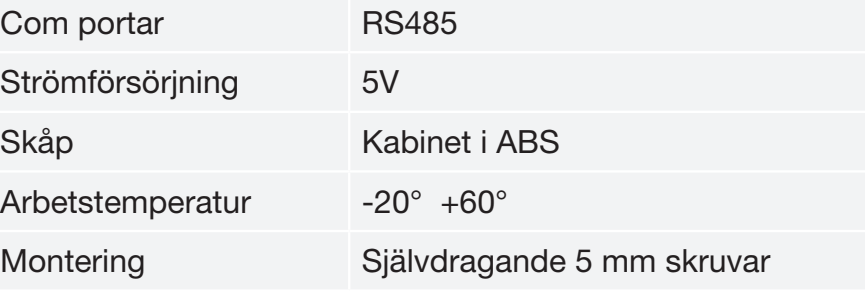

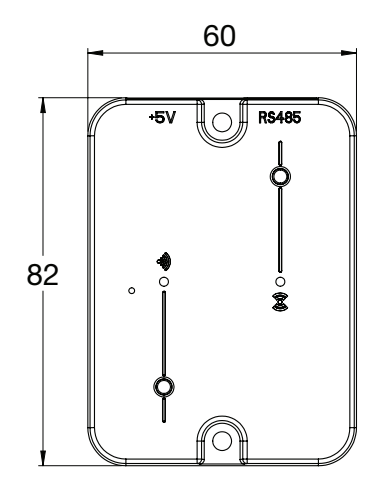

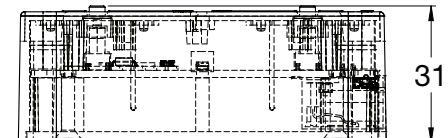

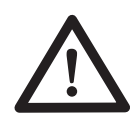

Enhetens funktion kan bara garanteras med de medföljande kablarna.

# KNAPPAR OCH LED-LAMPOR

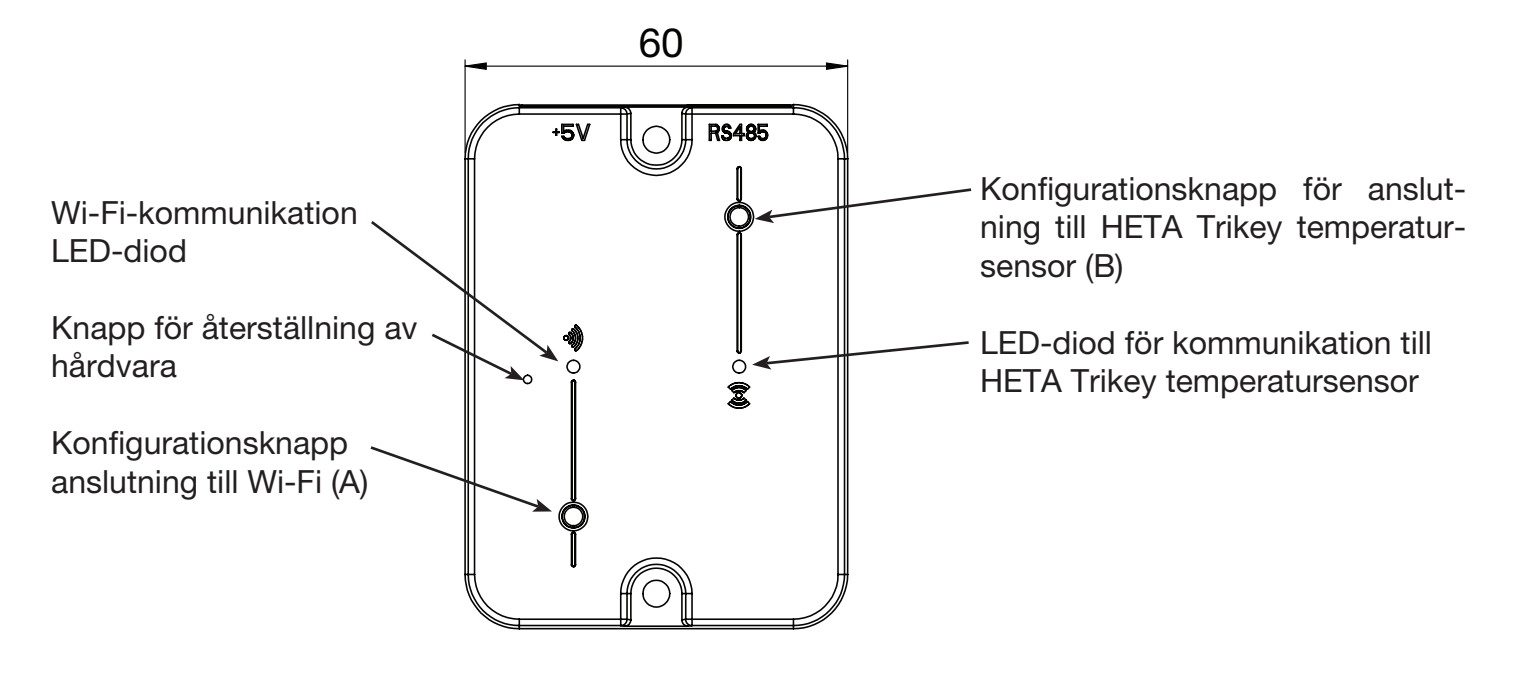

# INSTALLATION

- 1. Anslut Wi-Fi-modulen till strömförsörjningen
- 2. Anslut Wi-Fi-modulen till pelletskaminen med den medföljande kabeln
- 3. Wi-Fi kommunikation: LED-dioden lyser rött innan konfigurationen utförs.
- 4. Om installationen misslyckas kör du processen igen genom att trycka på konfigurations knappen.
- 5. Knapp för återställning av hårdvara: Tryck på den här knappen vid bestående fel och gör om installationen.

# NY MODUL - Wi-Fi KONFIGURATION

### Ny HETA-modulkonfiguration

Vi rekommenderar att du ansluter din smartphone till ditt lokala Wi-Fi-nätverk innan du börjar konfigurera.

När du startar appen kan du välja språk. Stegen för att konfigurera HETA-modulenheten förklaras nedan:

- 1. Skapa ett konto med en giltig e-postadress och ett lösenord som du väljer själv genom att fylla i alla fält.
- 2. Välj mellan "Find Device" och "HETA Pinkey". välj "ADD HETA Pinkey" och följ instruktionerna.

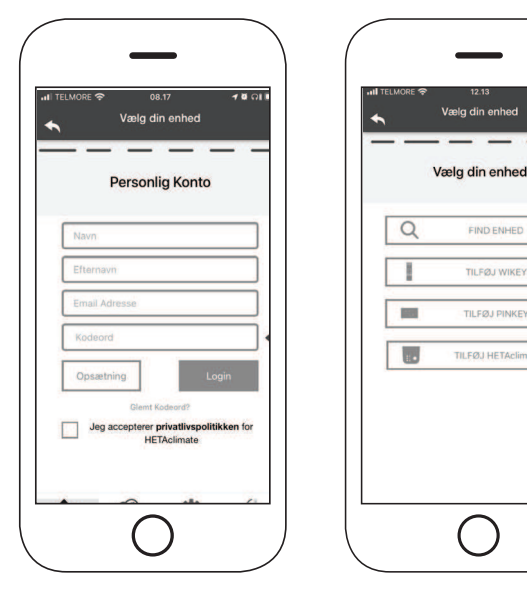

 $Fig. 1$  Fig. 2

**SE** 

### 3.

HETA Pinkey skapar ett tillfälligt Wi-Fi som du använder för att ansluta till din smartphone. För att ansluta din smartphone till Wi-Fi går du till Wi-Fi -> Inställningar på din smartphone, där Wi-Fi-listan visas och väljer sedan "4HEAT WI-FI". Om din smartphone frågar om du vill fortsätta använda detta Wi-Fi-nätverk godkänner du detta eftersom konfigurationen annars inte kan utföras. På så sätt ansluter HETA Pinkey till appen och det tillhörande kontot.

Så gör du för att aktivera "HETA WI-FI" med de olika modulerna:

• HETA Pinkey: Tryck på knappen (A) LEDdioden börjar blinka blått och är klar för laddning (kodning)

### 4.

Namnge enheten och ange valfri PIN-kod.

Varje HETA Pinkey-enhet har ett unikt namn och lösenord.

### 5.

När appen och HETA Pinkey är anslutna blir du i detta steg ombedd att välja det hemmanätverk/Wi-Fi-nät som HETA Pinkey-enheten ska upprätta en förbindelse med.

# O

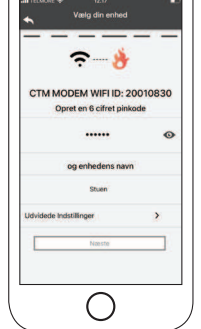

### 6.

Se till att din smartphone ansluter till ditt hemmanätverk. Wi-Fi-kommunikationen blinkar grönt och när den är ansluten lyser den blått. Följ anvisningarna på skärmen för att slutföra installationen.

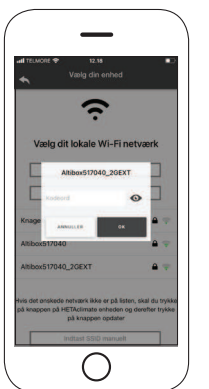

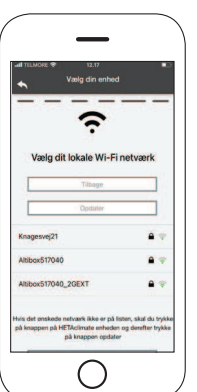

### 7.

Om konfigurationsproceduren misslyckas kan du konfigurera om HETA Pinkey genom att trycka på knapp för återställning av hårdvara och hålla in knappen i 10 sekunder.

Bilder och beskrivningar kan variera beroende på enheten som du konfigurerar.

När installationen av HETA Pinkey-enheten är klar rekommenderar vi att du stänger appen och startar om den.

Stäng appen mellan öppna fönster i bakgrunden. På Apple-enheter.

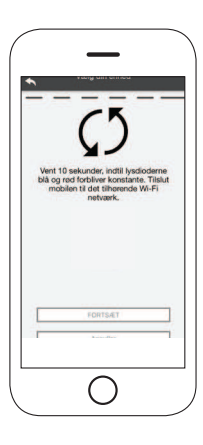

# ANSLUTA TILL EN Wi-Fi-KONFIGURERAD MODUL

Du kan också fjärransluta (med hjälp av din smartphones dataanslutning) genom att ange inloggningsuppgifterna för den HETA Pinkeyenhet som redan har konfigurerats.

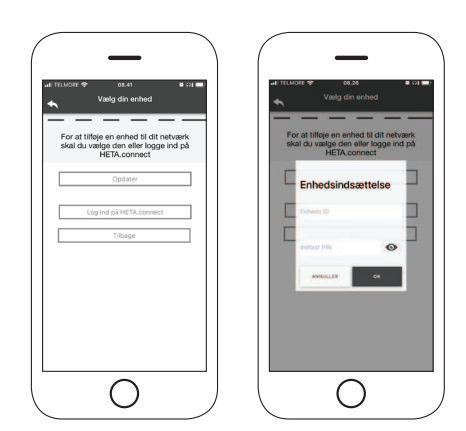

Forbundet til det samme WI-FI-netværk. Ansluten till samma Wi-Fi-nätverk. Fjärransluten.

När en enhet läggs till eller detekteras visar startsidan listan över anslutna enheter samt huvudtemperatur och status för varje.

Anslutna HETAclimate-enheter visas på startskärmen med sina identifieringsnamn.

Visar:

Driftläge OFF

Driftläge Blocked

Driftläge ON

Inte ansluten eller otillgänglig enhet.

# **STARTSKÄRM**

Startskärmen visar en översikt över de moduler som är anslutna till appen.

De anslutna enheterna visas på startskärmen med sitt ID-namn.

Enhetens status visas på följande sätt:

- **O** Driftstatus OFF
- **O** Driftstatus BLOCKed
- **n** Driftstatus ON
- **O** Enheten är inte ansluten
- Uppdatering krävs

• Dubbelklicka på Hem-knappen i HETA-appen för att stänga den.

### På Android-enheter

- Tryck på knappen längst ner till höger för enheter med virtuella nycklar eller knappen längst ner till vänster för enheter med fasta nycklar
- Svep åt vänster vid förhandsgranskningen av HETA-appen för att stänga den.

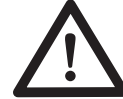

### Proceduren kan variera mellan olika smartphones.

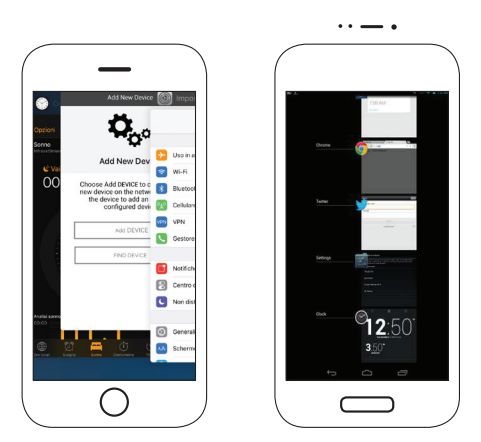

### Anslutning till en HETA Pinkey som redan är konfigurerad

I avsnittet "HITTA ENHET" kan du ansluta till HETAclimate genom att bara ange PIN-koden. Detta förutsätter dock att HETAclimate är ansluten till samma Wi-Fi som din smartphone.

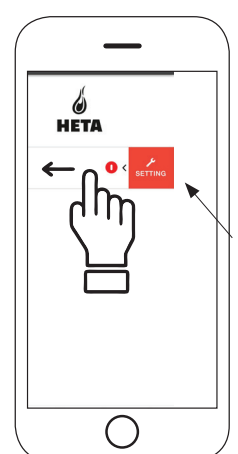

Åtkomst till inställningar Svep åt vänster

SE

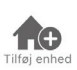

Tryck på den här ikonen för att lägga till en annan Wi-Fi-modul.

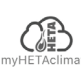

娄

Den här menyn visar information om enheten som är kopplad till din app, inklusive ID och PIN-kod.

Kontostyrning: i menyn kan du skapa ett nytt konto eller logga in/ut.

Återställ App: i menyn kan du återställa appen till fabriksinställningarna.

Återaktivera guide: i menyn kan du återaktivera guiden som visas när du använder appen för första gången.

Notisstyrning: i menyn kan du aktivera notiser för pelletskaminen.

Byt språk: i menyn kan du ändra menyspråket.

App info: menyn visar vilken version av appen som är installerad på din smartphone.

Ladda ner instruktioner: i menyn kan du ladda ner bruksanvisningen för appen. Klicka på spara-ikonen för att spara manualen på din smartphone.

Hjälpcenter: öppnar länk till webbplatsen med hjälp av information

Denna meny ger dig möjlighet att ansluta till följande "smarta termostater" installerade i ditt hem genom att ange användarinformation för registrerade konton samtidigt som du konfigurerar.

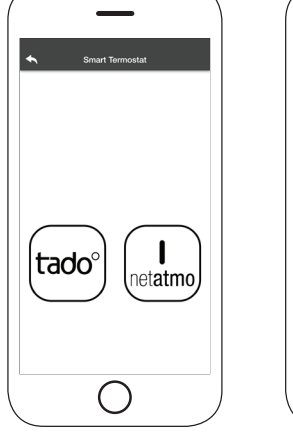

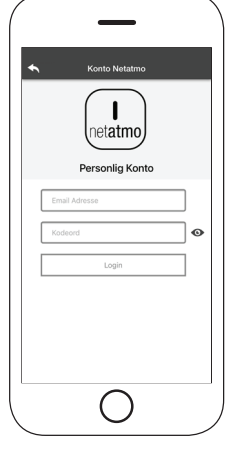

# ENHETSINSTÄLLNING

Åtkomst till inställningsmenyn på den valda enheten.

Enhetsnamn: används för att ändra namnet på den aktuella enheten.

Ikon: ändra enhetens visningsikon på startskärmen.

Fjärrsupport aktiverad: du kan aktivera möjligheten att få teknisk support.

Widget: ger dig möjlighet att välja de widgetar som visas på huvudskärmen.

Inställningsmeny: gör att du kan anpassa visningen av menyfunktioner. Vissa funktioner kanske inte är tillgängliga pga. pelletskaminens konfiguration.

Inställningsinfo: ger dig möjlighet att anpassa visningen av systemvärden i info-menyn.

Ta bort enhet: ger dig möjlighet att ta bort en enhet i appen.

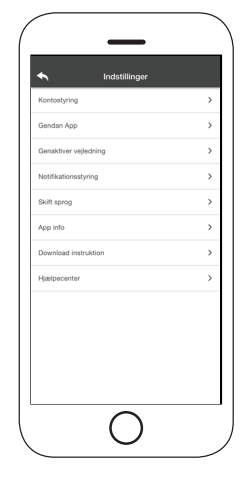

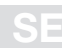

 $\overline{\mathbf{C}}$ 

Info: teknisk information om produktkoden i moderkortet och firmwareversionen i modulen. Wi-fi Info: information om det närverk som Wi-Fi-modulen är ansluten till.

# ENHETSSTYRNING

### Driftstatus:

visar status för pelletskaminen och vilken funktion som är aktiv, samt eventuella felmeddelanden.

### Önskad rumstemperatur:

Genom att trycka på  $\bullet$  i 2 sekunder aktiverar du möjligheten att justera önskad rumstemperatur. Använd knapparna  $\ominus$  och  $\oplus$  eller svep genom menyfliksområdet för att justera temperaturen du vill ha.

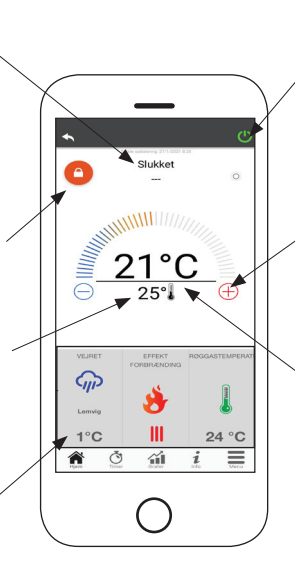

**B** Röd = OFF: tryck för att starta pelletskaminen.

Grön = ON: tryck för att stänga av pelletskaminen.

### Synkronisering:

 den blinkande LED-lampan indikerar att appen och Wi-Fi-modulen kommunicerar.

Aktuell rumstemperatur

### Widget:

visar information om pelletskaminen. Du kan själv bestämma vilken widget som ska visas i menyn ...

### TIMER OCH 24H-FUNKTION  $\mathcal{L}$

Genom att gå in på Timer-menyn kan du välja och ställa in två olika lägen. Tryck på  $\bullet$  för att ändra det valda läget och dess funktion

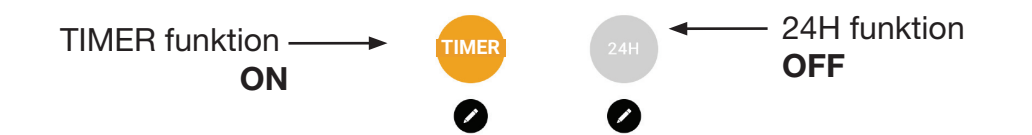

När du går in på TIMER-funktionen kan du ställa in 3 olika tidsperioder.

Du kan även välja mellan tre ytterligare typer av program:

- Veckovis: Inställning av alla dagar med samma tre tidsperioder.
- Daglig: Inställning av varje enskild dag.
- Helg: Inställning av helg (lördag och söndag) eller vardagar (måndag till fredag).

Varje gång en inställning/ändring görs trycker du på Spara-knappen. För att nollställa en tidsperiod drar du den åt vänster och trycker på papperskorgen.

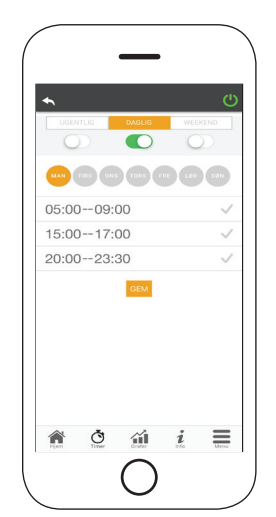

SE

24H-funktionen är en guidad procedur för att styra uppvärmningen av bostaden genom att ställa in tider och temperaturer som motsvarar dagliga behov. Guiden ställer några frågor om din dagliga rutin, där 24H ger förslag på veckoschema.

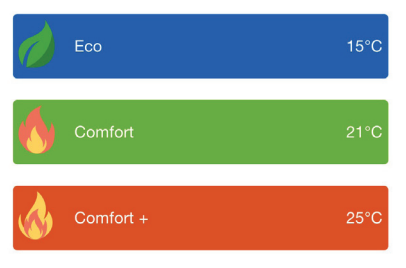

Det går att välja temperatur för var och en av de tillgängliga funktionerna.

Med 24H kan du själv styra tidsperioden från startskärmen:

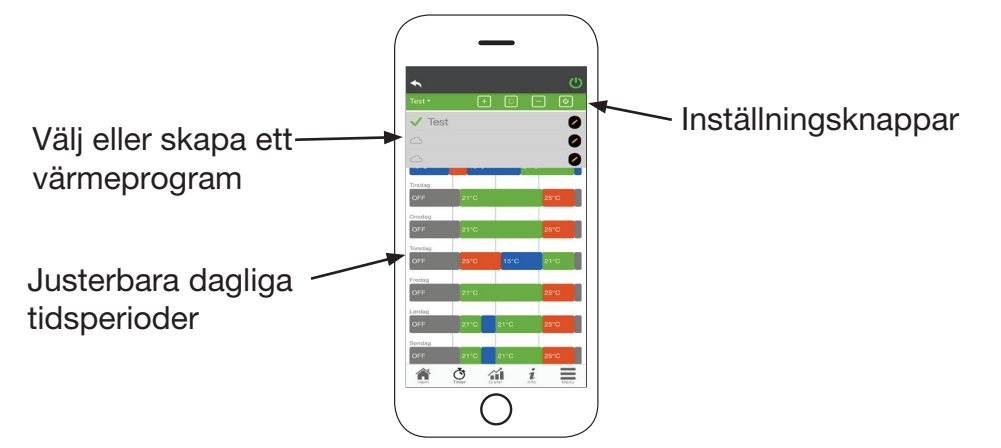

- 1. 24H-programstyrning: Rullmenyn högst upp på sidan visar de program som du har ställt in. Välj pratbubblan för att aktivera programmet. Tryck på symbolen  $\bullet$  för att ändra programmet.
- 2. Lägg till tidsperiod: genom att trycka på **F** kan du dela upp en tidsperiod enligt nedan:

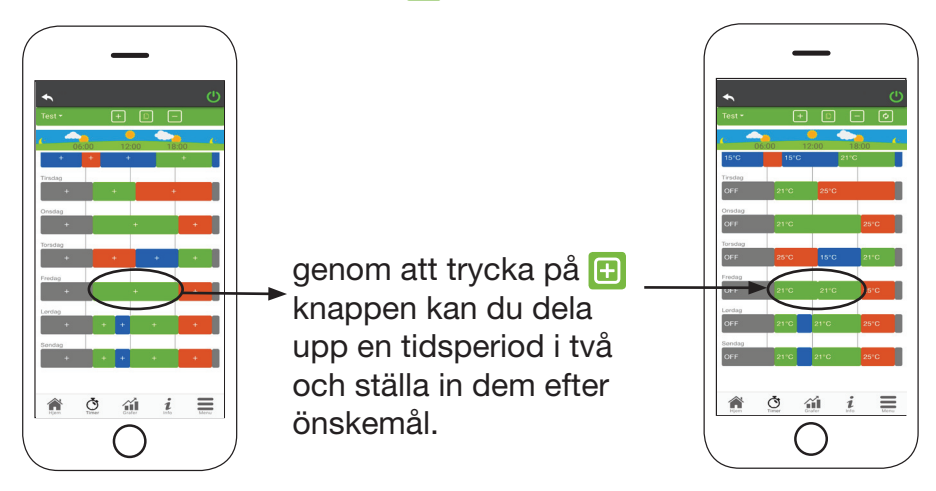

- 3. Ta bort en tidsperiod: tryck på  $\Box$  knappen för att ta bort en tidsperiod enligt nedan:
- 4. Uppdatera ändringar: Via knappen a synkroniseras 24H med enheten. Kom ihåg att trycka på knappen varje gång en ändring görs.

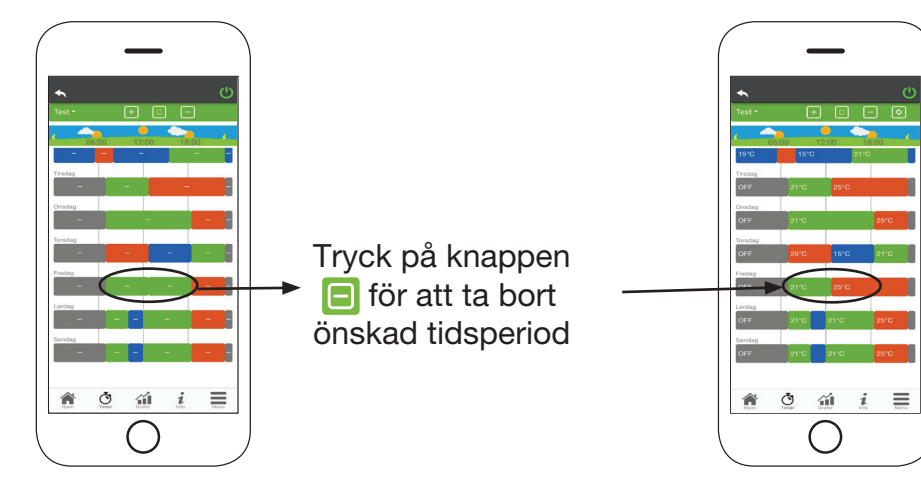

 Kom ihåg att bekräfta de ändringar som har gjorts med bekräfta längst ner på sidan.

6. Ändring av en tidsperiod: tryck på en tidsperiod för att göra ändringar under den aktuella tidsperioden. Kom ihåg att bekräfta ändringarna.

# GRAFISK ÖVERSIKT

Den här menyn visar diagrammen över de värden som har loggats på servern av Wi-Fi-modulen. Välj mellan två olika visningstyper:

1. Dagligen: de visade värdena återges under den dagliga driften av pelletskaminen. Du kan se diagrammen med två tidsramar 00:00/12:00 eller 12:00/00:00. Du kan också välja att visa pelletskaminens driftstatus (Från/ Normal/Spärra osv.)

Registrerade data sparas i en vecka.

2. Periodisk: detta är en grafisk representation av pellets kaminens drifttid under en vecka. Registrerade data sparas i ett år.

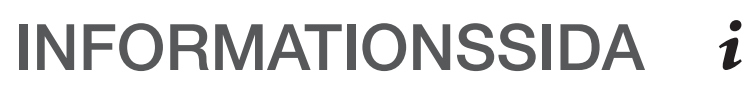

Denna sida visar den information som har registrerats av moderkortet. Informationen som ska visas kan väljas via inställningsmenyn.

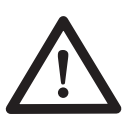

Genom att använda knappen = går det att skicka en serviceförfrågan till HETA support via e-post.

# **MENY**

På menysidan kan du få åtkomst till:

Effektstyrning: i denna meny går det att ändra pelletskaminens effekt.

Termostatstyrning: gör att du kan välja primär termostat.

Lista med de senaste felen: här kan du se en lista över de senaste registrerade "felen".

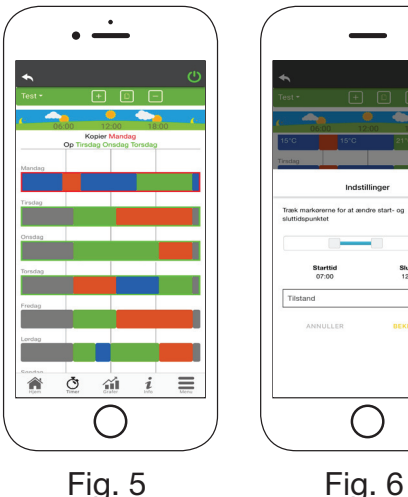

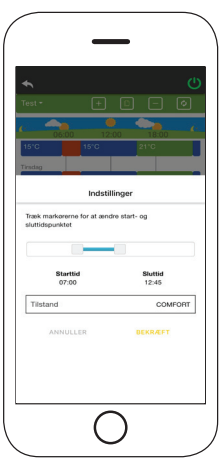

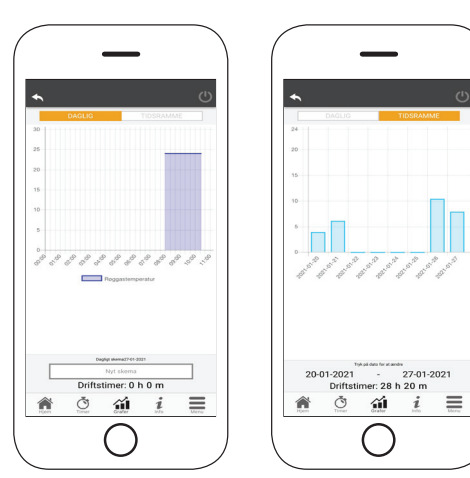

Fig. 1 Fig. 2

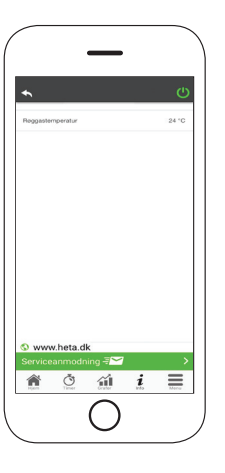

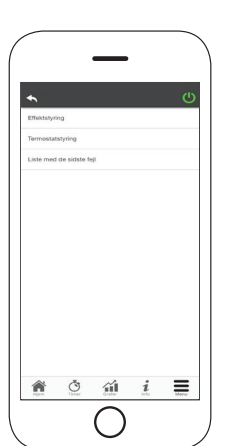